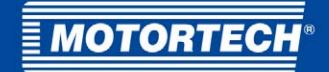

# MIC100 – Zündsteuergerät Betriebsanleitung

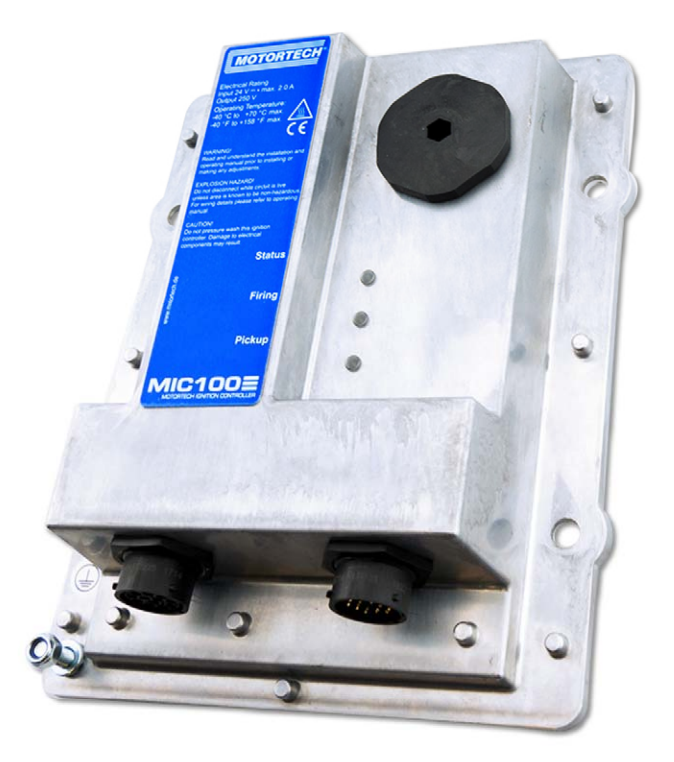

P/N 01.10.044-DE | Rev. 05/2020

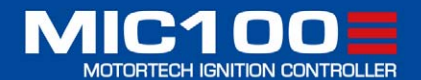

Originalbetriebsanleitung

© Copyright 2020 MOTORTECH GmbH. Alle Rechte vorbehalten.

MOTORTECH-Produkte und das MOTORTECH-Logo sind eingetragene und/oder gewohnheitsrechtliche Warenzeichen der MOTORTECH GmbH. Alle weiteren in der Publikation verwendeten oder gezeigten Marken und Logos sind Eigentum der jeweiligen Rechteinhaber und werden nur zu Referenzzwecken verwendet.

In dieser Publikation enthaltene Informationen können ohne vorherige Ankündigung geändert werden.

## I Inhaltsverzeichnis

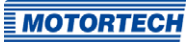

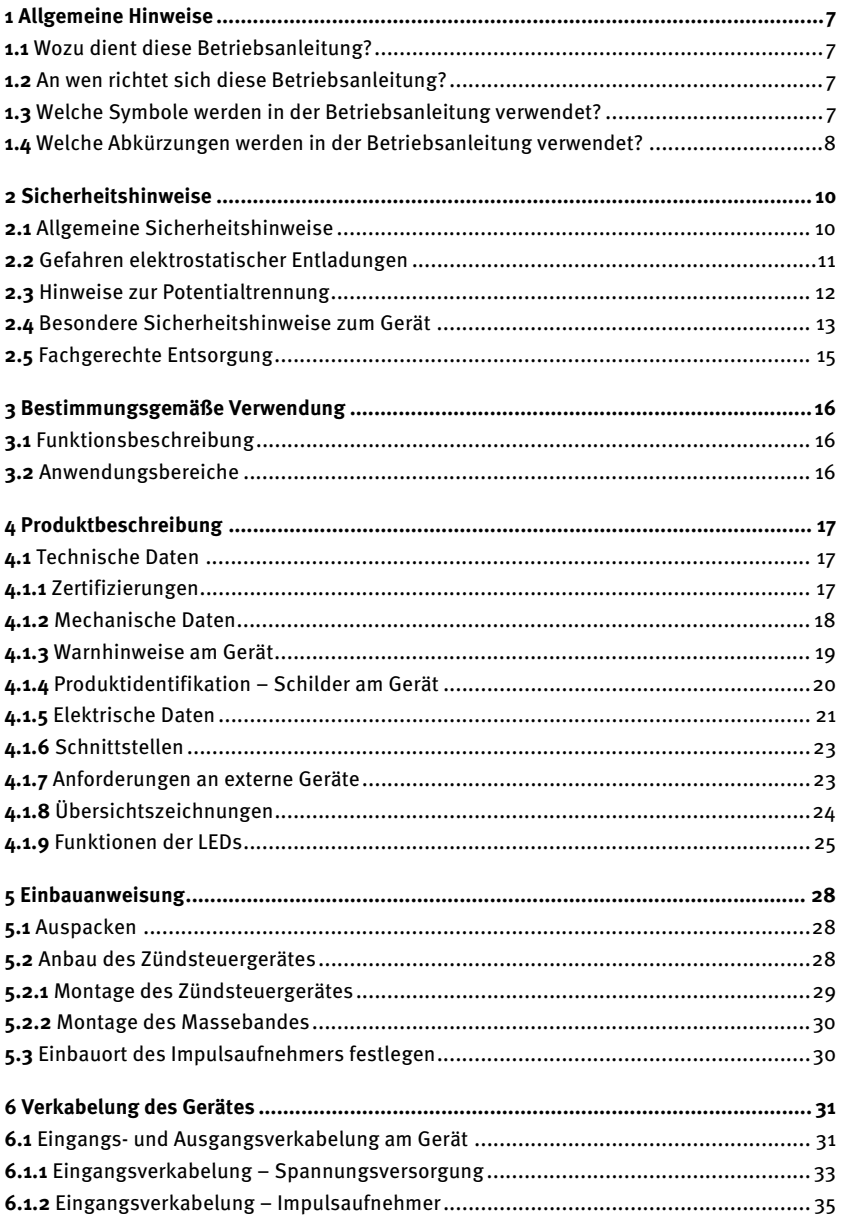

## Inhaltsverzeichnis

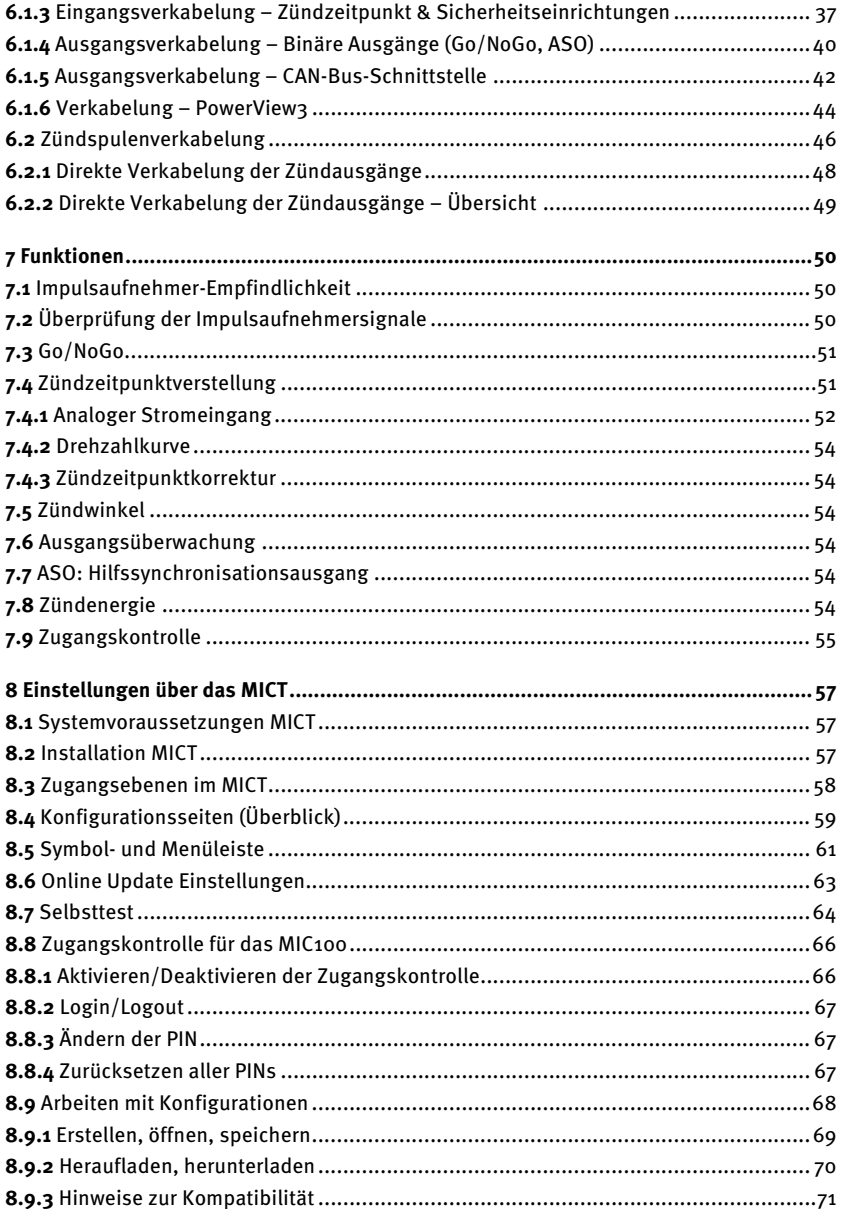

## II Inhaltsverzeichnis

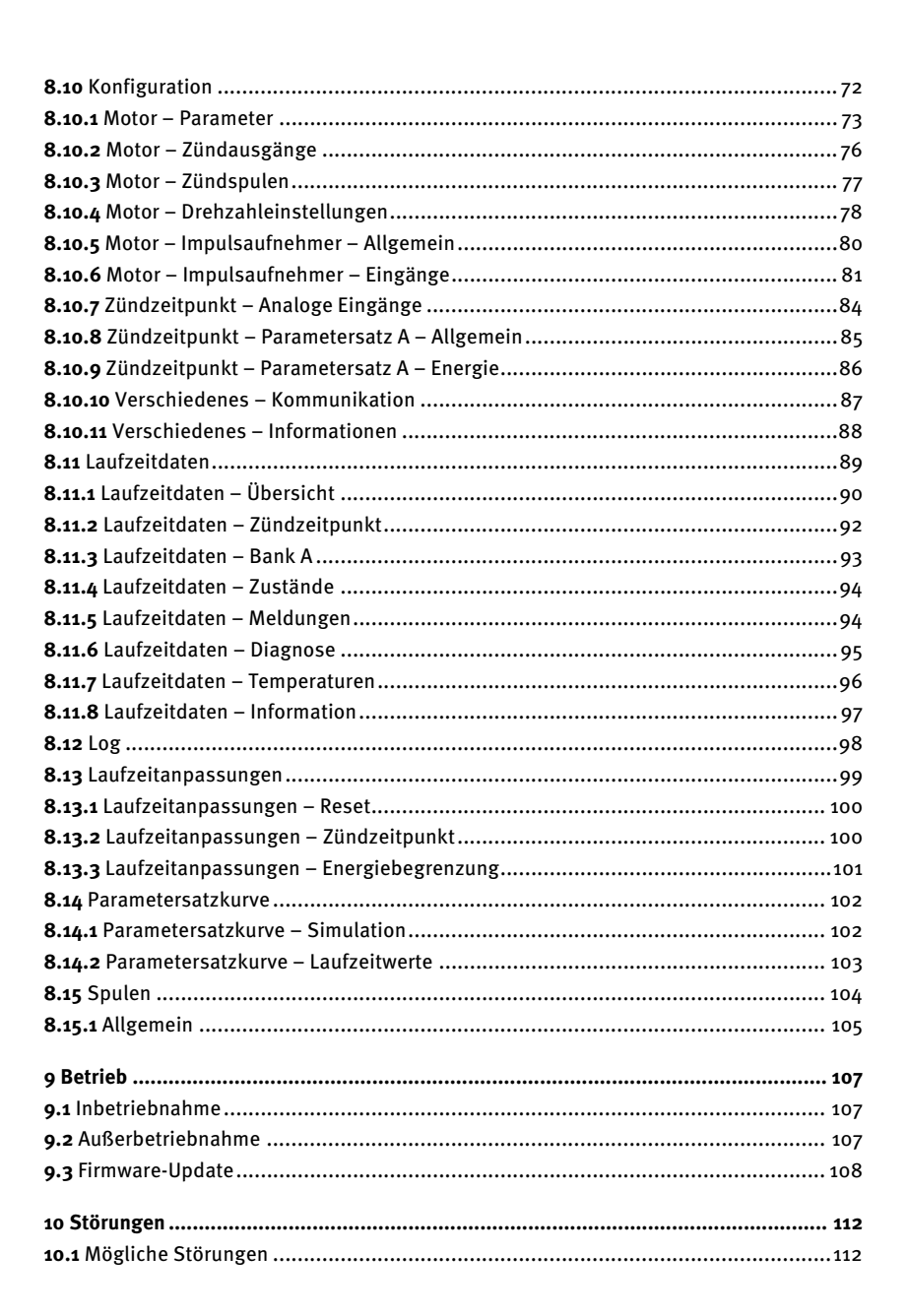

**MOTORTECH** 

## Inhaltsverzeichnis

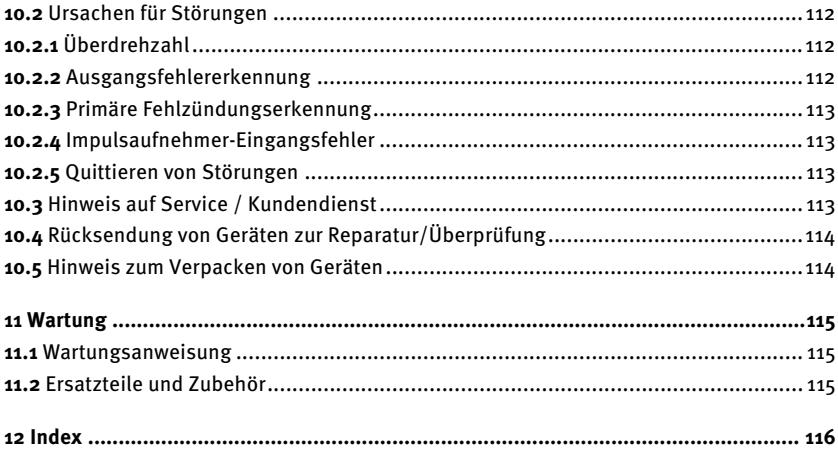

## <span id="page-6-0"></span>**1 Allgemeine Hinweise**

Lesen Sie vor dem Einsatz diese Betriebsanleitung sorgfältig durch und machen Sie sich mit dem Produkt vertraut. Eine Installation und Inbetriebnahme sollte ohne Lesen und Verstehen dieses Dokumentes nicht durchgeführt werden. Bewahren Sie die Betriebsanleitung griffbereit auf, um im Bedarfsfall nachschlagen zu können.

### <span id="page-6-1"></span>**1.1** Wozu dient diese Betriebsanleitung?

Diese Betriebsanleitung dient als Hilfe bei Installation und Betrieb des Produktes und unterstützt das Fachpersonal bei allen durchzuführenden Bedienungs- und Wartungsarbeiten. Des Weiteren ist diese Anleitung dazu bestimmt, Gefahren für Leben und Gesundheit des Benutzers und Dritter abzuwenden.

### <span id="page-6-2"></span>**1.2** An wen richtet sich diese Betriebsanleitung?

Die Betriebsanleitung ist eine Verhaltensanweisung für Personal, das mit der Aufstellung, Bedienung, Wartung und Instandsetzung von Gasmotoren betraut ist. Es werden dabei ein entsprechender Grad an Fachkenntnissen über den Betrieb von Gasmotoren sowie Grundkenntnisse über elektronische Zündsysteme vorausgesetzt. Personen, die lediglich befugt sind, den Gasmotor zu bedienen, sind vom Betreiber einzuweisen und ausdrücklich auf mögliche Gefahren hinzuweisen.

### <span id="page-6-3"></span>**1.3** Welche Symbole werden in der Betriebsanleitung verwendet?

Folgende Symbole werden in dieser Anleitung verwendet und müssen beachtet werden:

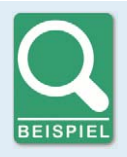

### **Beispiel**

Das Symbol kennzeichnet Beispiele, die Ihnen notwendige Handlungsschritte und Techniken verdeutlichen. Darüber hinaus erhalten Sie über die Beispiele zusätzlich Informationen, die Ihr Wissen vertiefen.

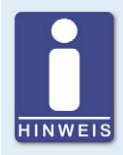

#### **Hinweis**

Das Symbol kennzeichnet wichtige Hinweise für den Bediener. Beachten Sie diese. Darüber hinaus wird das Symbol für Übersichten verwendet, die Ihnen eine Zusammenfassung der notwendigen Arbeitsschritte geben.

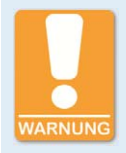

#### **Warnung**

Das Symbol kennzeichnet Warnungen für mögliche Gefahren von Sachbeschädigung oder Gefahren für die Gesundheit. Lesen Sie diese Warnhinweise sorgfältig und treffen Sie die genannten Vorsichtsmaßnahmen.

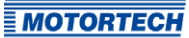

## **1 Allgemeine Hinweise**

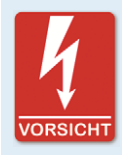

### **Vorsicht**

Das Symbol kennzeichnet Warnungen für Lebensgefahr insbesondere durch Hochspannung. Lesen Sie diese Warnhinweise sorgfältig und treffen Sie die genannten Vorsichtsmaßnahmen.

### <span id="page-7-0"></span>**1.4** Welche Abkürzungen werden in der Betriebsanleitung verwendet?

In der Betriebsanleitung oder in der Bedienoberfläche werden folgende Abkürzungen verwendet.

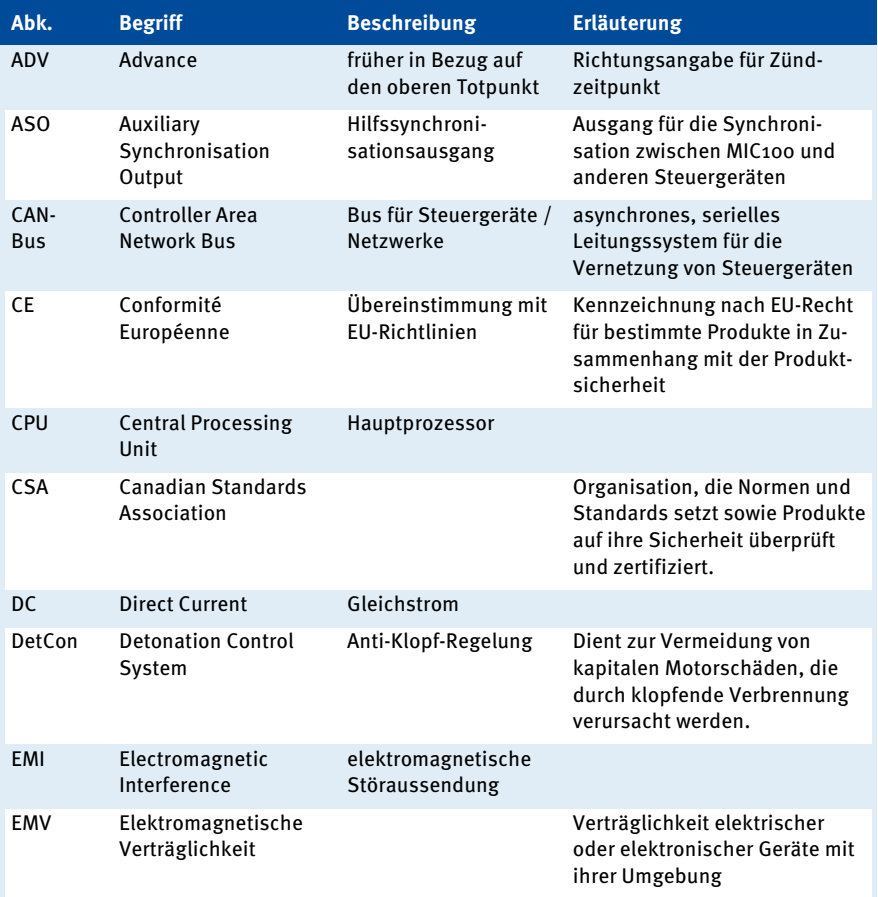

## 1 Allgemeine Hinweise

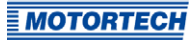

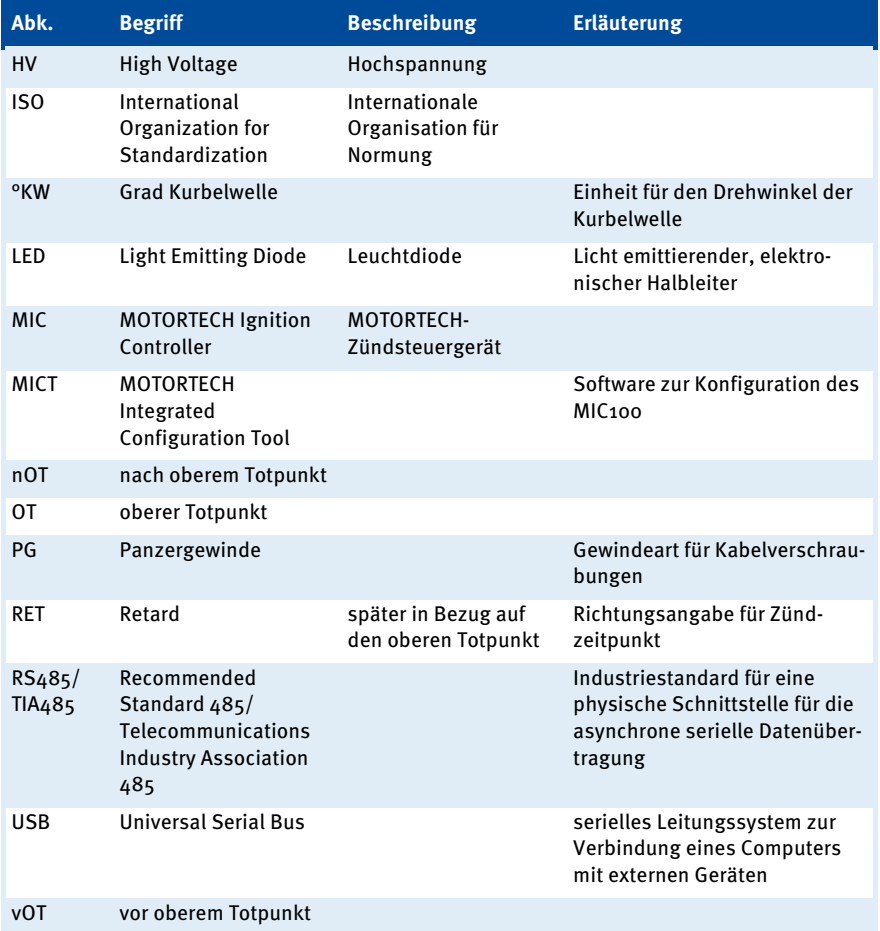

### <span id="page-9-1"></span><span id="page-9-0"></span>**2.1** Allgemeine Sicherheitshinweise

Folgende Sicherheitshinweise müssen in dem Umfeld beachtet werden, in dem das Gerät betrieben wird:

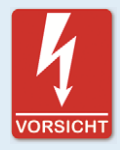

#### **Hochspannung! Lebensgefahr!**

Während des Betriebes des Motors besteht besonders im Bereich der Zündanlage Lebensgefahr durch Hochspannung. Daher sollten, sofern nicht explizit anders angeben, folgende Teile nicht berührt oder abgezogen werden:

- Zündspulen und -kappen
- Kabel des Hochspannungskreises
- Ein- und Ausgangsverkabelung des Zündsteuergerätes
- Impulsaufnehmer und deren Verkabelung

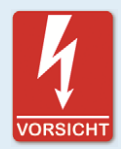

#### **Gefahr für Personen mit Herzschrittmacher!**

Die Grenzwerte für die Beeinflussung von Herzschrittmachern können von den an der Zündung angeschlossenen Leitungen impulsartig überschritten werden. Personen mit Herzschrittmacher dürfen sich daher nicht in der Nähe der in Betrieb befindlichen Zündanlage aufhalten. Kennzeichnen Sie die Betriebsstätte der Zündanlage mit dem entsprechenden genormten Warnsymbol.

Die MOTORTECH-Geräte sind nach dem aktuellen Stand der Technik gefertigt und entsprechend betriebssicher. Trotzdem können vom Gerät Gefahren ausgehen oder Schäden auftreten, wenn die folgenden Hinweise nicht beachtet werden:

- Der Gasmotor darf nur von ausgebildetem und autorisiertem Personal bedient werden.
- Beachten Sie alle Sicherheitshinweise an der Anlage und alle Sicherheitsanweisungen des Anlagenbetreibers.
- Betreiben Sie das Gerät nur innerhalb der in den technischen Daten vorgegebenen Parameter.
- Nutzen Sie das Gerät nur sach- und bestimmungsgemäß.
- Wenden Sie niemals Gewalt an.
- Bei allen Arbeiten, wie z. B. Installation, Umstellung, Anpassung, Wartung und Instandsetzung, müssen alle Geräte spannungslos und gegen unbeabsichtigtes Wiedereinschalten gesichert sein.
- Führen Sie nur Wartungs- und Instandsetzungsarbeiten durch, die in dieser Betriebsanleitung beschrieben sind, und halten Sie sich bei der Ausführung an die beschriebenen Anweisungen.

- Verwenden Sie für die Instandhaltung des Gerätes grundsätzlich nur durch MOTORTECH gelieferte Ersatzteile.
- Weitere Arbeiten dürfen nur von durch MOTORTECH autorisiertem Personal durchgeführt werden. Bei Missachtung erlischt jegliche Gewährleistung für die ordnungsgemäße Funktion des Gerätes sowie die Verantwortung für die Gültigkeit der Zulassungen.
- Sicherheitseinrichtungen dürfen nicht demontiert oder außer Betrieb gesetzt werden.
- Vermeiden Sie alle Tätigkeiten, die die Funktion des Gerätes beeinträchtigen können.
- Betreiben Sie das Gerät nur in einwandfreiem Zustand.
- Untersuchen Sie alle Veränderungen, die beim Betrieb des Gasmotors bzw. der Zündanlage auftreten.
- Halten Sie alle für den Betrieb Ihrer Anlage gültigen auch hier nicht ausdrücklich genannten – Gesetze, Richtlinien und Vorschriften ein.
- Wenn die gasführenden Teile des Systems nicht vollständig dicht sind, kann Gas austreten und es besteht Explosionsgefahr. Das Einatmen von Gas kann außerdem zum Tod oder zu schweren Gesundheitsschäden führen. Überprüfen Sie daher nach allen Montagearbeiten die Dichtheit des Systems.
- Sorgen Sie immer für ausreichende Belüftung des Motorenraumes.
- Sorgen Sie für sicheren Stand am Gasmotor.
- Bei heißen Oberflächen besteht Verbrennungsgefahr. Lassen Sie den Motor abkühlen, bevor Sie mit den Arbeiten beginnen.
- Die persönliche Schutzausrüstung (PSA), z. B. Sicherheitsschuhe und Handschuhe, muss bei allen Arbeiten am Motor getragen werden.
- Durch Lärm an der Anlage kann Ihr Gehör dauerhaft oder vorübergehend geschädigt werden. Tragen Sie an der Anlage einen geeigneten Gehörschutz.
- Ihr Verhalten kann mögliche Restrisiken auf ein Minimum reduzieren. Achten Sie auf einen verantwortungsvollen Umgang mit dem Gasmotor und dem gasführenden System.

### <span id="page-10-0"></span>**2.2** Gefahren elektrostatischer Entladungen

Elektronische Geräte sind gegenüber statischer Elektrizität empfindlich. Um diese Komponenten vor Schäden durch statische Elektrizität zu schützen, müssen zur Minimierung oder Vermeidung elektrostatischer Entladungen besondere Vorsichtsmaßnahmen getroffen werden.

Befolgen Sie diese Vorsichtsmaßnahmen, wenn Sie mit dem Gerät oder in dessen Nähe arbeiten.

- Sorgen Sie vor der Durchführung von Wartungs- und Instandsetzungsarbeiten für eine Entladung der statischen Elektrizität Ihres Körpers.
- Tragen Sie zur Vermeidung von statischer Elektrizität an Ihrem Körper keine Kleidung aus synthetischen Materialien. Ihre Kleidung sollte daher aus Baumwoll- oder Baumwollmischmaterialien bestehen.

**MOTORTECH** 

- Halten Sie Kunststoffe wie z. B. Vinyl- und Styropormaterialien vom Gerät und der Arbeitsumgebung soweit wie möglich fern.
- Entfernen Sie die Leiterplatten nicht aus dem Gehäuse des Gerätes.

### <span id="page-11-0"></span>**2.3** Hinweise zur Potentialtrennung

Durch Fehler bei der Trennung von Masse- und Erdpotential können u. a. folgende Probleme entstehen:

- elektromagnetische Störungen (z. B. Erdschleifen)
- Signalverfälschungen (z. B. beim analogen Spannungssignal)
- unerwünschte Ableitströme

In der kompletten elektrischen Anlage sollten daher bei allen Geräten, bei denen die Möglichkeit dazu besteht, das Erdpotential und der Minuspol der Spannungsversorgung getrennt voneinander angeschlossen werden. Der Minuspol der Spannungsversorgung sollte idealerweise nur an einem Punkt in der kompletten Anlage mit dem Erdpotential verbunden sein.

#### Verkabelungsbeispiel

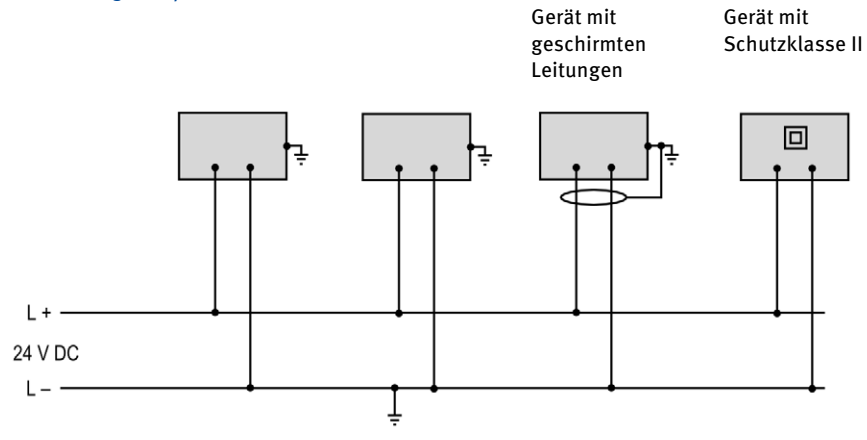

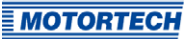

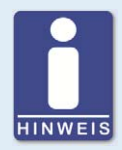

#### **Entstehung von Erdschleifen**

Die in der folgenden Grafik dargestellten Geräte bieten keine Möglichkeit, dass das Erdpotential und der Minuspol der Spannungsversorgung getrennt voneinander angeschlossen werden. So entsteht eine Erdschleife.

Eine Erdschleife ist eine zu einer Schleife geschlossene Masseverbindung einer elektrischen Verkabelung oder Verdrahtung, die bei niederfrequenten Störströmen (I) aufgrund der Impedanz (Widerstand R > 0) der Schleife einen ungewollten Spannungsabfall im Signalpfad erzeugt.

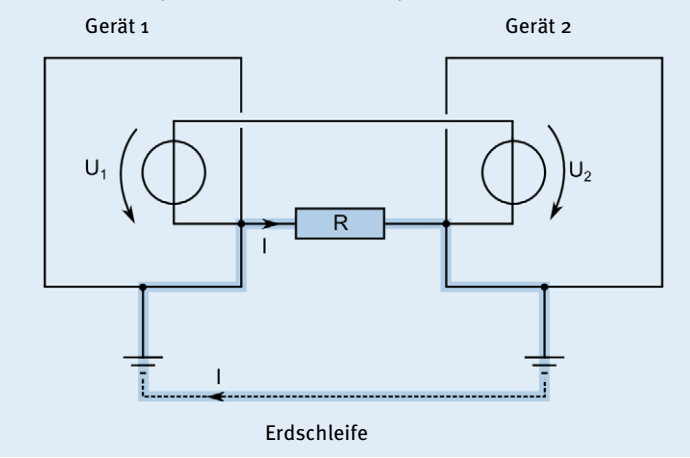

## <span id="page-12-0"></span>**2.4** Besondere Sicherheitshinweise zum Gerät

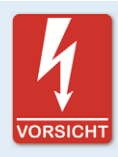

#### **Lebensgefahr! Gefährliche Restspannung!**

Nach dem Stoppen der Zündung ist bis zu drei Minuten eine gefährliche Restspannung in der Zündanlage vorhanden. Berühren Sie in dieser Zeit keine Bestandteile der Zündanlage.

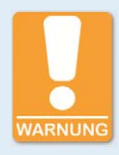

#### **Explosionsgefahr!**

Wenn sich das System in einem explosionsgefährdeten Bereich befindet, öffnen Sie niemals das Gerät (z. B. durch Öffnen der Serviceschraube). Es besteht Explosionsgefahr.

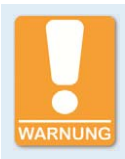

#### **Explosionsgefahr!**

Während das System unter Spannung steht, darf kein Stecker gelöst werden. Wenn sich das System in einem explosionsgefährdeten Bereich befindet, besteht Explosionsgefahr.

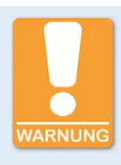

#### **Explosionsgefahr!**

Entfernen Sie niemals die Betriebsmittel, während das Gerät mit Energie versorgt wird. Wenn sich das System in einem explosionsgefährdeten Bereich befindet, besteht Explosionsgefahr.

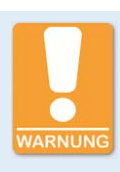

**Explosionsgefahr!**  Sicherung nicht unter Spannung herausnehmen oder wechseln.

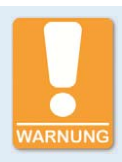

**Verbrennungsgefahr!** 

An der Oberfläche des Systems können hohe Temperaturen auftreten.

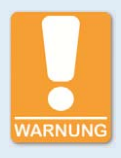

#### **Betriebssicherheit!**

Alle Schrauben und Schraubverbindungen der Stecker müssen ausreichend fest angezogen werden.

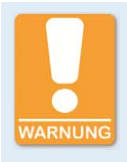

#### **Betriebssicherheit!**

Die einwandfreie Funktion des Gerätes ist nur gewährleistet, wenn das Gerät innerhalb des zulässigen Versorgungsspannungsbereichs betrieben wird. Verwenden Sie daher eine Spannungsversorgung gemäß den Vorgaben in der Betriebsanleitung.

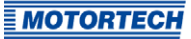

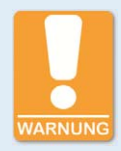

#### **Gefahr der Zerstörung!**

Beim Schweißen entstehen Magnetfelder und Hitze, wodurch das MIC100 beschädigt oder zerstört werden kann. Beachten Sie daher bei Schweißarbeiten Folgendes:

- Trennen Sie vor Schweißarbeiten alle elektrischen Verbindungen zum  $MIG100$
- Schützen Sie das MIC100 vor direktem Kontakt mit dem Schweißgerät sowie vor Magnetfeldern, Funken und flüssigem Metall.

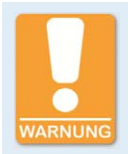

#### **Gefahr der Störung des Funkempfangs!**

Das Gerät ist nicht dafür vorgesehen, in Wohnbereichen verwendet zu werden, und kann einen angemessenen Schutz des Funkempfangs in solchen Umgebungen nicht sicherstellen.

### <span id="page-14-0"></span>**2.5** Fachgerechte Entsorgung

MOTORTECH-Geräte können nach Nutzungsbeendigung wie gewohnt mit dem Gewerbeabfall entsorgt oder an MOTORTECH zurückgesandt werden. Wir sorgen für eine umweltschonende Entsorgung.

## <span id="page-15-0"></span>**Bestimmungsgemäße Verwendung**

### <span id="page-15-1"></span>**3.1** Funktionsbeschreibung

Die Geräte der MIC100-Serie sind mikroprozessorgesteuerte Zündsysteme, die jeweils aus einer Platine mit einem 32-Bit-Hauptprozessor (CPU) bestehen.

Beachten Sie, dass der Hersteller nicht generell verpflichtet ist, Konfigurationen des Zündsteuergerätes für bestimmte Motoren durchzuführen und Geräte entsprechend unkonfiguriert ausgeliefert werden können.

Die Zündsteuergeräte der MIC100-Serie nutzen gelieferte Informationen eines Impulsaufnehmers, um den korrekten Zündzeitpunkt der jeweiligen Ausgänge präzise zu bestimmen. Der Zündzeitpunkt wird durch verschiedene Eingaben beeinflusst. Dies kann mit dem analogen Eingangssignal, einer Drehzahlkennlinie oder mit einer seriellen Verbindung (CAN-Bus) realisiert werden.

Während des Betriebes überwachen die Zündsteuergeräte durch Überprüfung der eingehenden Informationen kontinuierlich den Systemstatus des installierten Impulsaufnehmers und den korrekten Betrieb des primären Zündkreises.

Abhängig von der Schwere eines ermittelten Fehlers, schaltet sich das Gerät ab oder warnt den Bediener. Eine entsprechende Meldung kann über einen angeschlossenen Rechner eingesehen werden.

Zum Schutz des Motors verfügen die Zündsteuergeräte zusätzlich über eine einstellbare Überdrehzahl-Abschaltung.

### <span id="page-15-2"></span>**3.2** Anwendungsbereiche

Die Zündsteuergeräte der MIC100-Serie sind je nach Gerätetyp geeignet für bestimmte 2- oder 4- Takt-Gasmotoren. Es stehen ein bis max. 8 Zündausgänge zur Verfügung.

Die Zündsteuergeräte stellen die benötigte Zündenergie für die entsprechenden Zündspulen der Gasmotoren bereit und können Signale für Peripheriegeräte liefern.

Jede andere Verwendung als die in der Betriebsanleitung beschriebene ist als nicht bestimmungsgemäße Verwendung anzusehen und führt zum Erlöschen jeglicher Gewährleistung.

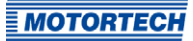

### <span id="page-16-2"></span><span id="page-16-1"></span><span id="page-16-0"></span>**4.1** Technische Daten

### **4.1.1** Zertifizierungen

Die Zündsteuergeräte der MIC100-Serie sind gemäß folgender Richtlinien zertifiziert:

#### **CE**

EMV-Richtlinie 2014/30/EU

- EN 61326-1:2013 Elektrische Mess-, Steuer-, Regel- und Laborgeräte. EMV-Anforderungen. Allgemeine Anforderungen
- EN 61000-6-2:2005 + AC:2005 Elektromagnetische Verträglichkeit (EMV). Fachgrundnormen. Störfestigkeit für Industriebereiche
- EN 61000-6-4:2007 + A1:2011 Elektromagnetische Verträglichkeit (EMV). Fachgrundnormen. Störaussendung für Industriebereiche
- EN 55011:2009 + A1:2010 Industrielle, wissenschaftliche und medizinische Geräte. Funkstörungen. Grenzwerte und Messverfahren
	- Gruppe1, Klasse A

Niederspannungsrichtlinie 2014/35/EU

- EN 61010-1:2010 Sicherheitsbestimmungen für elektrische Mess-, Steuer-, Regel- und Laborgeräte. Allgemeine Anforderungen
- EN 60529:1991 + A1:2000 + A2:2013 + AC:2016-12 + AC:2019-02 Schutzarten durch Gehäuse (IP-Code)

RoHS-Richtlinie 2011/65/EU

## <span id="page-17-0"></span>**4.1.2** Mechanische Daten

Das MIC100 hat die folgenden mechanischen Eigenschaften.

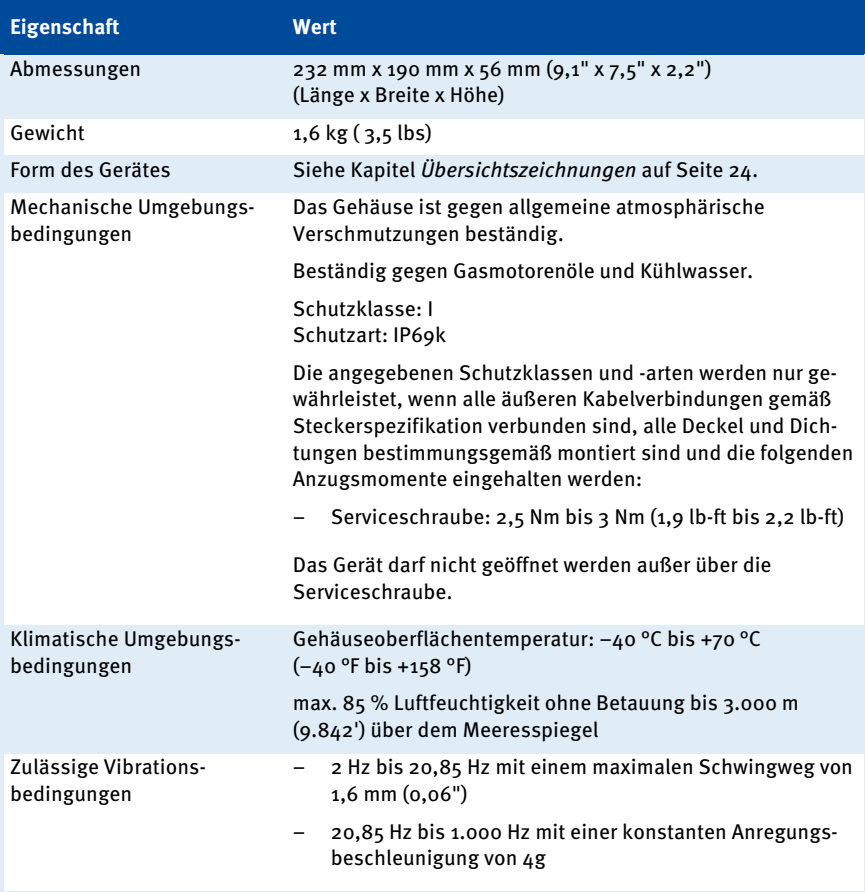

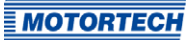

## <span id="page-18-0"></span>**4.1.3** Warnhinweise am Gerät

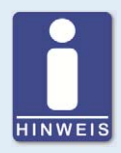

#### **Gültigkeit der Warnhinweise am Gerät**

Die Warnhinweise am Gerät sind gültig für das MIC100 und alle daran angeschlossenen Komponenten.

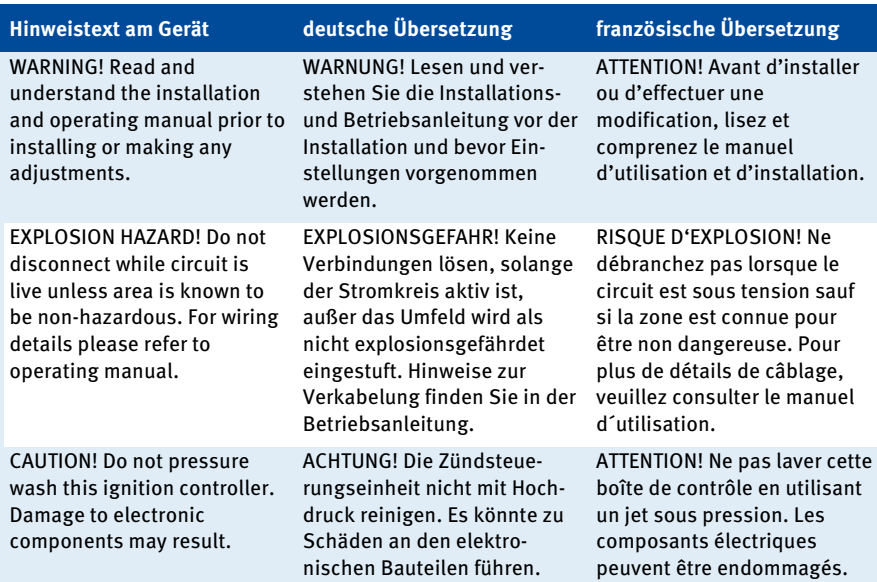

#### Warnsymbol am Gerät

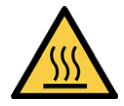

Warnung vor heißer Oberfläche

## <span id="page-19-0"></span>**4.1.4** Produktidentifikation – Schilder am Gerät

Am Gerät finden Sie die notwendigen Nummern für die eindeutige Produktidentifikation:

- Teilenummer des Zündsteuergerätes (P/N)
- Arrangementnummer des Zündsteuergerätes (A/N)
- Revisionsnummer des Zündsteuergerätes, die den exakten Baustand kennzeichnet (R/N)
- Seriennummer des Zündsteuergerätes (S/N)

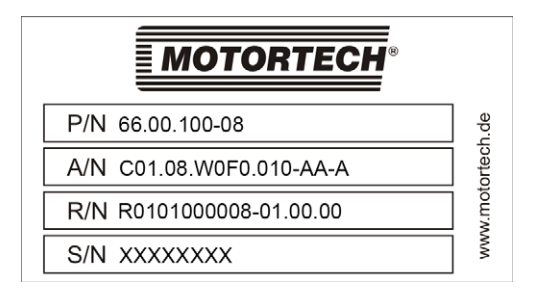

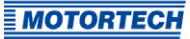

### <span id="page-20-0"></span>**4.1.5** Elektrische Daten

Das MIC100 hat die folgenden elektrischen Eigenschaften.

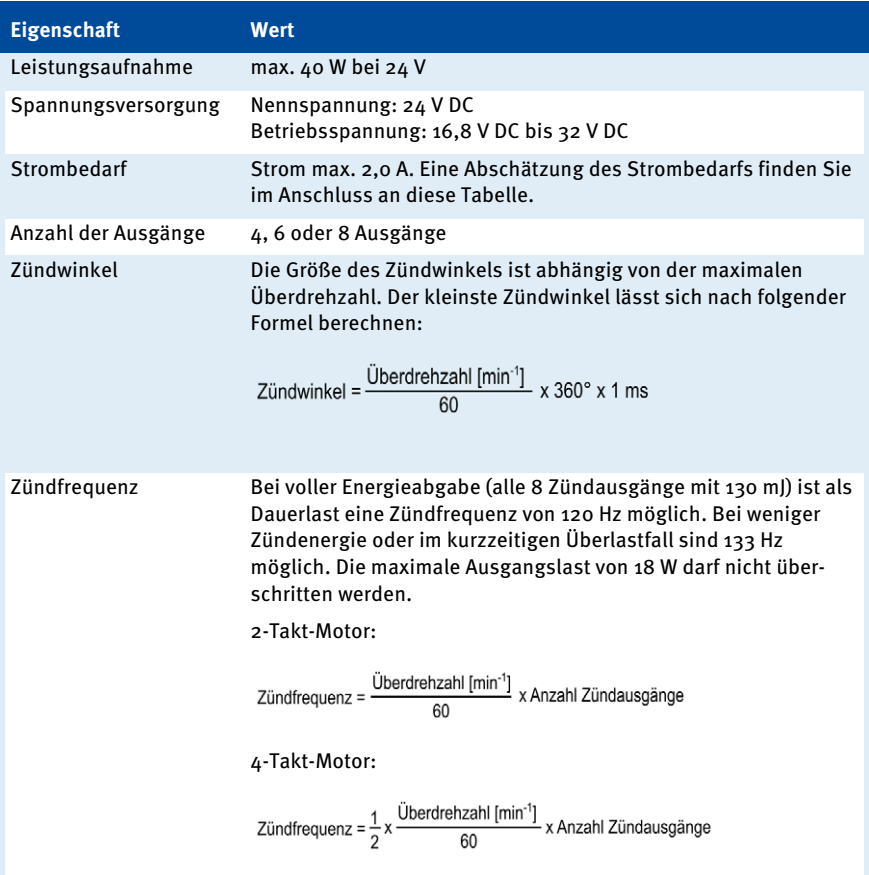

### Abschätzung des Strombedarfs

Diese Stromwerte basieren auf einer Nenndrehzahl von 1800 U/min und 130 mJ Energie.

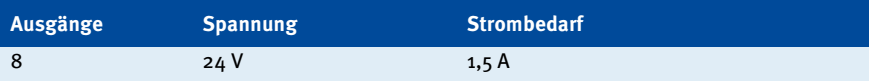

### Elektrische Daten der Ein- und Ausgänge

Die Ein- und Ausgänge des Zündsteuergerätes haben die folgenden elektrischen Daten:

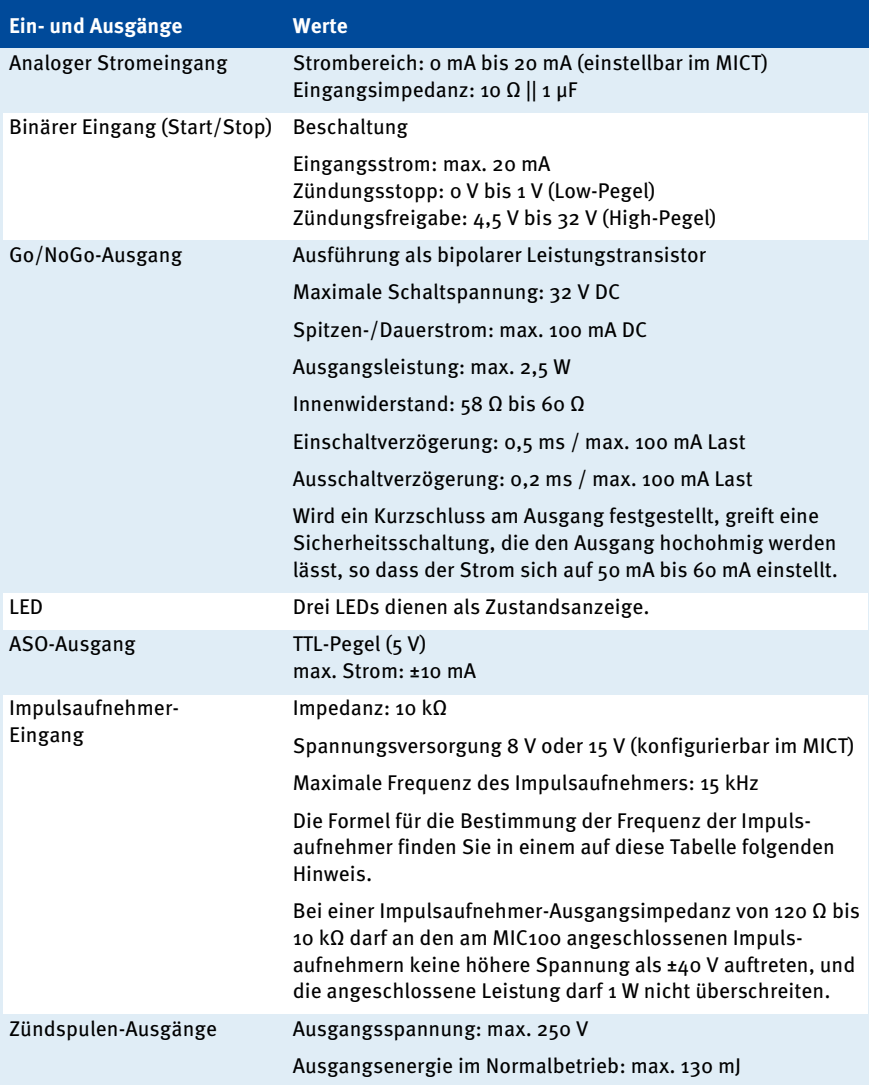

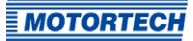

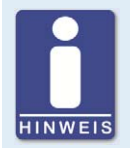

#### **Frequenz der Impulsaufnehmer**

Die Frequenz aller Impulsaufnehmer berechnet sich nach der folgenden Formel.

Überdrehzahl [min<sup>-1</sup>] x Anzahl der Impulsaufnehmerereignisse pro Umdrehung

### <span id="page-22-0"></span>**4.1.6** Schnittstellen

Abhängig von der Gerätevariante stehen folgende Schnittstellen zur Verfügung:

### Service-Schnittstelle

- kompatibel mit dem MOTORTECH USB-Adapterkabel Typ1
- Das MOTORTECH USB-Adapterkabel Typ1 ist nur für den Servicefall und nicht für den Betrieb am Motor geeignet.
- max. Leitungslänge 5 m (16,4')

### CAN-Bus-Schnittstelle (optional)

- Classical Extended Frame Format (CAN 2.0B)
- Nach ISO 11898 Standard, 50 kbit/s bis 1 Mbit/s
- transienten-geschützt (Automobil-Klassifizierung)
- max. 110 Teilnehmer
- max. Leitungslänge 250 m (820') in Abhängigkeit von der Übertragungsrate

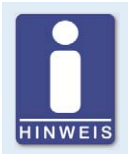

#### **Verkabelungspläne beachten**

Je nach Ausstattung des Gerätes kann es sein, dass einige in dieser Anleitung beschriebenen Signale oder Schnittstellen nicht zur Verfügung stehen. Beachten Sie immer auch die Verkabelungspläne, die den Eingangs- und Ausgangskabelbäumen beiliegen.

### <span id="page-22-1"></span>**4.1.7** Anforderungen an externe Geräte

Externe Geräte müssen die Ein- und Ausgangsspezifikationen des MIC100 erfüllen.

## <span id="page-23-0"></span>**4.1.8** Übersichtszeichnungen

#### **Standardversion**

Die abgebildeten Stecker entsprechen der Standardversion. Andere Geräteversionen können mit anderen Anschlusssteckern ausgerüstet sein.

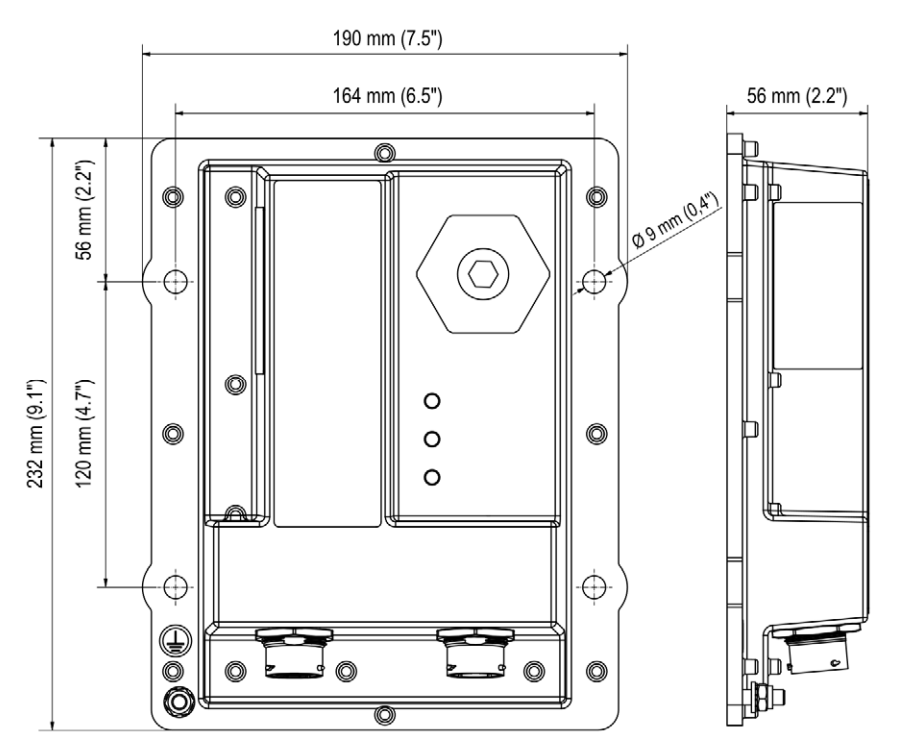

### Serviceanschluss

Unter der Serviceschraube befindet sich der Serviceanschluss, über den das MIC100 mit einem Rechner verbunden werden kann. Hierfür muss das spezielle MOTORTECH USB-Adapterkabel Typ1 verwendet werden.

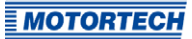

### <span id="page-24-0"></span>**4.1.9** Funktionen der LEDs

Status

Firing

Pickup

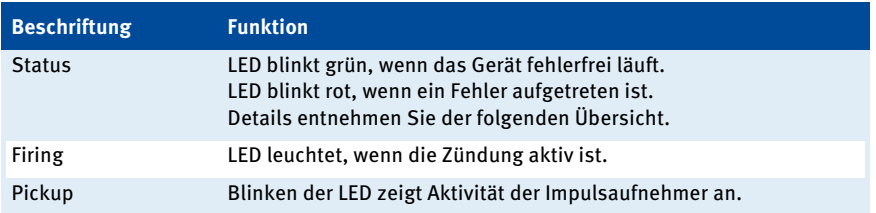

#### Signalisierung über die Status-LED

Die im Folgenden dargestellten Blinksequenzen werden wiederholt, bis das Gerät den jeweiligen Zustand wieder verlassen hat. Dabei werden die Blinksequenzen jedoch immer bis zum Ende ausgeführt und entsprechend nicht unterbrochen.

Die Status-LED blinkt grün:

– **Warten auf ausreichende Versorgungsspannung** schnelles Blinken grün/aus 100 ms

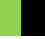

- **Synchronisieren/Zündung aktiv** 1-mal Blinken grün 250 ms an, 750 ms aus
- **Betriebsbereit** langsames Blinken grün/aus 500 ms
- **Bootloader Verbindung zum Rechner gestartet/ Updatemodus** 1-mal Blinken grün 2.000 ms an, 250 ms aus

– **Zündung gesperrt**

3-mal Blinken grün/aus 250 ms, 750 ms aus

– **Konfiguration/Warten auf Stillstand** 6-mal Blinken grün/aus 250 ms, 750 ms aus

Die Status-LED blinkt rot:

– **Kritischer Fehler/Assertion** schnelles Blinken rot/aus 100 ms

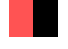

- **Betriebsfehler Allgemein/Systemfehler** langsames Blinken rot/aus 500 ms
- **Bootloader Firmware fehlerhaft**  1-mal Blinken rot 2.000 ms an, 250 ms aus
- **Betriebsfehler Impulsaufnehmer** 2-mal Blinken rot/aus 250 ms, 750 ms aus
- **Betriebsfehler Überdrehzahl** 4-mal Blinken rot/aus 250 ms, 750 ms aus
- **Betriebsfehler Unzureichende Versorgungsspannung** 5-mal Blinken rot/aus 250 ms, 750 ms aus

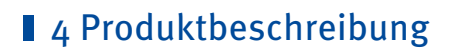

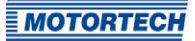

Die Status-LED blinkt orange:

– **Selbsttest**

1-mal Blinken orange 250 ms an, 750 ms aus

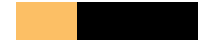

## <span id="page-27-0"></span>**5 Einbauanweisung**

### <span id="page-27-1"></span>**5.1** Auspacken

Packen Sie das Gerät aus, ohne es zu beschädigen, und sorgen Sie dafür, dass sich die Betriebsanleitung stets in der Nähe des Zündsteuergerätes befindet und zugänglich ist. Kontrollieren Sie die Vollständigkeit der Lieferung und überzeugen Sie sich, dass der Gerätetyp Ihrer Anwendung entspricht.

#### Lieferumfang

Der Lieferumfang des MIC100-Zündsteuergerätes besteht aus folgenden Komponenten:

- Zündsteuergerät der MIC100-Serie
- Befestigungssatz
- Masseband

#### Zubehör

- MOTORTECH USB-Adapterkabel Typ1 zur Verbindung des Zündsteuergerätes mit einem Rechner
- Betriebsanleitung
- Software zur Konfiguration des Zündsteuergerätes

### <span id="page-27-2"></span>**5.2** Anbau des Zündsteuergerätes

Die Montage des MIC100-Zündsteuergerätes erfolgt im Allgemeinen an einer festen Halterung, z. B. an einer Wand in der Nähe des Motors. Verwenden Sie das mitgelieferte Befestigungsmaterial, sowie das Masseband. Der Einbauort des Gerätes muss so gewählt werden, dass der Abstand zu dem am Motor installierten Impulsaufnehmer eine sichere Signalübertragung zum Zündsteuergerät gewährleistet, und für ausreichend Platz für Wartungs- und Reparaturarbeiten gesorgt ist. Grundsätzlich müssen die mechanischen Spezifikationen eingehalten werden (siehe Mechanische Daten auf Seit[e 18\)](#page-17-0).

Das Masseband dient zur Erdung des Zündsteuergerätes und muss entsprechend verwendet werden. Achten Sie dabei auf eine einwandfreie elektrische Verbindung.

Einbauorte, an denen starke Vibrationen oder extreme Umgebungstemperaturen vorliegen, sind nicht zulässig und führen zum Erlöschen der Gewährleistung. Der zulässige Temperaturbereich ist dabei:

–40 °C (–40 °F) bis +70 °C (+158 °F)

## **5 Einbauanweisung**

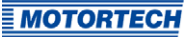

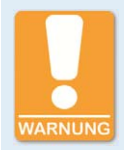

#### **Gefahr der Zerstörung!**

Das Gerät darf nur dann direkt am oder auf dem Motor installiert werden, wenn die zugelassenen Vibrationen und Temperaturen nicht überschritten werden, da sonst elektronische Komponenten zerstört werden können. Lesen Sie hierzu den Abschnitt Mechanische Daten auf Seit[e 18.](#page-17-0)

Bei Vibrationen außerhalb des zulässigen Bereichs kann sich die Verwendung von Gummi-Schwingungsdämpfern positiv auswirken. Wenden Sie sich hierfür an Ihren MOTORTECH-Ansprechpartner.

### <span id="page-28-0"></span>**5.2.1** Montage des Zündsteuergerätes

Verwenden Sie das mitgelieferte Befestigungsmaterial, um das MIC100 an einer geeigneten Halterung zu montieren. Die Abstände der erforderlichen Bohrungen finden Sie im Abschnitt Übersichtszeichnungen auf Seit[e 24.](#page-23-0)

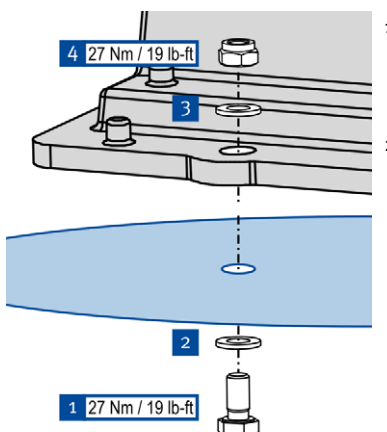

- 1. Befestigen Sie das Zündsteuergerät am gewählten Einbauort. Verwenden Sie dazu für jeden Befestigungspunkt eine Schraube M8x35<sup>1</sup> und eine Unterlegscheibe M8<sup>2</sup>.
- 2. Sichern Sie jede Schraube mit einer Sperrkantscheibe M8 $\overline{3}$ , und einer Polystoppmutter  $MS<sup>24</sup>$ 
	- ▸ Befestigen Sie das Masseband (siehe Montage des Massebandes auf Seit[e 30\).](#page-29-0)

## **5 Einbauanweisung**

### <span id="page-29-0"></span>**5.2.2** Montage des Massebandes

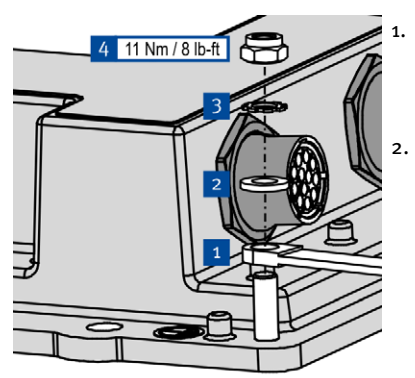

Befestigen Sie das Masseband <sup>1</sup> am Massepin des MIC100. Verwenden Sie dazu eine Unterlegscheibe M6<sup>2</sup>, eine Zahnscheibe  $\overline{AB}$  and eine Polystoppmutter M6  $\overline{4}$ .

2. Verbinden Sie das Masseband mit einer für die Erdung geeigneten Stelle.

Sie können das Zündsteuergerät, wie im Abschnitt Verkabelung des Gerätes auf Seit[e 31 b](#page-30-0)eschrieben, verkabeln.

### <span id="page-29-1"></span>**5.3** Einbauort des Impulsaufnehmers festlegen

Legen Sie je nach Motortyp und Applikation die Position des Impulsaufnehmers fest. Alle Winkelbezugsangaben beziehen sich auf:

#### OT 1. Zylinder / Kompressionstakt

Der Einbauort für den Impulsaufnehmer muss eine ausreichende mechanische Festigkeit haben und darf die vorgegebenen Temperaturbereiche nicht überschreiten. Der Impulsaufnehmer ist nur für die entsprechende Verwendung vorgesehen, ein mehrfaches Nutzen des Impulsaufnehmersignals ist nicht zulässig. Sorgen Sie für eine gute Zugänglichkeit, um die Justierung des Sensors zu vereinfachen. Beachten Sie bei der Kabelverlegung die einschlägigen Richtlinien.

Die genaue Position des Impulsaufnehmers entnehmen Sie den in den Zeichnungen aufgeführten Beispielen (siehe Kapitel Eingangsverkabelung – Impulsaufnehmer auf Seit[e 35\)](#page-34-0).

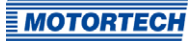

### <span id="page-30-1"></span><span id="page-30-0"></span>**6.1** Eingangs- und Ausgangsverkabelung am Gerät

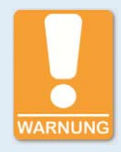

#### **Betriebssicherheit!**

Alle Schrauben und Schraubverbindungen der Stecker müssen ausreichend fest angezogen werden.

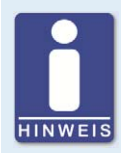

#### **Zuordnung der Kabelfarben**

Die Zuordnung der Kabelfarben des Kabelbaumes der Eingangs- und Ausgangsverkabelung entnehmen Sie dem Verkabelungsplan, der dem Kabelbaum beiliegt.

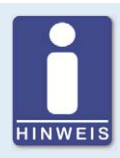

#### **Verkabelungspläne beachten**

Je nach Ausstattung des Gerätes kann es sein, dass einige in dieser Anleitung beschriebenen Signale oder Schnittstellen nicht zur Verfügung stehen. Beachten Sie immer auch die Verkabelungspläne, die den Eingangs- und Ausgangskabelbäumen beiliegen.

19-poliger Stecker für Eingangs- und Ausgangsverkabelung (Standardversion)

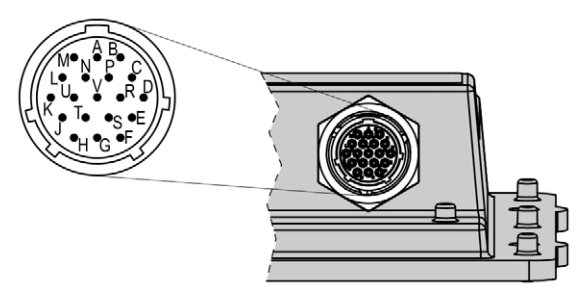

### Belegung der Anschlüsse

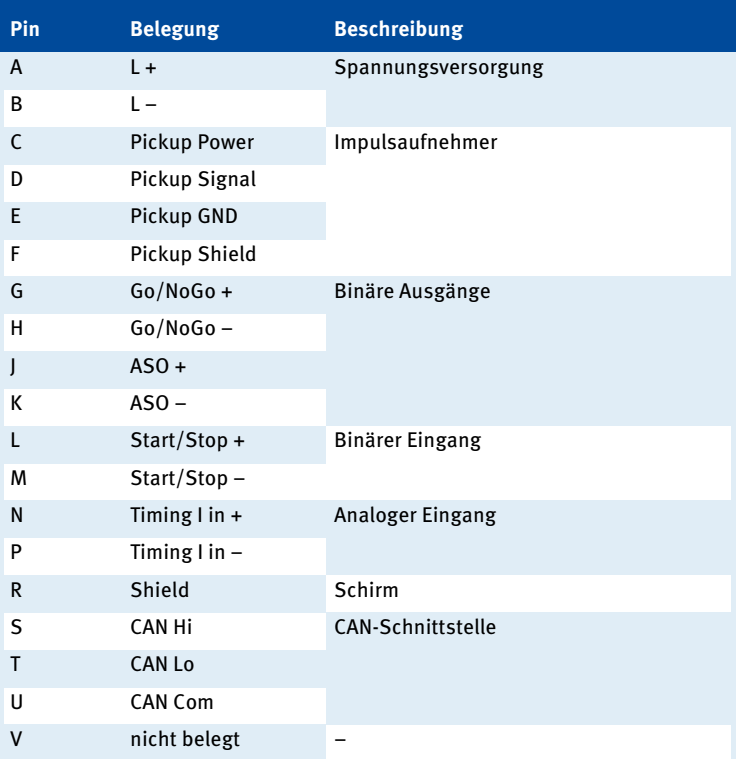

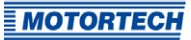

## <span id="page-32-0"></span>**6.1.1** Eingangsverkabelung – Spannungsversorgung

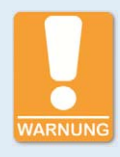

#### **Betriebssicherheit!**

Die einwandfreie Funktion des Gerätes ist nur gewährleistet, wenn das Gerät innerhalb des zulässigen Versorgungsspannungsbereichs betrieben wird. Verwenden Sie daher eine Spannungsversorgung gemäß den Vorgaben in der Betriebsanleitung.

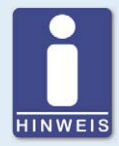

### **Ausführung der Spannungsversorgung**

Für die Spannungsversorgung muss eine Überstromschutzeinrichtung mit einem Sicherungsautomaten (6 A DC mit Auslöse-Charakteristik B) eingerichtet werden, die das Ausschalten ermöglicht. Bei der Auswahl des Sicherungsautomaten müssen die Gegebenheiten des Aufstellungsortes und die Umgebungstemperatur berücksichtigt werden. Der Sicherungsautomat muss für den Benutzer leicht zugänglich sein und als Trennvorrichtung für das Zündsteuergerät gekennzeichnet sein.

Wenn die Spannungsversorgung über ein Netzteil erfolgt, müssen darüber hinaus folgende Spezifikationen eingehalten werden:

- Spannung: 24 V DC; Strom: mindestens 12 A
- Anschlussleitungen: mindestens 1 mm² Querschnitt

### L ≙ 24 V DC (Nennspannung)

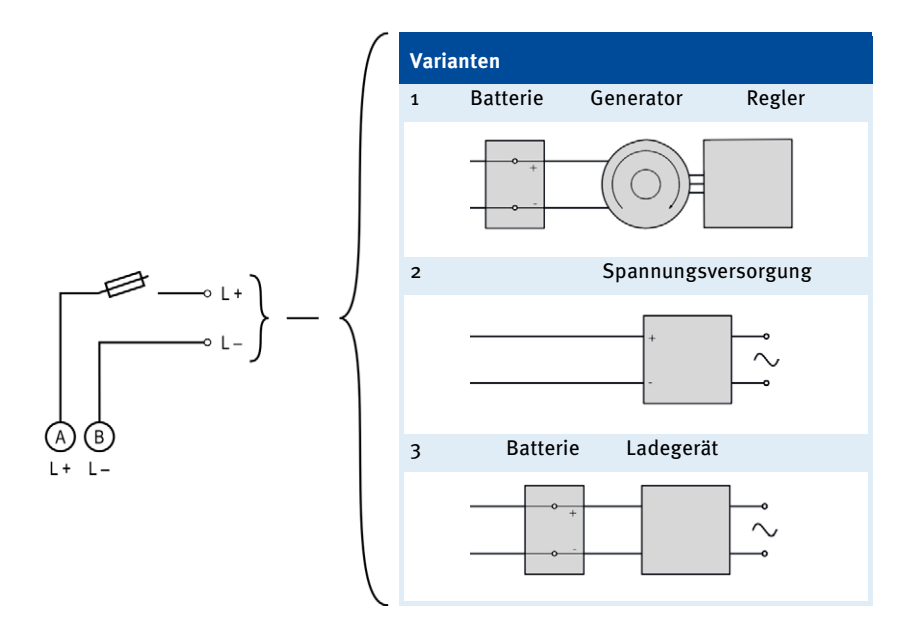

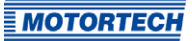

## <span id="page-34-0"></span>**6.1.2** Eingangsverkabelung – Impulsaufnehmer

Beispielkonfiguration: 6+1-Triggerscheibe, aktiver Impulsaufnehmer auf der Nockenwelle

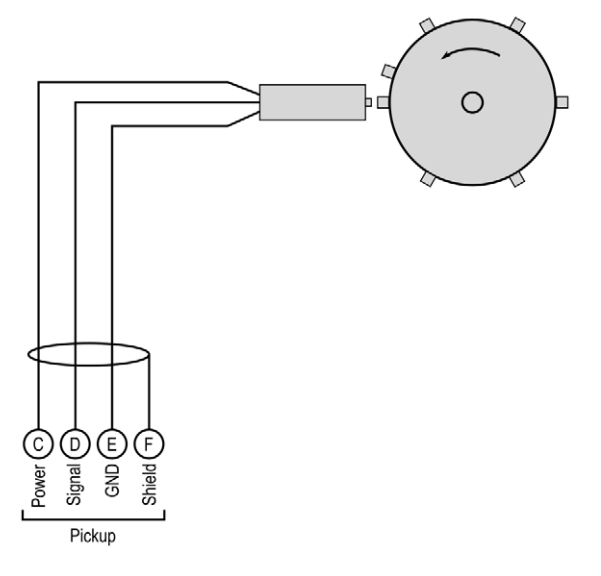

Der empfohlene Abstand zur Triggerung beträgt bei MOTORTECH-Impulsaufnehmern 0,75 mm bis 1 mm (0,03" bis 0,04"). Beachten Sie, dass aufgrund unterschiedlicher Bedingungen der Motoren für jede Impulsaufnehmerposition eine weitere Feinjustierung notwendig ist.

Eine Umdrehung des Impulsaufnehmers ändert den Abstand wie folgt:

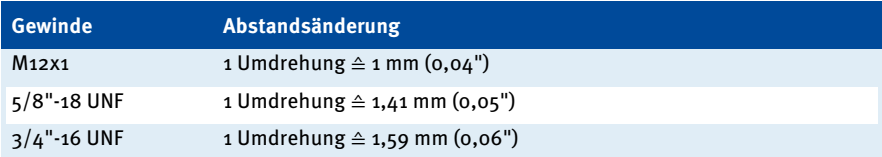

### Zuordnung der Kabelfarben (Beispielkonfiguration) **Nockenwelle**

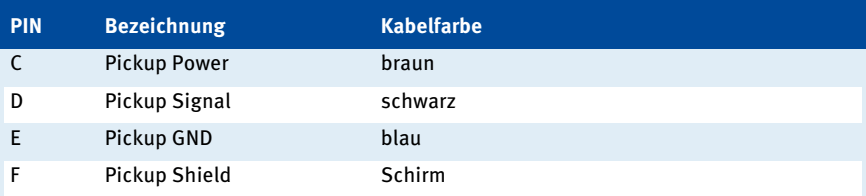

Bei Problemen mit den Impulsaufnehmer-Signalen lesen Sie auch den Abschnitt Impulsaufnehmer-Eingangsfehler auf Seit[e 113.](#page-112-1) 

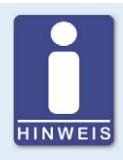

#### **Anpassen der Impulsaufnehmerempfindlichkeit**

Je nach Beschaffenheit der Impulsquelle (Störeinflüsse) kann es erforderlich sein die Impulsaufnehmerempfindlichkeit zu erhöhen, damit die resultierende Signalstärke für einen sicheren Betrieb ausreicht. Diese Einstellungen nehmen Sie im MICT vor. Lesen Sie hierzu den Abschnitt Motor – Impulsaufnehmer – Eingänge auf Seit[e 81.](#page-80-0)

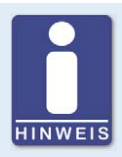

#### **Voraussetzung für Hilfsversorgungsspannung**

Die Hilfsversorgungsspannung des Impulsaufnehmers, ist über das MICT einstellbar auf 8 V oder auf 15 V (siehe Motor – Impulsaufnehmer – Allgemein auf Seit[e 80\)](#page-79-0). Wenn eine Hilfsversorgungsspannung von 15 V erforderlich ist, muss die Versorgungsspannung des Zündsteuergerätes mindestens 16 V betragen.
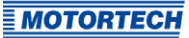

### **6.1.3** Eingangsverkabelung – Zündzeitpunkt & Sicherheitseinrichtungen

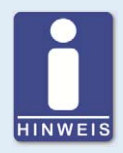

#### **Gemeinsam genutzte Hilfsversorgungsspannung**

Geräte der MIC100-Serie verfügen über keine separate Hilfsversorgungsspannung für den analogen Stromeingang. Bei Geräten, die eine solche Spannung benötigen, kann die Hilfsversorgungsspannung des Impulsaufnehmers auch für den Stromeingang verwendet werden.

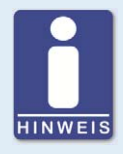

#### **Voraussetzung für Hilfsversorgungsspannung**

Die Hilfsversorgungsspannung des Impulsaufnehmers, ist über das MICT einstellbar auf 8 V oder auf 15 V (siehe Motor – Impulsaufnehmer – Allgemein auf Seit[e 80\).](#page-79-0) Wenn eine Hilfsversorgungsspannung von 15 V erforderlich ist, muss die Versorgungsspannung des Zündsteuergerätes mindestens 16 V betragen.

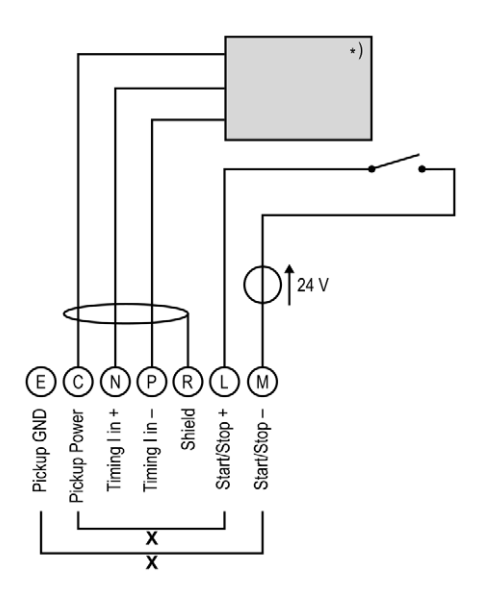

\*) Details siehe folgende Zeichnungen

**X** = Brücke für Dauerfreigabe (muss bei externer Zündfreigabe entfernt werden)

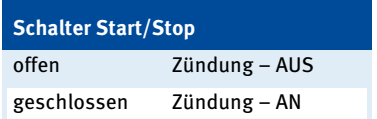

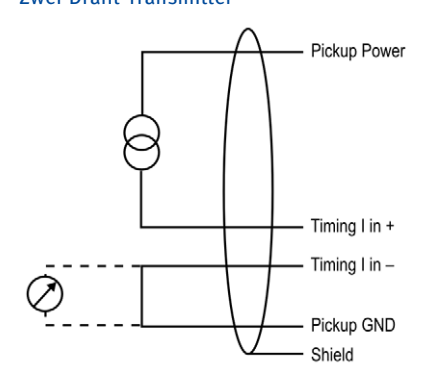

#### Zwei-Draht-Transmitter Vier-Draht-Transmitter

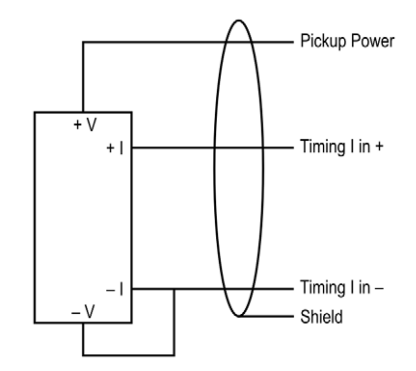

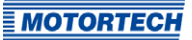

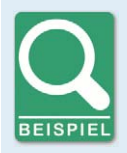

#### **Verkabelung MIC100-Zündsteuergerät und DetCon-Antiklopfregelung**

Die folgende Grafik zeigt beispielhaft die Verdrahtung eines MIC100-Zündsteuergerätes mit einer DetCon-Antiklopfregelung, wenn das analoge Stromsignal (4-20 mA) für die Zündzeitpunktverstellung genutzt werden soll.

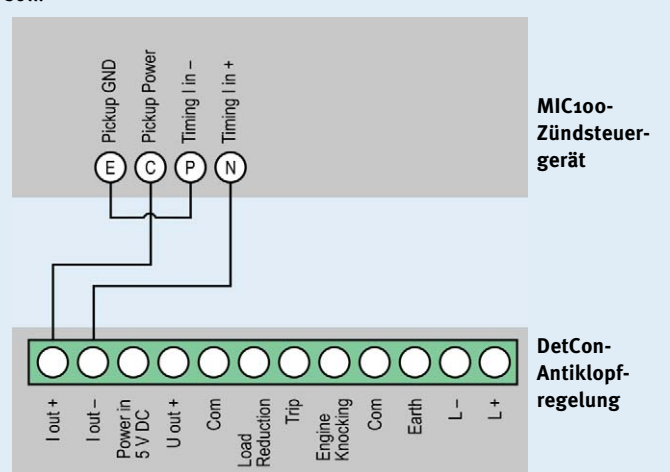

Darüber hinaus müssen im MICT die Grenzen des analogen Stromeingangs auf 4 mA bis 20 mA eingestellt werden. Lesen Sie hierzu den Abschnitt Zündzeitpunkt – Analoge Eingänge auf Seit[e 84.](#page-83-0)

Der Zündzeitpunkt wird vom MIC100 über den Hilfssynchronisationsausgang (ASO) an das DetCon übermittelt und muss entsprechend verkabelt und eingestellt werden. Lesen Sie hierzu den Abschnitt Ausgangsverkabelung – Binäre Ausgänge (Go/NoGo, ASO) auf Seit[e 40.](#page-39-0)

### <span id="page-39-0"></span>**6.1.4** Ausgangsverkabelung – Binäre Ausgänge (Go/NoGo, ASO)

#### Beispielkonfiguration

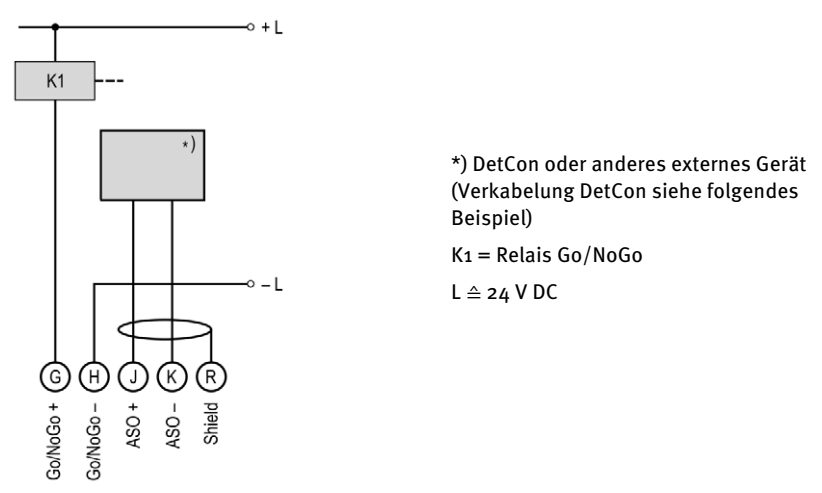

Binärer Ausgang als Low-Side-Schalter Binärer Ausgang als High-Side-Schalter

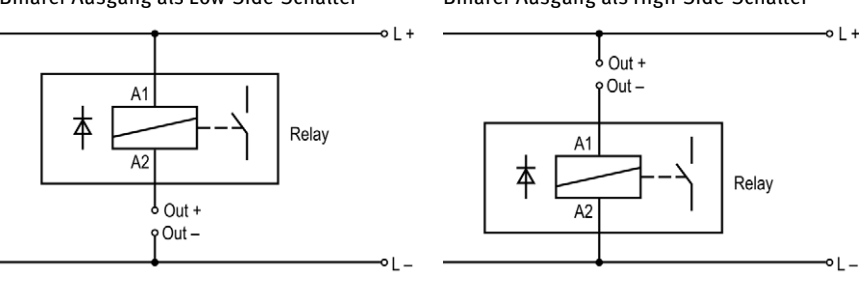

(L ≙ 24 V DC)

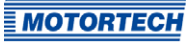

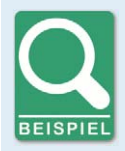

#### **Anschluss eines DetCon**

Schließen Sie den ASO-Ausgang am DetCon an den Anschlüssen in A und in B am Stecker Synchronization an.

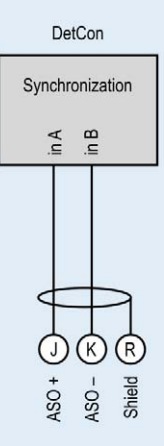

### **6.1.5** Ausgangsverkabelung – CAN-Bus-Schnittstelle

Die Verkabelung der Zündsteuergeräte der Serie MIC100 erfolgt standardmäßig über einen MOTORTECH-Kabelbaum. Dieser enthält einen 120 Ω-Abschlusswiderstand für den CAN-Bus. Die Geräte müssen daher am Busende eingesetzt werden.

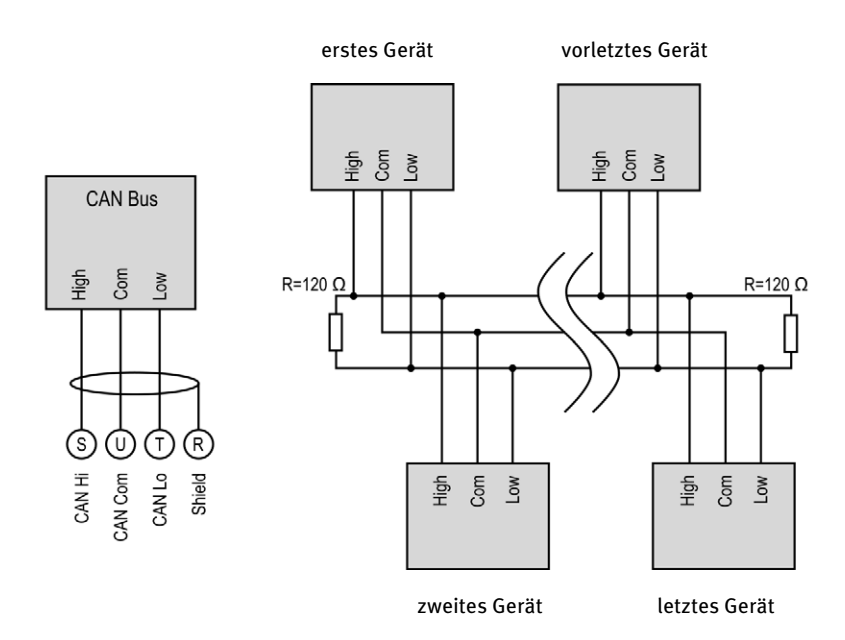

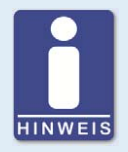

#### **Informationen zu Protokollen**

Wenn Sie Informationen zu den Protokollen CANopen® und J1939 benötigen, wenden Sie sich an Ihren Ansprechpartner bei MOTORTECH.

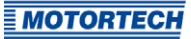

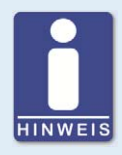

#### **CAN-Bus-Verkabelung**

Beachten Sie bei der CAN-Bus-Verkabelung die folgenden Hinweise:

- An jedem Busende muss sich ein Abschlusswiderstand von 120 Ω befinden (siehe Zeichnung).
- Die maximale Leitungslänge hängt von der Bitrate ab:

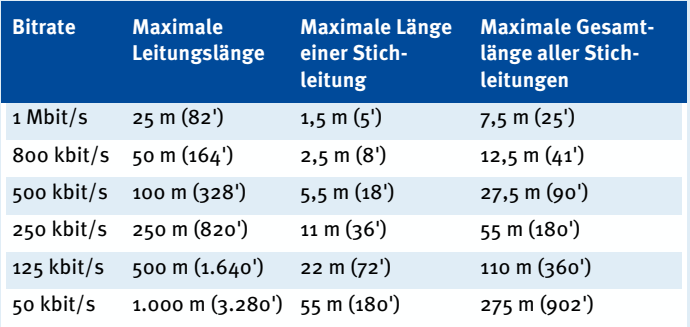

– Verwenden Sie ausschließlich Kabel, die vom Hersteller für die Verwendung im CAN-Bus spezifiziert sind.

### **6.1.6** Verkabelung – PowerView3

Schließen Sie das Visualisierungsgerät PowerView3 wie folgt an das MIC100 an.

#### CAN-Verbindung zwischen Zündsteuergerät und PowerView3

Mit dem CAN-Kabel im Lieferumfang des PowerView3 können Sie das PowerView3, wie in der folgenden Abbildung dargestellt, an ein Zündsteuergerät von MOTORTECH anschließen. Am PowerView3 müssen Sie dazu den Stecker in die CAN-Schnittstelle einstecken. Am Zündsteuergerät müssen Sie die farbig gekennzeichneten Adern des CAN-Kabels mit den richtigen Anschlüssen der CAN-Schnittstelle verbinden.

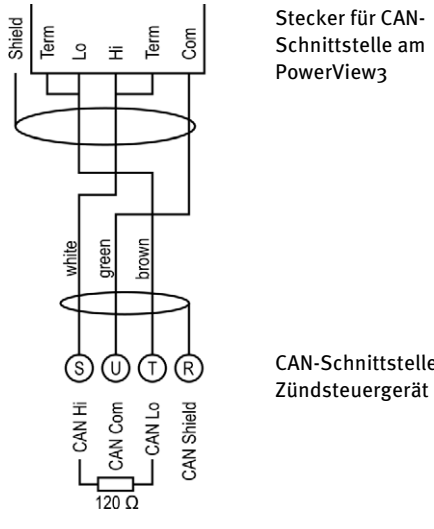

CAN-Schnittstelle am

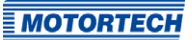

#### Spannungsversorgung des PowerView3 über das Zündsteuergerät

Wenn Sie ein Zündsteuergerät von MOTORTECH mit Servicedeckel und Steckerleisten verwenden, besteht die Möglichkeit, das PowerView3 über das Zündsteuergerät mit Spannung zu versorgen. Im Lieferumfang des PowerView3 befindet sich dazu ein spezieller Stecker. Der Stecker für die Spannungsversorgung des Zündsteuergerätes muss gegen diesen ausgetauscht werden.

Mit Zündsteuergerät gelieferter Stecker:

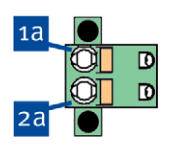

Mit PowerView3 gelieferter Stecker:

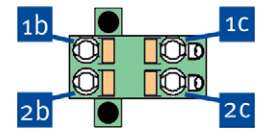

Gehen Sie wie folgt vor:

- 1. Unterbrechen Sie die Spannungsversorgung des Zündsteuergerätes und gegebenenfalls des PowerView3.
- 2. Ziehen Sie den Stecker für die Spannungsversorgung aus dem Zündsteuergerät.
- 3. Minuspol: Lösen Sie die Ader aus Kontakt <sup>1a</sup> und stecken Sie diese in Kontakt <sup>1b</sup> des Steckers aus dem PowerView3-Lieferumfang.
- 4. Pluspol: Lösen Sie die Ader aus Kontakt <sup>2a</sup> und stecken Sie diese in Kontakt <sup>2b</sup> des Steckers aus dem PowerView3-Lieferumfang.
- 5. Stecken Sie vom PowerView3-Spannungsversorgungskabel die Ader L– (weiß) in Kontakt<sup>10</sup>. Verwenden Sie für den Anschluss an den Kontakt eine Aderendhülse aus dem PowerView3- Lieferumfang.
- 6. Stecken Sie vom PowerView3-Spannungsversorgungskabel die Ader L+ (braun) in Kontakt 2<sup>c</sup>. Verwenden Sie für den Anschluss an den Kontakt eine Aderendhülse aus dem PowerView3-Lieferumfang.
- 7. Setzen Sie den Stecker aus dem PowerView3-Lieferumfang in den Spannungsversorgungsanschluss des Zündsteuergerätes.
- 8. Setzen Sie den Stecker am anderen Ende des PowerView3-Spannungsversorgungskabels in den Spannungsversorgungsanschluss des PowerView3.
- 9. Stellen Sie die Spannungsversorgung der Geräte her.
	- ▸ Die Spannungsversorgung des PowerView3 erfolgt jetzt über den Stecker am Zündsteuergerät.

### **6.2** Zündspulenverkabelung

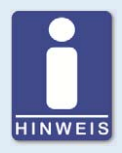

#### **Schutz bei Verwendung von Verkabelungsschienen**

Um Störungen im Gerät durch den Sekundärstrom der Zündspulen zu vermeiden, sollten Sie jede Verkabelungsschiene am Motorblock erden.

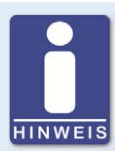

#### **Zündspulenverkabelung**

Vom MICT werden für viele Motoren zwei Arten der Verkabelung mit vordefinierten Ausgangskonfigurationen in der Motorendatenbank unterstützt:

- direkte Verkabelung
- Verkabelung in Zündreihenfolge

Für Informationen zur direkten Verkabelung lesen Sie die Abschnitte Direkte Verkabelung der Zündausgänge auf Seit[e 48 u](#page-47-0)nd Motor – Parameter auf Seit[e 73.](#page-72-0) 

Bei der Verkabelung in Zündreihenfolge ist der erste Zylinder in der Zündreihenfolge mit dem Ausgang A1 verbunden, der zweite mit A2 usw.

Wenn eine abweichende Verkabelung realisiert wird, muss die Ausgangskonfiguration im MICT entsprechend angepasst werden. Beachten Sie, dass die Verkabelung von der Software nicht überprüft werden kann (siehe Abschnitt Motor – Parameter auf Seit[e 73\)](#page-72-0).

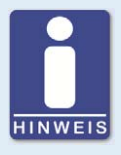

#### **Leiterquerschnitt für Primärverkabelung**

Wenn Sie keinen vorgefertigten Kabelbaum von MOTORTECH einsetzen, verwenden Sie für die Primärverkabelung einen Leiterquerschnitt von 1,5 mm².

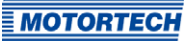

#### 12-poliger Ausgangsstecker

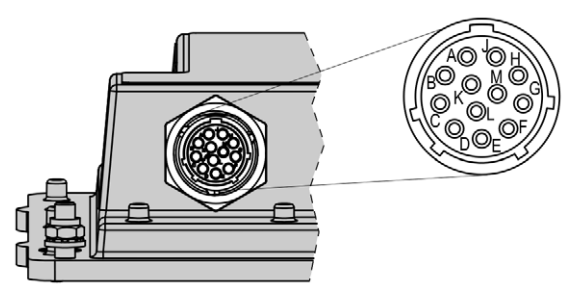

#### Belegung der Anschlüsse (Version mit 8 Ausgängen)

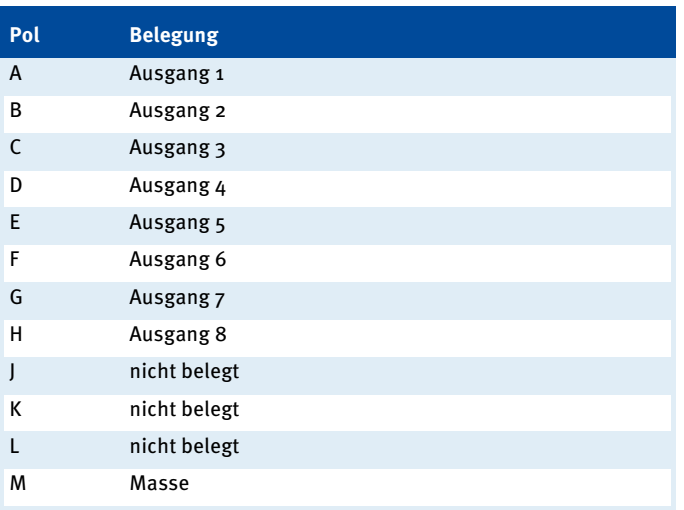

Bei Geräteversionen mit weniger Zündausgängen sind entsprechend weniger Anschlüsse belegt. Die Zuordnung der Anschlüsse zu den vorhandenen Ausgängen ist identisch.

### <span id="page-47-0"></span>**6.2.1** Direkte Verkabelung der Zündausgänge

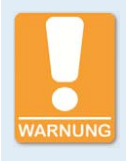

#### **Gefahr von Motorschäden**

Wenn Sie für die direkte Verkabelung MOTORTECH-Verkabelungsschienen nutzen, ist es unbedingt erforderlich, dass diese für den jeweiligen Motor richtig ausgewählt und korrekt montiert werden. Schon eine gedrehte Montage kann beispielsweise schwere Motorschäden verursachen.

Die direkte Verkabelung wird neben der Verkabelung in Zündreihenfolge vom MICT für viele Motoren mit vordefinierten Ausgangskonfigurationen in der Motorendatenbank unterstützt. Das heißt, wenn die Verkabelung entsprechend ausgeführt wurde und die Option Direkte Verkabelung im MICT ausgewählt wurde, ist keine weitere Anpassung der Ausgangskonfiguration erforderlich.

Sie können die direkte Verkabelung nutzen, wenn:

- Sie die Verkabelung über einen entsprechenden MOTORTECH-Kabelbaum und eine MOTORTECH-Verkabelungsschiene vornehmen. Der Kabelbaum ist mit dem folgenden Hinweis gekennzeichnet: ACHTUNG! Die Zündreihenfolge muss im Zündsteuergerät konfiguriert werden. Die Zündspulen auf der Verkabelungsschiene sind mit Connector Pin 1 bis Connector Pin X gekennzeichnet.
- Sie die Verkabelung des Zündsteuergerätes entsprechend der Anweisungen in den folgenden Abschnitten vornehmen (beispielsweise mit einem offenen Kabelbaum oder über einen Verteilerkasten).

Die Ausführung der direkten Verkabelung ist von folgenden Faktoren abhängig:

- eine oder zwei Ausgangsbänke im Zündsteuergerät
- der Art des Motors (Reihen- oder V-Motor)
- Ausrichtung der Verkabelungsschiene(n)

### **6.2.2** Direkte Verkabelung der Zündausgänge – Übersicht

Die Tabelle enthält die Zuordnung der Ausgänge des MIC100 zu den Zylindern.

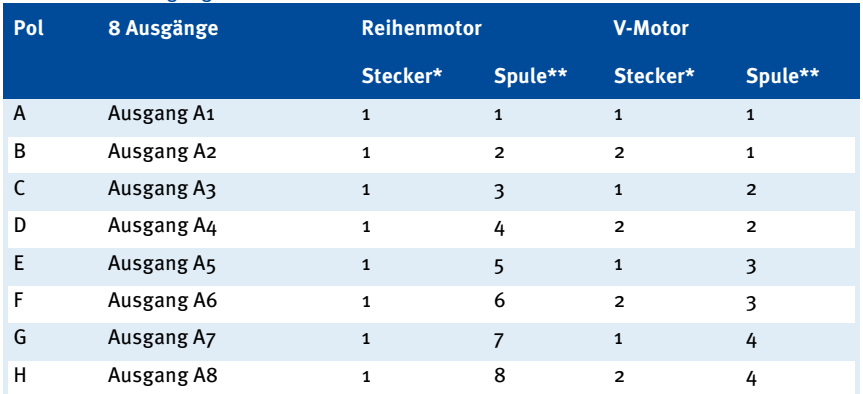

#### Version mit 8 Ausgängen

Stecker\* = Stecker an der Verkabelungsschiene

Spule\*\* = Zündspule mit der entsprechenden Nummer auf der Verkabelungsschiene

Bei Geräteversionen mit weniger Zündausgängen sind entsprechend weniger Anschlüsse belegt. Die Zuordnung der Ausgänge zu den Steckern und Spulen ist identisch.

## **1** 7 Funktionen

Die Zündsteuergeräte der MIC100-Serie verfügen über Schutz- und Zusatzfunktionen, die unter anderem im Störungsfall den Motor abstellen können.

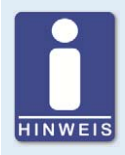

#### **Winkelangaben in der Betriebsanleitung**

Alle Winkel in dieser Betriebsanleitung werden in °KW angegeben. Auf Ausnahmen wird explizit hingewiesen.

### **7.1** Impulsaufnehmer-Empfindlichkeit

Zur Erhöhung des Signalstörabstandes kann bei einem geeigneten Impulsaufnehmer-Signal die Empfindlichkeit des Impulsaufnehmer-Signal-Eingangs verändert werden. Dazu kann eine Pre-Trigger-Spannung eingestellt werden, unterhalb derer Signale als Störung interpretiert und dementsprechend nicht ausgewertet werden. Eine hoch eingestellte Pre-Trigger-Spannung hat so eine niedrige Impulsaufnehmer-Empfindlichkeit zur Folge.

Die Einstellung der Impulsaufnehmer-Empfindlichkeit nehmen Sie über das MICT vor. Für passive Impulsaufnehmer kann die Pre-Trigger-Spannung drehzahlabhängig eingestellt werden. Lesen Sie hierzu den Abschnitt Motor – Impulsaufnehmer – Eingänge auf Seit[e 81.](#page-80-0) 

### **7.2** Überprüfung der Impulsaufnehmersignale

Das Signal des Impulsaufnehmers wird vom MIC100 überprüft. Mögliche Fehler werden im MICT angezeigt. Weitere Informationen zu den Fehlern finden Sie in der Übersicht im Abschnitt Impulsaufnehmer-Eingangsfehler auf Seit[e 113.](#page-112-0) 

Darüber hinaus wird der Fehler am Gerät durch 2-maliges Blinken ( 2-mal rot/aus 250 ms, 750 ms aus) der Status-LED angezeigt. Lesen Sie hierzu den Abschnitt Funktionen der LEDs auf Seit[e 25.](#page-24-0) 

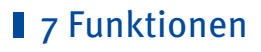

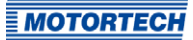

### **7.3** Go/NoGo

Der binäre Go/NoGo-Ausgang ist potentialfrei. Während gezündet wird, ist er geschlossen und bei Abschaltung der Zündung wird er geöffnet. Der maximale Schaltstrom beträgt 100 mA. Der Ausgang kann ein externes Relais ansteuern, das z. B. ein Gasventil öffnet.

Die folgenden Fehler können ein Abschalten der Zündausgänge hervorrufen:

- Überdrehzahl
- Impulsaufnehmer-Fehler
- Überlast-/Temperaturabschaltung
- unzureichende Versorgungsspannung (Low Power)

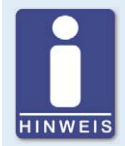

#### **Übergeordnete Steuerung verwenden**

Die Ausgänge des MIC100 sind nicht SIL-konform ausgeführt. Verwenden Sie daher für sicherheitskritische Anwendungen immer zusätzlich eine übergeordnete Steuerung.

### **7.4** Zündzeitpunktverstellung

Das Zündsteuergerät verfügt über mehrere Funktionen der Zündzeitpunktverstellung.

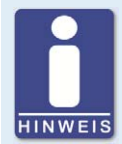

#### **Beeinflussung des Zündzeitpunkts**

Beachten Sie, dass der tatsächliche Zündzeitpunkt des Motors auch von externen Signalen beeinflusst werden kann (z. B. analoges Stromsignal).

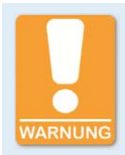

#### **Betriebssicherheit!**

Das MIC100-Zündsteuergerät muss zunächst für den verwendeten Motor korrekt konfiguriert werden, bevor Sie den Motor starten.

Eine fehlerhafte Konfiguration kann zur Beschädigung des Motors führen.

## **■ 7 Funktionen**

In der folgenden Grafik erhalten Sie einen Überblick über die unterschiedlichen Funktionen der Zündzeitpunktverstellung, die in den folgenden Abschnitten näher erläutert werden. Funktionen, die über das MICT aktiviert/deaktiviert werden können, sind durch ein Schaltersymbol gekennzeichnet. Je nach Gerätevariante stehen gegebenenfalls nicht alle Funktionen zur Verfügung.

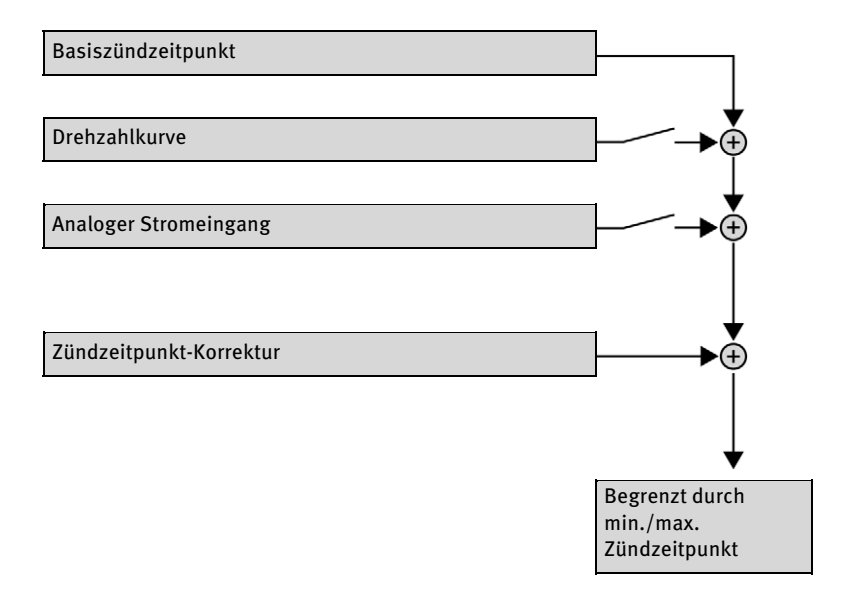

### **7.4.1** Analoger Stromeingang

Die Steuerung des Zündzeitpunktes kann durch ein lineares Stromsignal verstellt werden. Dieses Signal kann beispielweise von einem Potentiometer, einem Drucksensor für Ladedruck oder einer Klopfregelung bereitgestellt werden.

Durch das analoge Prozesssignal (Stromschleifensignal) am analogen Stromeingang kann der Zündzeitpunkt in Richtung früh oder spät über einen festgelegten Bereich verschoben werden.

Der Pegel des analogen Stromeingangs ist im Bereich von 0 mA bis 20 mA einstellbar. Diese Konfiguration nehmen Sie über das MICT vor. Lesen Sie hierzu den Abschnitt Zündzeitpunkt -Analoge Eingänge auf Seit[e 84.](#page-83-0)

## ■ 7 Funktionen

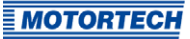

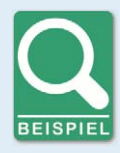

#### **Konfigurationsbeispiele**

In diesem Beispiel wurde der analoge Stromeingang im Fenster Zündzeitpunkt – Analoge Eingänge wie folgt konfiguriert:

- untere Grenze: 4 mA
- obere Grenze: 20 mA

Einstellung für den analogen Stromeingang im Fenster Zündzeitpunkt – Parametersatz A – Allgemein:

- Bei unterer Grenze (4,0 mA): 0° spät
- Bei oberer Grenze (20,0 mA): 15° spät

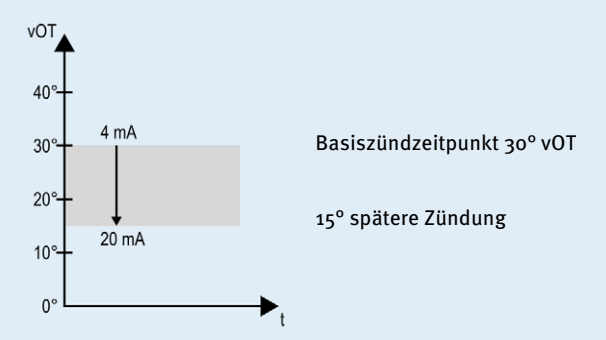

Einstellung für den analogen Stromeingang im Fenster Zündzeitpunkt – Parametersatz A – Allgemein:

- Bei unterer Grenze (4,0 mA): 0° früh
- Bei oberer Grenze (20,0 mA): 15° früh

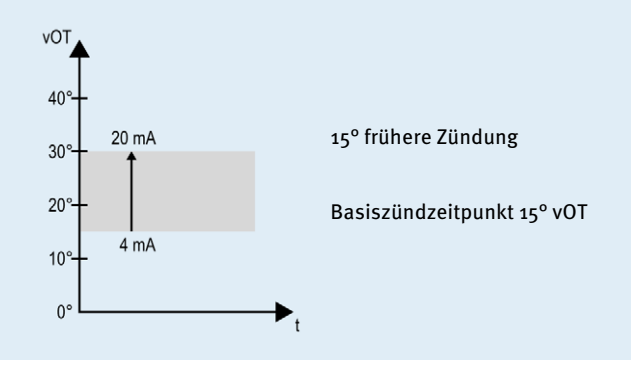

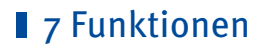

### **7.4.2** Drehzahlkurve

Um beispielsweise die Zündung in der Startphase des Motors zu optimieren, kann für die MIC100-Zündsteuergeräte eine Drehzahlkurve festgelegt werden. Zur Erstellung dieser Kurve stehen bis zu acht einstellbare Drehzahlpunkte zur Verfügung.

Die Konfiguration der Drehzahlkurve nehmen Sie über das MICT vor. Lesen Sie hierzu den Abschnitt Zündzeitpunkt – Parametersatz A – Allgemein auf Seit[e 85.](#page-84-0) 

### **7.4.3** Zündzeitpunktkorrektur

Über die Zündzeitpunktkorrektur kann der globale Zündzeitpunkt, begrenzt durch die Zündzeitpunktgrenzen des aktuellen Parametersatzes, verstellt werden. Lesen Sie hierzu den Abschnitt Laufzeitanpassungen – Zündzeitpunkt auf Seit[e 100.](#page-99-0)

### **7.5** Zündwinkel

Der minimale Abstand zwischen zwei Zündwinkeln ist abhängig von der Überdrehzahl. Dieser kleinste Zündabstand lässt sich nach folgender Formel berechnen:

Zündwinkel =  $\frac{\text{Überdrehzahl [min<sup>-1</sup>]}{60} \times 360^{\circ} \times 1 \text{ ms}$ 

### **7.6** Ausgangsüberwachung

Für die Zündausgänge des MIC100-Zündsteuergerätes kommen elektronische Schalter zum Einsatz. Sollte einer dieser Schalter fehlerhaft sein, würde dies zu einem dauerhaft kurzgeschlossenen (primary short) oder dauerhaft offenen Ausgang (primary open) führen. Dadurch können Probleme beim Betrieb des Motors oder Schäden am Motor verursacht werden. Die Funktion der Ausgänge wird daher überwacht und auftretende Fehlzündungen werden in den Laufzeitdaten im MICT angezeigt.

#### **7.7** ASO: Hilfssynchronisationsausgang

Der ASO ist ein Ausgang des MIC100 zur Synchronisation zwischen MIC100-Zündsteuergerät und einem angeschlossenen Steuergerät. Zu den Verwendungsmöglichkeiten zählen u. a. Klopfregelung, Ventilsteuerung und Kraftstoffeinspritzsteuerung.

Der erste Zylinder in Zündreihenfolge wird mit einem Puls von 140 μs Länge markiert.

#### **7.8** Zündenergie

Die bereitgestellte Zündenergie kann begrenzt werden. Die Konfiguration der Zündenergie nehmen Sie über das MICT vor. Lesen Sie hierzu den Abschnitt Zündzeitpunkt – Parametersatz A – Energie auf Seit[e 86.](#page-85-0) Darüber hinaus kann die Energiebegrenzung im Betrieb angepasst werden. Lesen Sie hierzu den Abschnitt Laufzeitanpassungen – Energiebegrenzung auf Seit[e 101.](#page-100-0)

## ■ 7 Funktionen

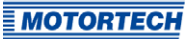

### <span id="page-54-0"></span>**7.9** Zugangskontrolle

Das MIC100 verfügt über vier Bedienebenen, von denen drei durch unterschiedliche PINs gesichert werden können. Als Standardeinstellung ist die Zugangskontrolle nicht aktiviert. Wenn die Zugangskontrolle für das MIC100 aktiviert wurde, ist diese unabhängig von den Zugangsebenen, die die Berechtigungen innerhalb des MICT regeln.

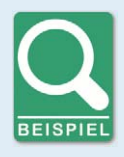

#### **Zugangskontrolle im MICT und am MIC100**

Ein Bediener ist am MICT auf der Zugangsebene Erweiterter Service angemeldet. Er ändert eine Konfiguration und möchte diese zum MIC100 herunterladen. Obwohl er über die vollen Berechtigungen im MICT verfügt, wird er aufgefordert, sich mit der PIN für die Ebene 3 (Master) am MIC100 anzumelden.

In den vier Bedienebenen des MIC100 stehen Ihnen unterschiedliche Funktionen zur Verfügung. Die folgende Grafik erläutert dies:

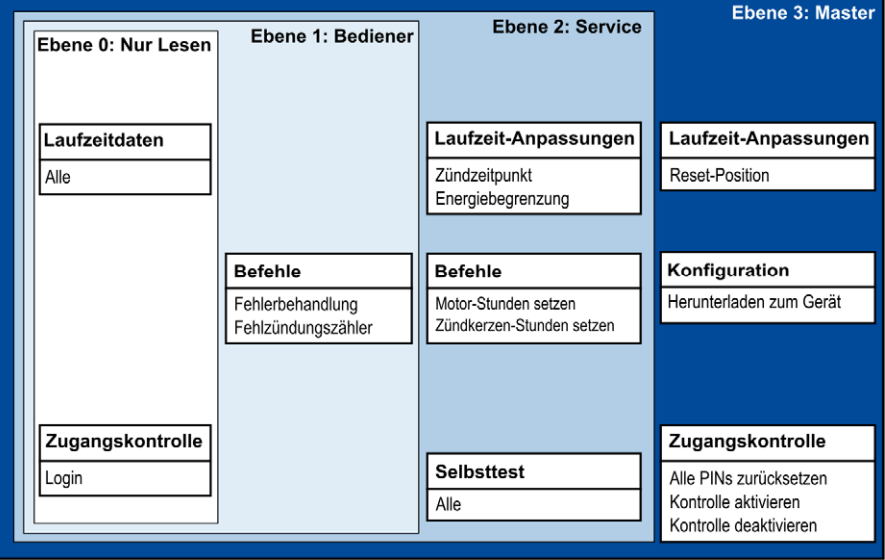

## ■ 7 Funktionen

In den unterschiedlichen Ebenen stehen die folgenden Funktionen zur Verfügung:

– Ebene 0 (Nur Lesen)

Hier ist der Zugriff für alle Benutzer im Lesemodus möglich.

– Ebene 1 (Bediener)

Der Anwender kann in dieser Ebene die Befehle für Fehlerbehandlung und den Fehlzündungszähler bedienen.

– Ebene 2 (Service)

Auf Veränderungen der Laufzeitanpassungen für Zündzeitpunkt und Energiebegrenzung, sowie die Befehle Motor-/Zündkerzen-Betriebsstunden setzen hat nur der Service Zugriff. In dieser Bedienebene kann darüber hinaus der Selbsttest durchgeführt werden.

Ebene 3 (Master)

In dieser Ebene kann der Master zusätzlich zu den anderen Anpassungen die Reset-Position ändern und das Zurücksetzen aller PINs und die Aktivierung/Deaktivierung der Zugangskontrolle vornehmen. Diese Berechtigung ist außerdem notwendig, um eine Konfiguration zu einem Zündsteuergerät zu übertragen.

Informationen zu den Zugangsebenen im MICT erhalten Sie im Kapitel Zugangsebenen im MICT auf Seit[e 58.](#page-57-0)

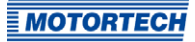

MICT ist die Abkürzung für MOTORTECH Integrated Configuration Tool. Über das MICT konfigurieren Sie Ihr Zündsteuergerät und können die Betriebsdaten Ihres Motors einsehen und anpassen. Beim Arbeiten mit dem MICT können Sie jederzeit über die Taste F1 eine kontextsensitive Hilfe aufrufen.

Wenn Sie eine andere, als die in den folgenden Abschnitten abgebildete Version des MICT verwenden, kann der Funktionsumfang abweichen.

### **8.1** Systemvoraussetzungen MICT

Für die Installation des MICT müssen folgende Mindestvoraussetzungen erfüllt sein:

- x86-kompatibler Rechner, mindestens Leistungsklasse Intel Pentium 4 mit 2 GHz
- 128 MB freier Arbeitsspeicher
- 250 MB freier Speicherplatz auf der Festplatte
- Schnittstelle USB 1.1 oder höher
- Anzeige mit einer Auflösung von mindestens 1440 x 900 Bildpunkten (WXGA+)
- Microsoft® Windows 7, Windows 10

### **8.2** Installation MICT

Die Software ist auf dem Datenträger enthalten, der dem USB-Adapterkabel Typ1 beiliegt. Das Adapterkabel ist notwendig, um das Gerät mit einem Rechner zu verbinden. Darüber hinaus finden Sie alle notwendigen Informationen auch im Internet unter www.motortech.de.

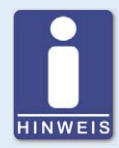

#### **Treiber-Installation durchführen**

Bevor Sie einen Rechner erstmals mit einem MIC100 verbinden, ist es erforderlich alle notwendigen Treiber zu installieren oder zu aktualisieren. Diese Treiber-Installation nehmen Sie über den MOTORTECH Driver Installer vor und muss sie nur einmal pro Rechner durchgeführt werden:

So installieren Sie die Treiber:

- 1. Installieren Sie die Treiber über das Menü oder direkt vom Datenträger:
	- über das Menü: Software -> MOTORTECH Driver Installer -> MOTORTECH Driver Installer starten
	- direkt vom Datenträger: im Unterverzeichnis Drivers enthaltene exe-Datei ausführen (z. B. MOTORTECH-DriverInstaller\_w32.exe)
- 2. Führen Sie die Installation durch. Folgen Sie den Anweisungen der Installationsroutine.

So installieren Sie das MICT:

- 1. Starten Sie die Installation:
	- über das Menü: Starten Sie die Datei Start.exe auf dem Datenträger. Rufen Sie die Installationsroutine des MICT über Software -> MICT -> MICT installieren auf.
	- direkt vom Datenträger: Führen Sie die Installationsroutine des MICT direkt aus. Sie befindet sich im Unterverzeichnis Installation auf dem Datenträger und ist beispielsweise wie folgt benannt: MICT-2.40.0-setup.exe.
- 2. Führen Sie die Installation durch. Folgen Sie den Anweisungen der Installationsroutine und beachten Sie, dass zur Nutzung des MICT die Lizenzvereinbarungen akzeptiert werden müssen.
	- ▸ Sie haben das MICT eingerichtet und können Ihren Rechner über die USB-Schnittstelle mit dem Zündsteuergerät verbinden.

### <span id="page-57-0"></span>**8.3** Zugangsebenen im MICT

Das MICT öffnen Sie auf Ihrem Rechner über Start -> Programme -> MOTORTECH -> MICT 2.x.x -> MICT 2.x.x.

Wählen Sie nach dem Öffnen des MICT die Zugangsebene, die für Sie freigegeben ist. Die Zugangsebene regelt, welche Möglichkeiten Ihnen im MICT zur Verfügung stehen. Das für den Zugriff benötigte Passwort erhalten Sie von Ihrem MOTORTECH-Ansprechpartner (siehe Hinweis auf Service / Kundendienst auf Seit[e 113\)](#page-112-1).

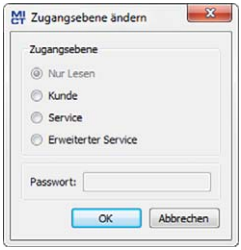

Folgende Zugangsebenen stehen zur Auswahl:

– Nur Lesen

In dieser Ebene hat ein Anwender die Möglichkeit, eine Konfiguration zu öffnen und diese zum Gerät zu übertragen. Er kann die Konfiguration allerdings nicht verändern. Auf alle anderen Einstellungen hat der Anwender nur lesenden Zugriff.

– Kunde

Diese Ebene stellt neben der Lesefunktion die Konfiguration der für den Betrieb nötigen Grundfunktionen zur Verfügung.

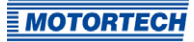

#### – Service

Diese Ebene enthält alle Funktionen für eine Standard-Installation.

– Erweiterter Service

Diese Ebene bietet den Vollzugriff auf sämtliche Funktionen des MICT und ist nur für speziell geschultes Personal freigegeben und zugänglich.

In den folgenden Abschnitten werden die Möglichkeiten beschrieben, die Ihnen für die Zugangsebene Erweiterter Service zur Verfügung stehen. Wenn Sie sich für eine andere Ebene angemeldet haben, können Sie nicht alle dargestellten Funktionen ausführen.

### **8.4** Konfigurationsseiten (Überblick)

Die Konfigurationsseiten teilen sich in die folgenden Bereiche:

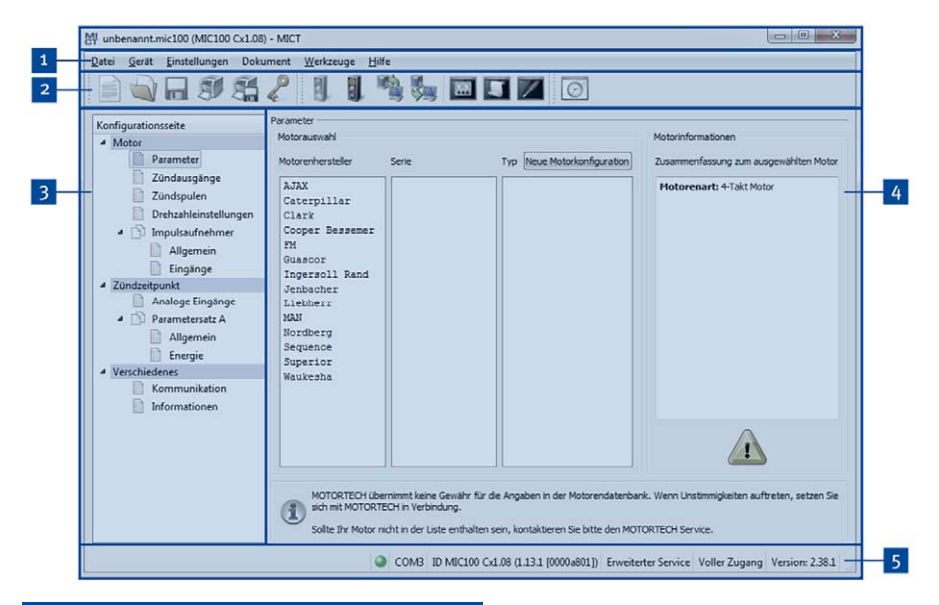

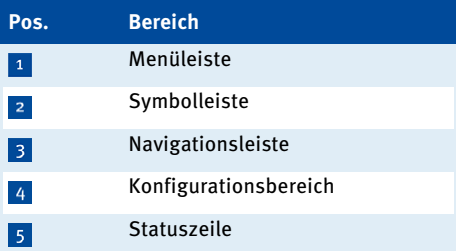

Die Funktionen der Menü-, Symbol- und Navigationsleiste sowie des Konfigurationsbereiches werden in den folgenden Abschnitten beschrieben.

In der Statuszeile erhalten Sie die folgenden Informationen (von links nach rechts):

**Statusanzeige** 

Zeigt an, ob eine Verbindung zu dem Gerät besteht:

- grüne Anzeige: Verbindung besteht
- rote Anzeige: Verbindung ist unterbrochen und wird wiederhergestellt
- graue Anzeige: Verbindung besteht nicht und wird auch nicht wiederhergestellt
- Angabe der Schnittstelle, welche für die Verbindung zum Gerät genutzt wird
- Angabe der Geräte-ID
- Angabe der Zugangsebene des Benutzers im MICT
- Angabe der Bedienebene für das MIC100, wenn die Zugangskontrolle aktiviert wurde und der Benutzer sich mit einer PIN angemeldet hat
- Angabe der Programmversion des MICT

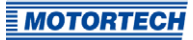

### **8.5** Symbol- und Menüleiste

Folgende Funktionen stehen Ihnen über die Symbole der Symbolleiste und die Einträge in der Menüleiste zur Verfügung:

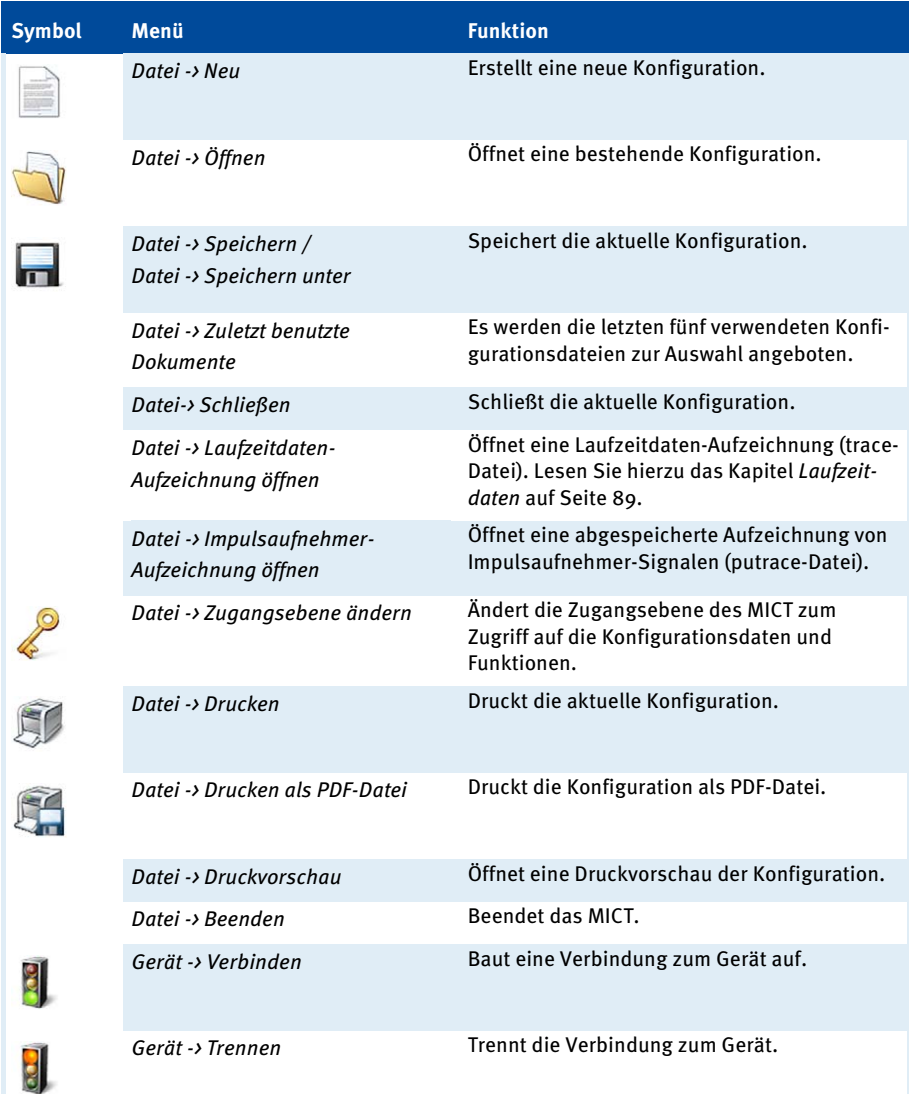

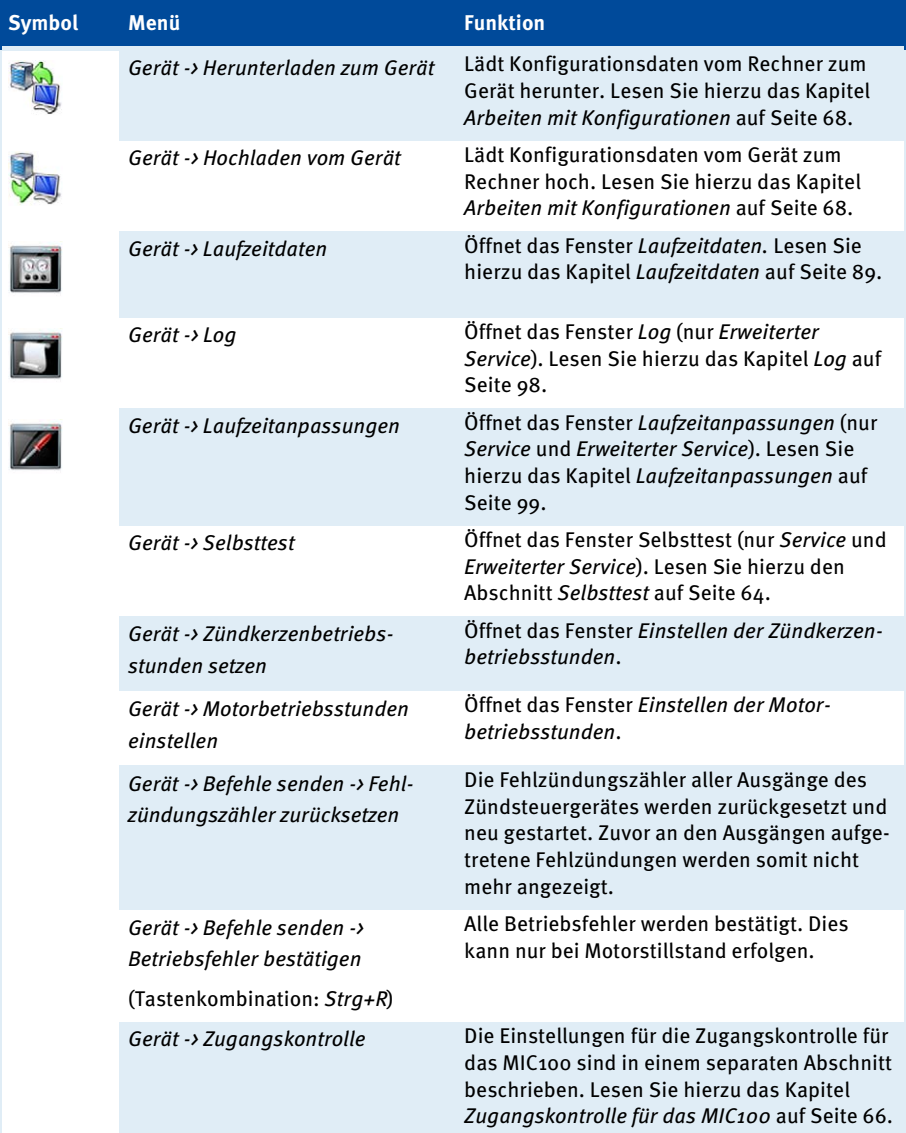

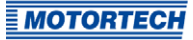

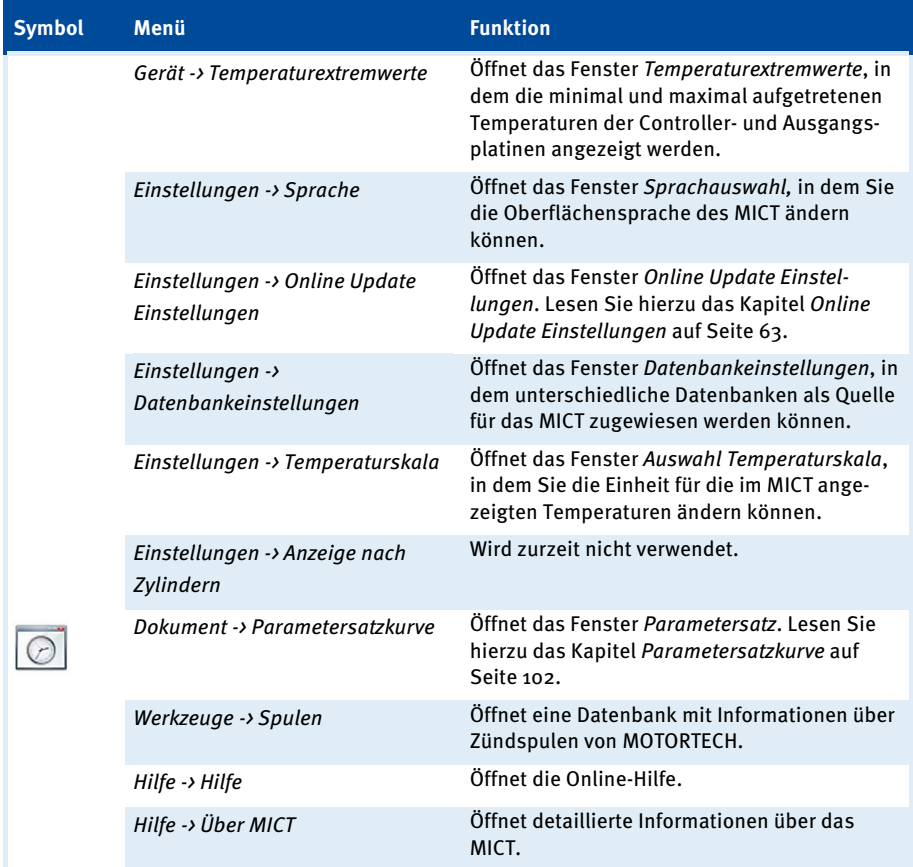

### <span id="page-62-0"></span>**8.6** Online Update Einstellungen

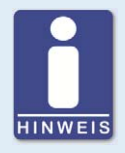

### **Führen Sie regelmäßig Online-Updates durch**

Die Firma MOTORTECH erweitert ständig die Datenbanken. Führen Sie deshalb regelmäßig das Online-Update durch, um alle Möglichkeiten, die Ihnen das MIC100 bietet, optimal nutzen zu können.

Vom MICT werden für die Konfiguration Daten aus einer Motorendatenbank und einer Spulendatenbank verwendet. Diese Daten können Sie durch ein automatisches Online-Update aktualisieren. Die Einstellungen für die Aktualisierung nehmen Sie über den folgenden Eintrag in der Menüleiste vor:

Einstellungen -> Online Update Einstellungen

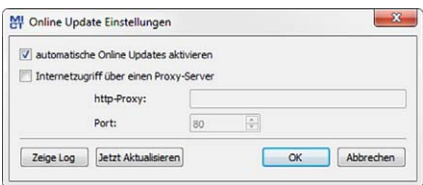

Sie haben folgende Möglichkeiten:

– automatische Online Updates aktivieren

Über die Checkbox aktivieren und deaktivieren Sie das automatische Online-Update. Standardmäßig ist das Online-Update aktiviert und wird (bei bestehender Internet-Verbindung) täglich beim ersten Start des MICT ausgeführt.

 $\begin{array}{c} \hline \end{array}$ 

– Internetzugriff über einen Proxy-Server

Über die Checkbox können Sie Einstellungen für den Internetzugriff über einen Proxy-Server aktivieren, den Sie dann über die Angabe von http-Proxy und Port einrichten können.

– Zeige Log

Über die Schaltfläche öffnen Sie ein Fenster, in dem die durchgeführten Online-Updates protokolliert werden.

– Jetzt Aktualisieren Über die Schaltfläche starten Sie manuell ein Online-Update.

### <span id="page-63-0"></span>**8.7** Selbsttest

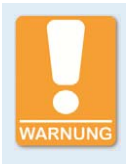

#### **Betriebssicherheit!**

Wenn Sie einen Selbsttest durchführen, ist es unbedingt erforderlich, dass die Gaszufuhr abgeschaltet ist und sich kein Restgas mehr im Brennraum befindet. Missachtung kann dazu führen, dass Ausrüstung oder Personen zu Schaden kommen.

Sie können über das MICT einen Selbsttest durchführen, um die Reihenfolge der Verkabelung und die Verbindung zwischen den Ausgängen des Zündsteuergerätes bis zu den Zündkerzen zu überprüfen.

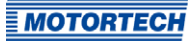

#### Gehen Sie im MICT wie folgt vor:

#### Gerät -> Selbsttest

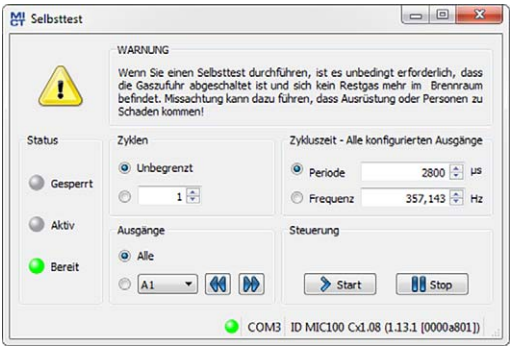

Sie erhalten die folgenden Informationen:

#### **Status**

Die Statusanzeigen signalisieren, ob das Zündsteuergerät bereit ist für den Selbsttest.

– Gesperrt

Das Zündsteuergerät befindet sich in einem Zustand, in dem kein Selbsttest erfolgen kann. Es steht beispielsweise ein Fehler an oder es wird gerade eine Konfiguration zum Gerät heruntergeladen.

– Aktiv

Der Selbsttest läuft.

– Bereit

Das Zündsteuergerät ist bereit und der Selbsttest kann gestartet werden.

Sie haben folgende Möglichkeiten:

– Zyklen

Legen Sie fest, ob der Selbsttest unbegrenzt laufen oder nach einer definierten Anzahl von Zyklen beendet sein soll.

– Ausgänge

Legen Sie fest, ob alle Ausgänge oder nur ein definierter Ausgang beim Selbsttest gezündet werden soll.

– Zykluszeit - Alle konfigurierten Ausgänge

Legen Sie die Zykluszeit wahlweise als Periode oder Frequenz fest. Der eingegebene Wert bezieht sich immer auf einen kompletten Zyklus. Das heißt, alle Ausgänge, die konfiguriert wurden, werden pro Zyklus einmal gezündet. Wenn Sie nur einen Ausgang für den Selbsttest einstellen, wird dieser weiterhin nur einmal pro Zyklus gezündet.

**Steuerung** 

Starten oder Stoppen Sie einen Selbsttest über die entsprechenden Schaltflächen.

### <span id="page-65-0"></span>**8.8** Zugangskontrolle für das MIC100

Wenn die Zugangskontrolle für das MIC100 aktiviert wurde, ist der Zugang für folgende Bereiche nur mit PIN möglich:

- Laufzeitanpassung (Reset, Zündzeitpunkt und Energiebegrenzung)
- Befehle (Fehlerbehandlung, Motor- / Zündkerzen-Betriebsstunden setzen und Selbsttest).
- Konfiguration (Übertragen einer Konfiguration zum MIC100)

Die Zugangskontrolle regelt die Zugriffe auf das Gerät über das MICT. Erläuterungen zu der Zugangskontrolle des MIC100 und der Abgrenzung zu den Zugangsebenen im MICT finden Sie im Abschnitt Zugangskontrolle auf Seit[e 55.](#page-54-0)

Die Funktionen für die Zugangskontrolle erreichen Sie in der Menüleiste über:

Gerät -> Zugangskontrolle

### **8.8.1** Aktivieren/Deaktivieren der Zugangskontrolle

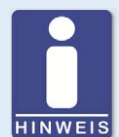

#### **Zugangskontrolle aktivieren und deaktivieren**

Als Standardeinstellung ist die Zugangskontrolle nicht aktiviert und alle PINs sind auf 0000 gesetzt. Wenn die Zugangskontrolle bereits einmal aktiviert war und die PINs geändert wurden, werden diese PINs weiter verwendet. Um die Zugangskontrolle wieder zu aktivieren, benötigen Sie die PIN für Ebene 3 (Master). Daher wird empfohlen, vor dem Deaktivieren alle PINs zurückzusetzen.

Falls dies nicht erfolgt ist oder ein System aus einem anderen Grund entsperrt werden muss, kann ein Anforderungsschlüssel im MICT ausgegeben werden. Lesen Sie hierzu den Abschnitt Zurücksetzen aller PINs auf Seit[e 67.](#page-66-0)

Um die Zugangskontrolle zu aktivieren oder zu deaktivieren, gehen Sie wie folgt vor:

- 1. Öffnen Sie den Eingabedialog über Gerät -> Zugangskontrolle -> Aktivieren bzw. Deaktivieren der Zugangskontrolle.
- 2. Geben Sie die PIN für die Ebene Master (Ebene 3) ein.
- 3. Bestätigen Sie die Eingabe mit OK.

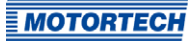

### **8.8.2** Login/Logout

Wenn die Zugangskontrolle aktiviert ist, werden Sie aufgefordert, sich anzumelden, wenn Sie Funktionen ausführen wollen, die einer bestimmten Bedienebene zugeordnet sind. Darüber hinaus haben Sie die Möglichkeit, sich über die Menüleiste gezielt für eine Bedienebene anzumelden.

Um sich für eine bestimmte Bedienebene anzumelden, gehen Sie wie folgt vor:

- 1. Öffnen Sie den Eingabedialog über Gerät -> Zugangskontrolle -> Login.
- 2. Wählen Sie zunächst die Ebene aus, für die Sie sich anmelden wollen.
- 3. Geben Sie die PIN für die gewünschte Ebene ein.
- 4. Bestätigen Sie die Eingabe mit OK.
	- Sie sind nun für die entsprechende Ebene angemeldet und können alle Funktionen ausführen, die dieser Bedienebene zugeordnet sind, ohne sich erneut anmelden zu müssen.

Nach erfolgter Anmeldung haben Sie die Möglichkeit sich wieder abzumelden über:

Gerät -> Zugangskontrolle -> Logout

### **8.8.3** Ändern der PIN

Um die PIN für eine bestimmte Bedienebene zu ändern, gehen Sie wie folgt vor:

- 1. Öffnen Sie den Eingabedialog über Gerät -> Zugangskontrolle -> Ändern der PIN.
- 2. Wählen Sie zunächst die Ebene aus, für die Sie die PIN ändern wollen.
- 3. Geben Sie die aktuelle PIN für die gewünschte Ebene ein.
- 4. Geben Sie die neue PIN in die folgenden beiden Felder ein.
- 5. Bestätigen Sie die Eingabe mit OK.
	- ▸ Die PIN für die Bedienebene ist nun geändert.

#### <span id="page-66-0"></span>**8.8.4** Zurücksetzen aller PINs

Um alle PINs zurückzusetzen, gehen Sie wie folgt vor:

- 1. Öffnen Sie den Eingabedialog über Gerät -> Zugangskontrolle -> Zurücksetzen aller PINs.
- 2. Wenn Sie noch nicht für die Ebene Master (Ebene 3) angemeldet sind, werden Sie aufgefordert, sich mit der entsprechenden PIN anzumelden.
- 3. Bestätigen Sie die Eingabe mit OK.
- 4. Um alle PINs zurückzusetzen, werden Sie erneut aufgefordert, die PIN für die Ebene Master (Ebene 3) einzugeben.
- 5. Bestätigen Sie die Eingabe mit OK.
	- Alle PINs sind nun wieder auf den Wert 0000 zurückgesetzt.

Um alle PINs zurückzusetzen, benötigen Sie die PIN für die Ebene Master (Ebene 3). Um ein auf diese Weise gesperrtes System im Notfall entsperren zu können, haben Sie die folgende Möglichkeit:

- 1. Öffnen Sie in der Menüleiste über den Eintrag Gerät -> Zugangskontrolle -> Ausgabe des Anforderungsschlüssels zum Rücksetzen aller PINs das gleichnamige Fenster.
- 2. Übermitteln Sie den Anforderungsschlüssel und die Seriennummer an Ihren Service-Ansprechpartner bei MOTORTECH (siehe Hinweis auf Service / Kundendienst auf Seit[e 113\)](#page-112-1). Dieser ist nur für das jeweilige Gerät und nur für einen bestimmten Zeitraum gültig.
	- ▸ Ihre Angaben werden geprüft und Sie erhalten einen Autorisierungsschlüssel von Ihrem Ansprechpartner.
- 3. Öffnen Sie über den Menüeintrag Gerät -> Zugangskontrolle -> Eingabe des Autorisierungsschlüssels zum Rücksetzen aller PINs das gleichnamige Fenster.
- 4. Geben Sie den übermittelten Autorisierungsschlüssel in das Eingabefeld ein.
- 5. Bestätigen Sie die Eingabe mit OK.
	- ► Bei korrekter Eingabe werden alle PINs auf den Standardwert 0000 zurückgesetzt.

### <span id="page-67-0"></span>**8.9** Arbeiten mit Konfigurationen

Damit das MIC100 eingehende Daten richtig interpretiert und die Zündanlage richtig steuert, benötigt es Informationen über den Motor und die Zündanlage. Diese Informationen sind als Konfigurationsdaten im MIC100 gespeichert.

Mithilfe des MICT können Sie diese Konfigurationen:

- erstellen
- öffnen
- bearbeiten
- als Datei speichern
- zum MIC100 herunterladen
- vom MIC100 hochladen

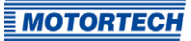

### **8.9.1** Erstellen, öffnen, speichern

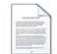

Klicken Sie auf das Symbol, um eine neue Konfiguration zu erstellen, und wählen Sie den entsprechenden Gerätetyp aus. Der Gerätetyp entspricht den ersten fünf Ziffern der Arrangement-Nummer, die Sie auf einem Schild an Ihrem Gerät finden.

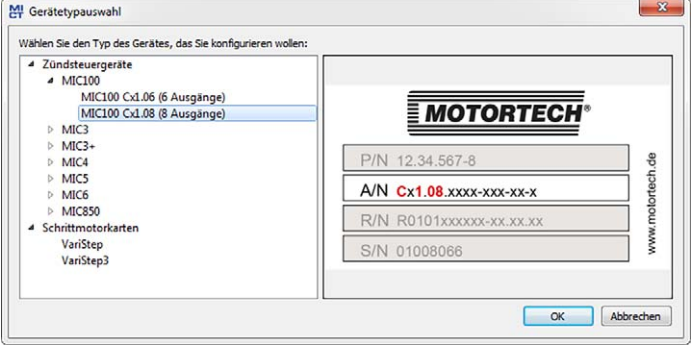

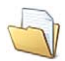

Klicken Sie auf das Symbol, um eine gespeicherte Konfiguration zu öffnen.

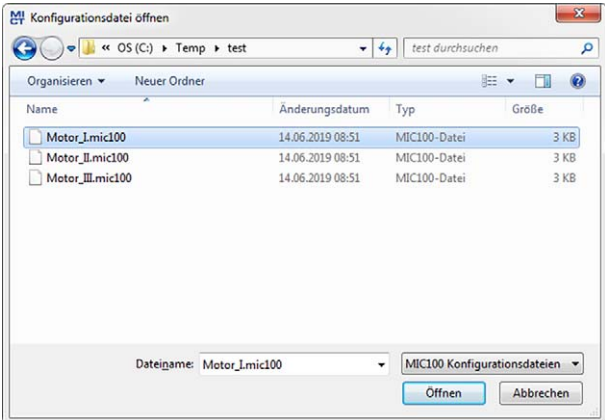

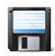

Klicken Sie auf das Symbol, um die aktuell im MICT angezeigte Konfiguration auf einem Datenträger zu speichern.

 $\begin{array}{c} \hline \end{array}$ 

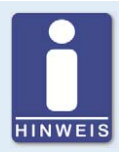

#### **Kompatibilität der Konfigurationsdateien**

Konfigurationsdateien sind nur für den jeweiligen Gerätetyp kompatibel, auch wenn die Dateiendung identisch ist. So können beispielsweise Dateien, die für ein MIC3 erstellt wurden, nicht auf ein MIC3+ heruntergeladen werden und umgekehrt.

Um eine Konfiguration für ein anderes Gerät zu verwenden, müssen die Serie und die ersten vier Ziffern der Arrangementnummer übereinstimmen. Diese Angaben finden Sie in der Titelleiste der Konfiguration und am jeweiligen Gerät:

MIC3+

#### MI unbenannt.mic3 (MIC3 3x1.12) MICT MI unbenannt.mic3 MIC3+ 3x1.12 MICT Datei Gerät Einstellungen Dokument Wer Datei Gerät Einstellungen Dokument Wer B B **Parameter** inter Konfigurationsseite Konfigurationsseite Motorausw 4 Motor 4 Motor ľ  $MIC3<sup>2</sup>$  $MIC3+<sup>2</sup>$ **MOTORTECH MOTORTECH** totortech.de notortech.de  $P/N$ 12.34.567-8  $P/N$ 12.34.567-8 A/N  $3x1.12$ .xxx-xxxx-xx-x  $A/N$  $3x1.12$ .xxx-xxxx-xx-x 01008066 šWW. 01008066 ww.  $S/N$  $SNS$

Wenn eine Anlage z. B. von einem MIC3 auf ein MIC3+ umgestellt werden soll, kann die Konfiguration des MIC3 als PDF-Datei gespeichert werden. Anschließend muss eine neue Konfigurationsdatei für das MIC3+ erstellt und die Werte aus der PDF-Datei eingegeben werden. Alternativ kann das MICT auch zweimal geöffnet werden und die Werte dann in eine neu erstellte Konfigurationsdatei übertragen werden.

### **8.9.2** Heraufladen, herunterladen

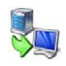

Klicken Sie auf das Symbol, um die aktuelle Konfiguration vom MIC100 in das MICT hochzuladen. Ggf. baut das MICT zunächst eine Verbindung zum angeschlossenen MIC100 auf.

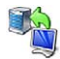

Klicken Sie auf das Symbol, um die im MICT eingestellte Konfiguration in das MIC100 herunterzuladen. Diese Funktion kann nur ausgeführt werden, wenn die Zündung nicht aktiv ist. Die bestehende Konfiguration auf dem Gerät wird durch diese Aktion überschrieben. Ggf. baut das MICT zunächst eine Verbindung zum angeschlossenen MIC100 auf.

#### **MIC3**

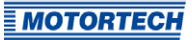

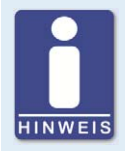

#### **Bestehende Konfiguration wird gelöscht!**

Wenn Sie eine Konfiguration in ein MIC100 herunterladen, wird die vorher verwendete Konfiguration gelöscht und die neuen Einstellungen werden sofort verwendet.

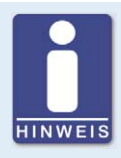

#### **Laufzeitanpassungen**

Wenn Sie eine im MIC100 gespeicherte Konfiguration über Laufzeitanpassungen ändern, muss die Konfiguration erneut vom Gerät hochgeladen werden, damit die Änderungen in den Konfigurationsansichten des MICT angezeigt werden.

### **8.9.3** Hinweise zur Kompatibilität

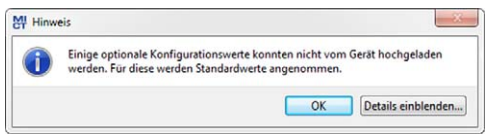

Wenn Sie eine Konfiguration, die nicht dem Stand Ihres MICT entspricht, vom MIC100 in das MICT hochladen oder im MICT öffnen, können sich die folgenden Situationen ergeben:

- In der Konfiguration sind für bestimmte Funktionen des MICT keine Werte vorhanden. Für diese Funktionen nimmt das MICT Standardwerte an.
- In der Konfiguration sind Werte für Funktionen, die vom MICT nicht unterstützt werden.

Wenn Sie eine Konfiguration vom MICT in ein MIC100 herunterladen, dessen Firmware nicht dem Stand Ihres MICT entspricht, können sich die folgenden Situationen ergeben:

- In der Konfiguration sind für bestimmte Funktionen der Firmware keine Werte vorhanden. Für diese Funktionen wendet die Firmware weiter die zuvor eingestellten Werte an.
- In der Konfiguration sind Werte für Funktionen, die von der Firmware nicht unterstützt werden.

Wenn Sie eine Konfiguration in das MIC100 herunterladen und vom MICT auf nicht unterstützte Funktionen aufmerksam gemacht werden, sollten Sie die Einstellungen des MIC100 prüfen. Laden Sie dazu die Konfiguration erneut vom MIC100 in das MICT hoch. Sie können dann im MICT sehen, welche Einstellungen nicht übernommen wurden.

Führen Sie ggf. ein Firmware-Update durch und/oder aktualisieren Sie Ihr MICT, um alle Funktionen des MIC100 uneingeschränkt nutzen zu können.

### **8.10** Konfiguration

Das Fenster wird geöffnet, nachdem Sie für eine neue Konfiguration den Gerätetyp oder eine bestehende Konfiguration ausgewählt bzw. vom Zündsteuergerät hochgeladen haben. Sie nehmen Änderungen an der Konfiguration vor, indem Sie einen Eintrag in der Navigationsleiste auswählen. Die dazugehörigen Konfigurationsdaten werden dann im Konfigurationsbereich angezeigt und können von Ihnen bearbeitet werden. Welche Einstellungen Sie in den unterschiedlichen Bereichen vornehmen können, wird in den folgenden Abschnitten beschrieben.

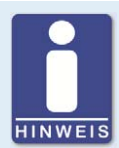

#### **Kennzeichnung von ungültigen Eingaben**

Eine ungültige Auswahl oder ungültige Eingabewerte werden in den Konfigurationsseiten des MICT durch pulsierende Warnzeichen hervorgehoben. Weitere Informationen erhalten Sie in der Statuszeile.

Beispiel:

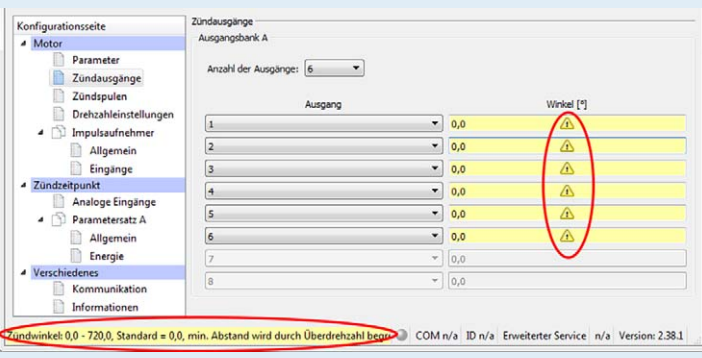
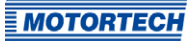

## **8.10.1** Motor – Parameter

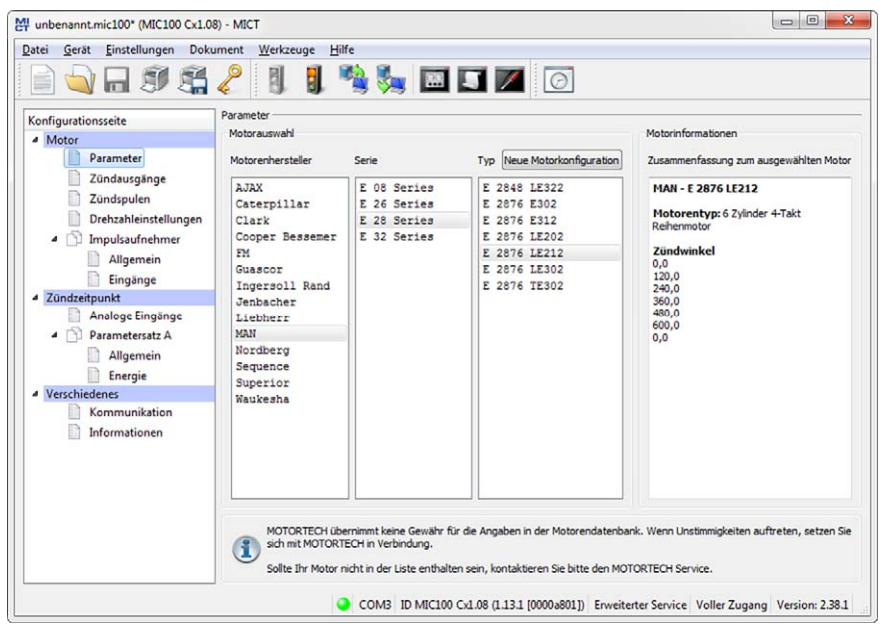

### Motorauswahl

Das MICT verfügt über eine Motordatenbank mit Daten verschiedener Hersteller und Bauserien. Wählen Sie in den entsprechenden Feldern durch Anklicken den gewünschten Motorenhersteller, sowie Serie und Typ.

Standardmäßig wird von einer Verkabelung in Zündreihenfolge ausgegangen. Wenn für den ausgewählten Motor die direkte Verkabelung unterstützt wird, öffnet sich der Dialog Verkabelung, und Sie haben die Möglichkeit, die Ausgangskonfiguration anzupassen.

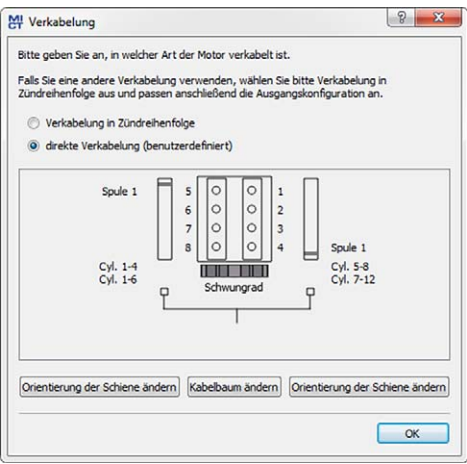

Sie können die direkte Verkabelung nutzen, wenn:

- Sie die Verkabelung über einen entsprechenden MOTORTECH-Kabelbaum und eine MOTORTECH-Verkabelungsschiene vornehmen. Der Kabelbaum ist mit dem folgenden Hinweis gekennzeichnet: ACHTUNG! Die Zündreihenfolge muss im Zündsteuergerät konfiguriert werden. Die Zündspulen auf der Verkabelungsschiene sind mit Connector Pin 1 bis Connector Pin X gekennzeichnet. In der Ansicht Verkabelung ist jeweils die Position der Spule1 auf der Verkabelungsschiene gekennzeichnet.
- Sie die Verkabelung des Zündsteuergerätes entsprechend der Anweisungen in dem Abschnitt Direkte Verkabelung der Zündausgänge auf Seit[e 48 v](#page-47-0)ornehmen (beispielsweise mit einem offenen Kabelbaum oder über einen Verteilerkasten).

Entsprechend Ihrer Auswahl wird die Konfiguration der Zündausgänge automatisch angepasst. Wenn Sie eine abweichende Verkabelung nutzen möchten, müssen Sie diese Einstellungen entsprechend anpassen.

Sollte in der Datenbank der zutreffende Motor nicht zu finden sein, kann die Einstellung auch durch die Auswahl der entsprechenden Sequenz durchgeführt werden. Klicken Sie dazu in der Spalte Motorenhersteller auf den Eintrag Sequence und wählen Sie in der Spalte Serie den Arbeitstakt, sowie die Anzahl der Zylinder und den benötigten Zündversatz des Motors. Nach Auswahl wird Ihnen im rechten Bereich Motorinformationen eine Zusammenfassung der gewählten Parameter angezeigt.

Die zusammengefassten Daten werden auf die folgende Konfigurationsseite Zündausgänge übernommen. Die dort angezeigten Werte können nur mit einer Freigabe für die Zugangsebene Erweiterter Service verändert werden.

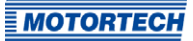

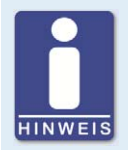

### **Motorendatenbank**

MOTORTECH übernimmt keine Gewähr für die Angaben in der Motorendatenbank. Wenn Unstimmigkeiten auftreten, setzen Sie sich bitte mit MOTORTECH in Verbindung.

### Neue Motorkonfiguration

Für Personal mit der Freigabe für die Ebene Erweiterter Service besteht zusätzlich die Möglichkeit, die Motordaten manuell, ohne die Auswahl aus der Motorendatenbank, einzustellen. Drücken Sie hierzu die Schaltfläche Neue Motorkonfiguration und wählen Sie in dem anschließend geöffneten Dialog die Anzahl der Takte. Weitere Eingaben nehmen Sie auf der Konfigurationsseite Zündausgänge vor.

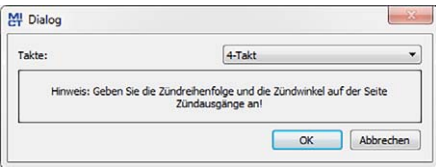

## **8.10.2** Motor – Zündausgänge

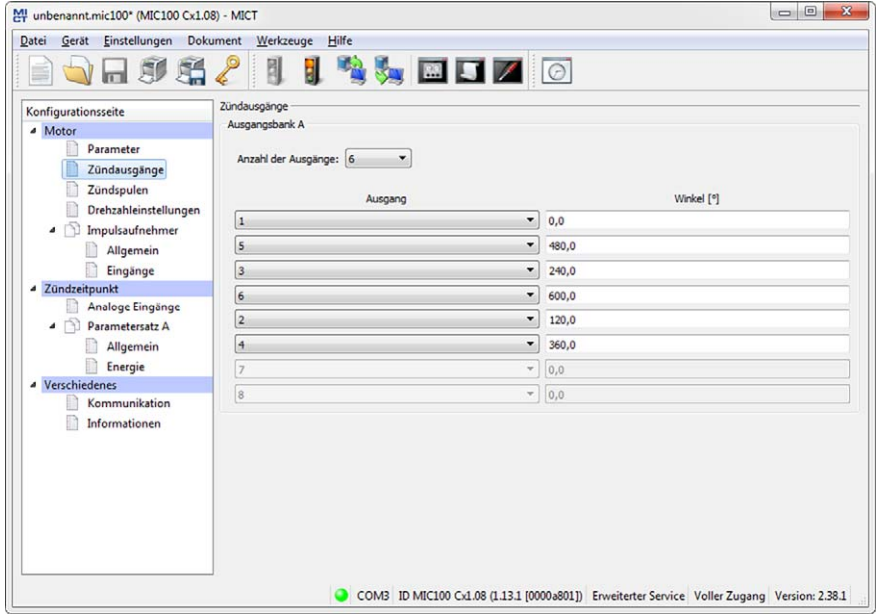

Nehmen Sie bei Bedarf Anpassungen an den folgenden Einstellungen vor:

- Anzahl der Ausgänge Wählen Sie die Anzahl der Ausgänge auf der jeweiligen Ausgangsbank aus.
- Spalte: Ausgang

Wählen Sie die Nummer des jeweiligen Ausgangs aus.

– Spalte: Winkel

Geben Sie für jeden Ausgang den Zündwinkel an.

### Standardanwendung

Bei Auswahl aus der Motorendatenbank werden Ihnen die gespeicherten Daten der gewählten Konfiguration angezeigt. Eine Veränderung dieser Daten kann nur von Personal mit Zugang zur Ebene Erweiterter Service durchgeführt werden.

### Neue Motorkonfiguration

Die Auswahl der Anzahl der Ausgänge gibt den Zugriff auf die Felder für die Konfiguration der Ausgänge frei. Standardmäßig sind die Zündausgänge so verteilt, dass Zylinder 1 der Zündreihenfolge mit einem Zündwinkel von 0° zugeordnet wird. Der Zündwinkel für einen Ausgang ergibt sich aus der Addition des Zündabstandes zum jeweils vorherigen Ausgang.

## **MOTORTECH**

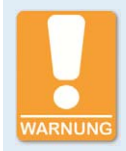

### **Betriebssicherheit!**

Es dürfen nie mehrere Ausgänge an eine Zündspule angeschlossen werden, da die Ausgangsplatine sonst beschädigt werden kann.

Die Zuordnung von Ausgängen auf den Ausgangsbänken zu Kontakten des Ausgangssteckers des Gerätes sowie zu den Zylindern hängt von der Verkabelung ab. Die Verkabelung ist vom Benutzer während der Konfiguration zu beachten und kann nicht durch die Software geprüft werden.

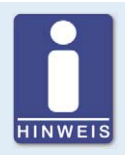

### **Intervall zwischen zwei Zündungen**

Zwischen zwei Zündungen muss mindestens 1 ms liegen. Bei der Überprüfung wird mit der konfigurierten Überdrehzahl gerechnet.

## **8.10.3** Motor – Zündspulen

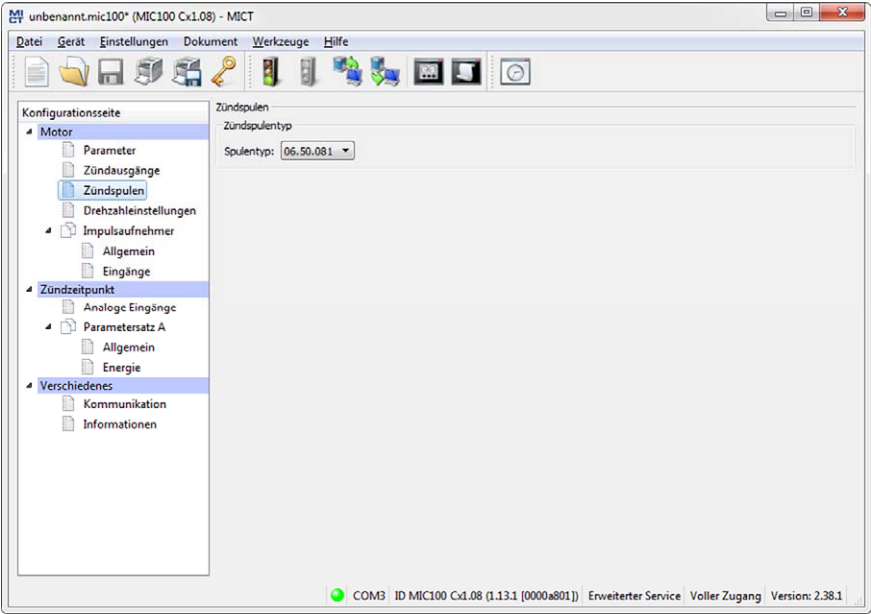

### Zündspulentyp

Wählen Sie aus der Drop-Down-Liste den verwendeten Zündspulentyp. (Ohne diese Auswahl kann die Konfiguration nicht zum MIC100 heruntergeladen werden.)

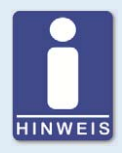

### **Nur vermessene Zündspulen verwenden**

Um das MIC100 zu betreiben, dürfen nur von MOTORTECH vermessene Zündspulen-Typen verwendet werden. Alle verwendeten Zündspulen müssen der in der Drop-Down-Liste ausgewählten Teilenummer entsprechen. Unterschiedliche Spulentypen dürfen nicht gemischt werden und es dürfen auch keine Äquivalent- oder Ersatztypen eingesetzt werden.

Ist ein verwendeter Spulentyp nicht in der Drop-Down-Liste enthalten, kann das MIC100 zurzeit nicht eingesetzt werden.

## **8.10.4** Motor – Drehzahleinstellungen

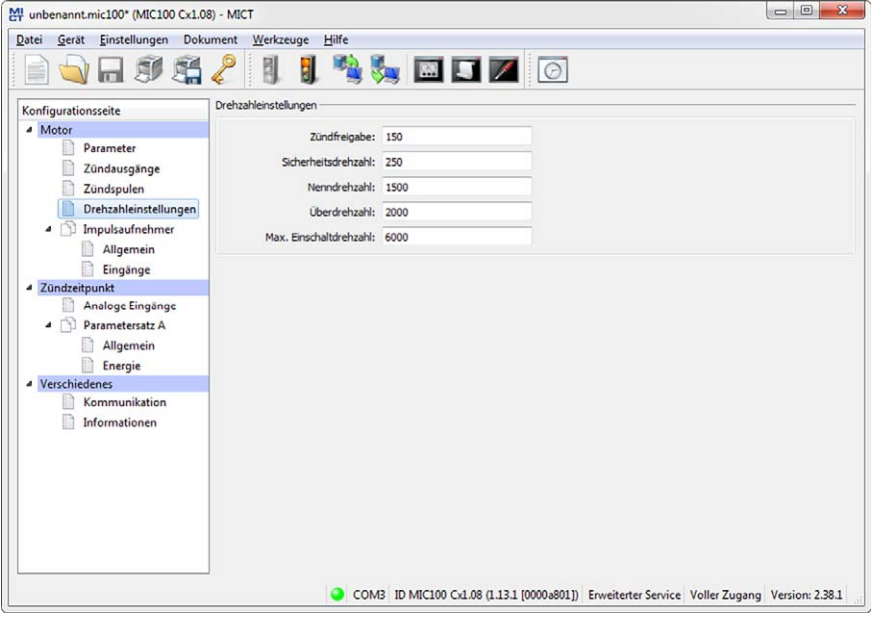

### Zündfreigabe

Geben Sie die Freigabedrehzahl für die Zündung ein, nach deren Erreichen erstmals gezündet werden soll. Der Wert darf 1/7 der Nenndrehzahl nicht überschreiten.

### Sicherheitsdrehzahl

Geben Sie die Sicherheitsdrehzahl ein (maximal halbe Nenndrehzahl). Unterhalb des eingegebenen Wertes kann die Zündung beliebig ein- und ausgeschaltet werden. Wird während des Betriebes oberhalb der eingestellten Drehzahl die Zündung abgestellt, kann die Zündung nicht sofort wieder eingeschaltet werden. Erst nachdem die Zündung keine Drehzahl mehr erfasst, der Motor damit zum Stillstand gekommen ist, kann die Zündung wieder aktiviert werden.

### Nenndrehzahl

Geben Sie die Nenndrehzahl ein, mit der Ihr Motor betrieben werden soll. Bei Motoren, die mit variabler Drehzahl betrieben werden sollen, muss die maximale Drehzahl des Arbeitsbereiches eingegeben werden.

### Überdrehzahl

Geben Sie eine Drehzahl ein, bei deren Erreichen die Zündung als Überdrehzahlschutz abgeschaltet werden soll. Bei Motoren, die mit einer variablen Drehzahl betrieben werden, muss eine Drehzahl oberhalb des Arbeitsbereiches eingegeben werden.

### Maximale Einschaltdrehzahl

Geben Sie die maximal zulässige Einschaltdrehzahl ein, bei der das MIC100 mit dem Senden von Zündimpulsen beginnt.

Voreingestellt ist ein Wert von 6000 U/min: Das MIC100 kann bei Anlasserdrehzahl eingeschaltet werden und sofort Zündimpulse senden.

Bei einem Wert von o U/min kann das MIC100 nach dem Einschalten erst mit dem Senden von Zündimpulsen beginnen, nachdem es einen Motorenstillstand registriert hat.

## <span id="page-79-0"></span>**8.10.5** Motor – Impulsaufnehmer – Allgemein

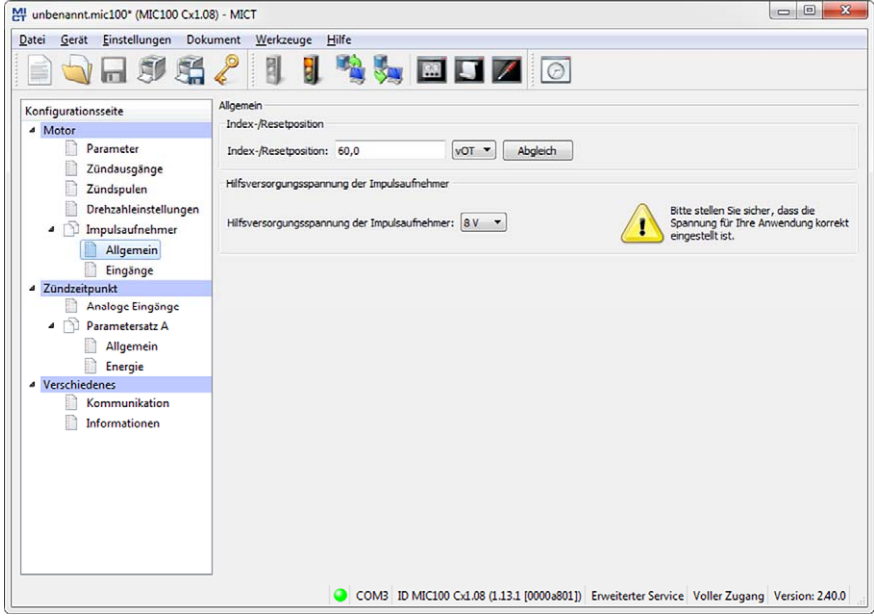

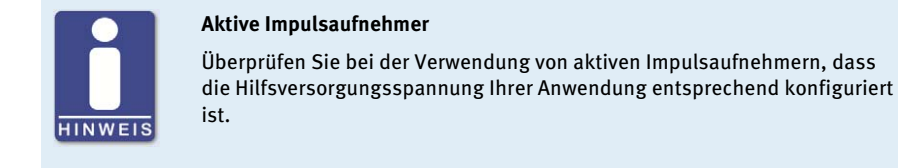

### Index-/Resetposition

Geben Sie hier den Abstand des ersten Ereignisses nach der gesetzten Index-/Resetmarkierung zum oberen Totpunkt ein. Über die Schaltfläche Abgleich können Sie zu einem Sollwert den gemessen Wert des Zündwinkels eingeben. Aus diesen Werten wird die Differenz ermittelt, die zur Index-/Resetposition hinzuaddiert oder abgezogen wird.

### Hilfsversorgungsspannung der Impulsaufnehmer

Wählen Sie die Versorgungsspannung aus, mit der der aktive Impulsaufnehmer betrieben werden soll. Möglich sind hierbei 8 V oder 15 V. Wenn eine Hilfsversorgungsspannung von 15 V erforderlich ist, muss die Versorgungsspannung des Zündsteuergerätes mindestens 16 V betragen.

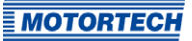

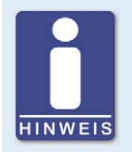

### **Gemeinsam genutzte Hilfsversorgungsspannung**

Geräte der MIC100-Serie verfügen über keine separate Hilfsversorgungsspannung für den analogen Stromeingang. Bei Geräten, die eine solche Spannung benötigen, kann die Hilfsversorgungsspannung des Impulsaufnehmers auch für den Stromeingang verwendet werden.

## <span id="page-80-0"></span>**8.10.6** Motor – Impulsaufnehmer – Eingänge

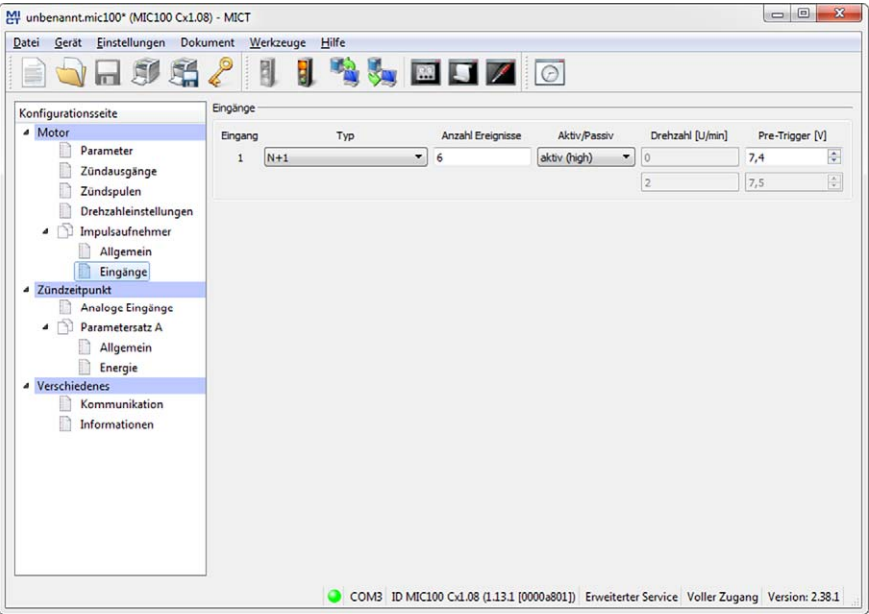

### Typ

Wählen Sie für jeden Impulsaufnehmereingang den Typ der Ereignisse, die an diesem Eingang auftreten. Art und Anzahl der Ereignisse werden durch die verwendeten Scheiben bzw. Zahnkränze vorgegeben. Wenn Sie einen Impulsaufnehmereingang nicht verwenden wollen, wählen Sie den Eintrag kein aus der Liste aus. Folgende Typen können eingestellt werden:

### $N+1$

Scheibe vom Typ N mit einem zusätzlichen Ereignis, beispielsweise eine Scheibe mit 6 Zähnen und einem zusätzlichen Zahn für das Index-Signal (N=6).

### – N+1 Erweiterter Indexbereich

Scheibe vom Typ N mit einem zusätzlichen Ereignis, beispielsweise eine Scheibe mit 6 Zähnen und einem zusätzlichen Zahn für das Index-Signal (N=6). Der erlaubte Bereich für das Indexsignal ist auf 75 % der Zahnperiode erweitert. Eine falsche Drehrichtung des Motors kann mit dieser Einstellung nicht erkannt werden.

– N-1

Scheibe vom Typ N, bei der ein Ereignis fehlt, beispielsweise ein Zahnkranz mit 160 Zähnen bei der ein Zahn entfernt wurde (N=160). Über dieses fehlende Ereignis wird das Index-Signal bestimmt.

### $N-2$

Scheibe vom Typ N, bei der zwei aufeinander folgende Ereignisse fehlen, beispielsweise ein Zahnkranz mit 160 Zähnen bei der zwei nebeneinander liegende Zähne entfernt wurden (N=160). Über diese fehlenden Ereignisse wird das Index-Signal bestimmt.

### Anzahl Ereignisse

Geben Sie die Anzahl der Ereignisse an, die an dem Impulsaufnehmer auftreten, sofern mehr als ein Ereignis erwartet wird. Geben Sie für den gewählten Impulsaufnehmer-Typ den Wert für N und nicht die Gesamtanzahl der Ereignisse ein.

Die Anzahl der Ereignisse ist abhängig vom gewählten Impulsaufnehmer-Typ.

- N+1 und N+1 Erweiterter Indexbereich: Werte zwischen zwei und acht
- N-1 und N-2: Werte zwischen 30 und 240

### Aktiv/Passiv

Wählen Sie den einzusetzenden Impulsaufnehmer aus der Vorgabeliste:

- passiv passiver Impulsaufnehmer
- aktiv (low) aktiver Impulsaufnehmer mit High-Pegel als Ruhepegel
- aktiv (high) aktiver Impulsaufnehmer mit Low-Pegel als Ruhepegel

### Drehzahl

Für passive Impulsaufnehmer kann die Pre-Trigger-Spannung drehzahlabhängig eingestellt werden. Lesen Sie hierzu das folgende Beispiel.

### Pre-Trigger

Geben Sie für jeden Impulsaufnehmer einen Wert zwischen 0,5 V und 7,5 V ein, um die Impulsaufnehmerempfindlichkeit einzustellen. Signale, die unterhalb der eingestellten Spannung liegen, werden nicht ausgewertet. Ein niedrig eingestellter Wert führt demnach zu einer hohen Empfindlichkeit, ein hoch eingestellter Wert hingegen führt zu einer niedrigen Empfindlichkeit.

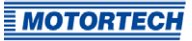

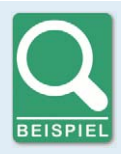

### **Drehzahlabhängige Pre-Trigger-Spannung**

Für einen passiven Impulsaufnehmer wird die Pre-Trigger-Spannung wie folgt definiert:

- Drehzahl1: 150 U/min; Pre-Trigger-Spannung1: 2 V
- Drehzahl2: 1000 U/min; Pre-Trigger-Spannung2: 5 V

Es ergibt sich die folgende Kennlinie:

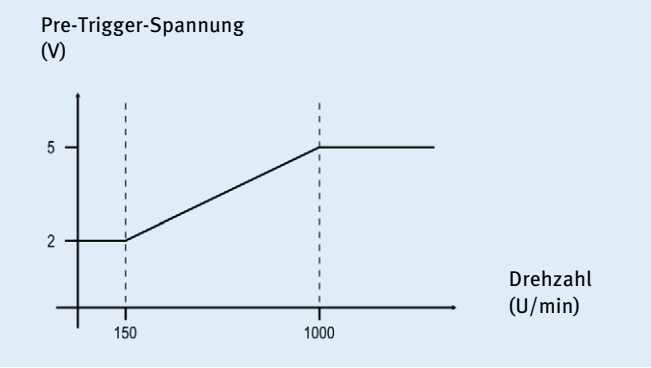

## <span id="page-83-0"></span>**8.10.7** Zündzeitpunkt – Analoge Eingänge

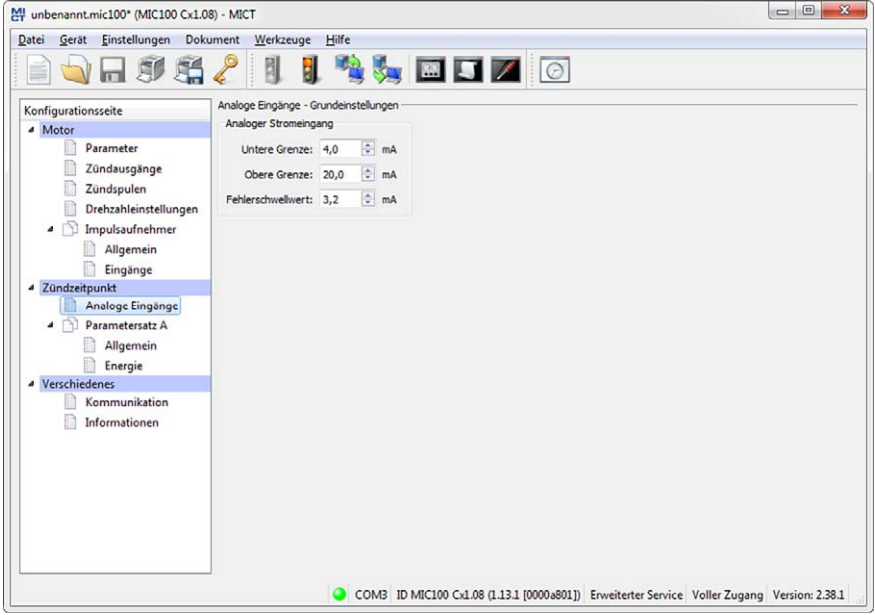

### Analoge Eingänge – Grundeinstellungen

Die Zündzeitpunktverstellung kann über ein analoges Stromsignal erfolgen, das in den Grenzen von 0 mA bis 20 mA einstellbar ist.

Legen Sie die obere und *untere Grenze* der Signale entsprechend Ihrer angeschlossenen Geräte fest. Darüber hinaus haben Sie die Möglichkeit, einen Fehlerschwellwert einzugeben. Wenn das Signal diesen Wert unterschreitet, wird dies vom Zündsteuergerät als Ausfall (z. B. Drahtbruch) gewertet. Für den betroffenen Eingang wird der im Parametersatz konfigurierte Fehlerwert eingestellt. Um den Fehlerzustand wieder zurückzusetzen muss ein Schwellwert überschritten werden, der sich wie folgt berechnet:

Schwellwert zum Zurücksetzen des Fehlerzustandes ≥ 0,5 x (Untere Grenze - Fehlerschwellwert) + Fehlerschwellwert

Im Parametersatz legen Sie fest, welche Zündzeitpunktverstellung aus dem analogen Signal resultiert. Lesen Sie hierzu den Abschnitt Zündzeitpunkt – Parametersatz A – Allgemein auf Seit[e 85.](#page-84-0)

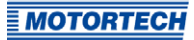

## <span id="page-84-0"></span>**8.10.8** Zündzeitpunkt – Parametersatz A – Allgemein

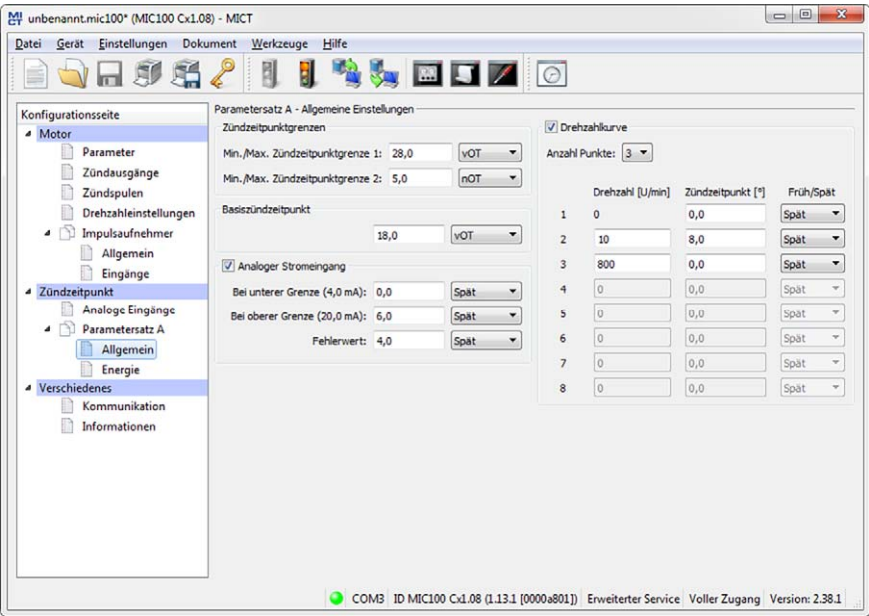

### Zündzeitpunktgrenzen

Geben Sie die Grenzen des Zündzeitpunktes ein, innerhalb welcher gezündet werden kann. Auf diesen Bereich werden die Zündzeitpunkte der Ausgänge relativ zum jeweiligen oberen Totpunkt des zugehörigen Zylinders limitiert. Der globale Zündzeitpunkt kann danach über keine Verstellung außerhalb dieses Bereichs verschoben werden.

### Basiszündzeitpunkt

Geben Sie den durch den Motorenhersteller vorgegebenen Zündzeitpunkt ein. Dieser Punkt muss sich innerhalb der eingegebenen Grenzen befinden und ist ein statischer Anteil des globalen Zündzeitpunktes.

### Analoger Stromeingang

Durch Anklicken kann der analoge Stromeingang aktiviert und deaktiviert werden. Geben Sie die Werte ein, um die bei entsprechendem Eingangssignal verstellt werden soll. Für die Signale kann ein Fehlerwert eingegeben werden, wenn für den jeweiligen Eingang ein Fehlerschwellwert im Fenster Zündzeitpunkt – Analoge Eingänge definiert wurde. Unterschreitet das Signal den Fehlerschwellwert, wird der Zündzeitpunkt um den Fehlerwert verstellt. Die Verstellung bleibt solange bestehen, bis das Signal wieder den Schwellwert zum Zurücksetzen des Fehler-zustandes überschreitet (siehe Zündzeitpunkt – Analoge Eingänge auf Seite [84\)](#page-83-0).

### Drehzahlkurve

Die Drehzahlkurve kann durch Anklicken aktiviert und deaktiviert werden und verschiebt den Zündzeitpunkt drehzahlabhängig. Es stehen bis zu acht Drehzahlpunkte zur Verfügung. Wenn Sie eine Anzahl Punkte aus der Liste auswählen, werden entsprechend viele Felder für die Eingabe aktiviert.

Der erste Drehzahlpunkt wird grundsätzlich für 0 U/min eingestellt. Alle weiteren Zündzeitpunkte werden mit dem Wert eingegeben, um den bei Erreichen der entsprechenden Drehzahl verstellt werden soll. Für den letzten Drehzahlpunkt sollte der Zündzeitpunkt der Nenndrehzahl eingegeben werden. Beachten Sie, dass die Drehzahlpunkte grundsätzlich in aufsteigender Reihenfolge eingegeben werden müssen.

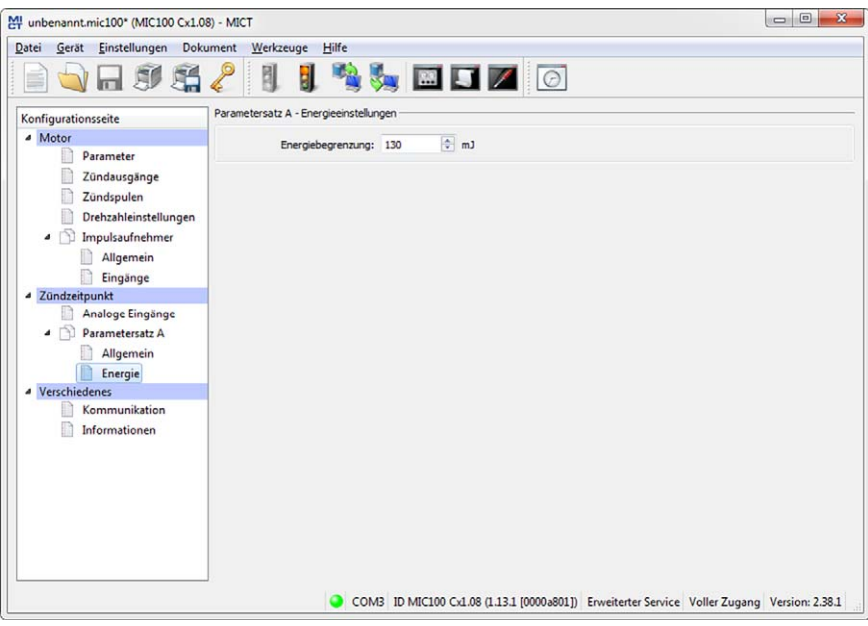

## <span id="page-85-0"></span>**8.10.9** Zündzeitpunkt – Parametersatz A – Energie

### Energiebegrenzung

Über das Feld Energiebegrenzung limitieren Sie die vom Zündsteuergerät bereitgestellte Ausgangsenergie. Die Energiebegrenzung ist im Bereich von 80 mJ bis 130 mJ einstellbar.

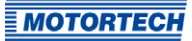

## **8.10.10** Verschiedenes – Kommunikation

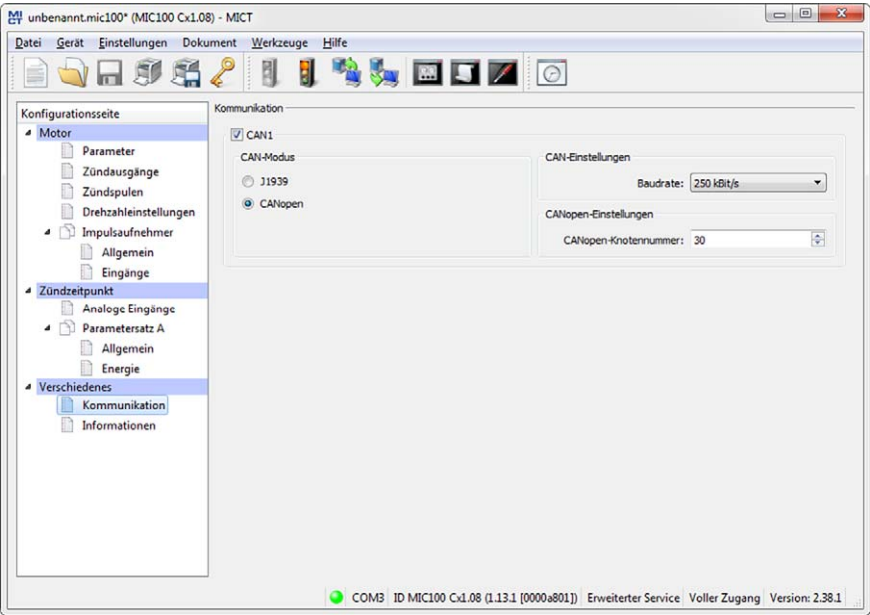

### CAN1

Das Anklicken der Checkbox CAN1 deaktiviert oder aktiviert die CAN-Schnittstelle am Gerät.

– J1939/CANopen

Wählen Sie das gewünschte Protokoll, je nachdem mit welchem Gerät kommuniziert werden soll. Für die Kommunikation mit der ALL-IN-ONE Gas verwenden Sie J1939.

### – J1939 Einstellungen

Die J1939-Quelladresse kann zwischen 0 und 253 vergeben werden. Beachten Sie dabei, dass IDs nicht doppelt vergeben werden dürfen.

### – CANopen Einstellungen

Die CANopen-Knotennummer kann zwischen 1 und 127 vergeben werden. Beachten Sie dabei, dass IDs nicht doppelt vergeben werden dürfen.

– Baudrate

Wählen Sie aus der Liste die gewünschte Übertragungsrate. Die Baudrate kann hierbei zwischen 50 kbit/s und 1 Mbit/s festgelegt werden, wobei 250 kbit/s empfohlen werden.

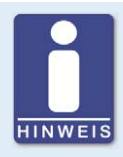

### **Übertragungsrate einstellen**

Beachten Sie, dass alle Geräte, die an einem Bus angeschlossen sind, auf die gleiche Übertragungsrate eingestellt sein müssen.

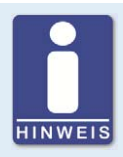

### **Informationen zu Protokollen**

Wenn Sie Informationen zu den Protokollen CANopen® und J1939 benötigen, wenden Sie sich an Ihren Ansprechpartner bei MOTORTECH.

## **8.10.11** Verschiedenes – Informationen

Diese Konfigurationsseite kann von allen Benutzern eingesehen werden, aber nur mit der Berechtigung für die Zugangsebene Service verändert werden.

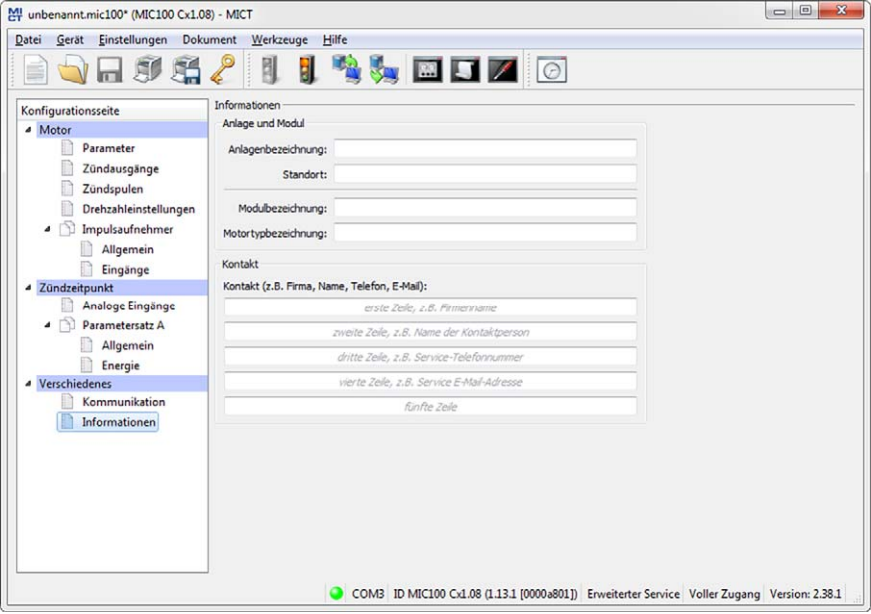

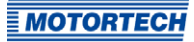

### Anlage und Modul

Geben Sie in diesem Bereich Informationen zur Anlage und zum Modul ein, für die die Konfiguration verwendet wird.

### Kontakt

In diesem Bereich können individuelle Kontaktdaten hinterlegt werden, die via MICT abgerufen und angezeigt werden können.

### <span id="page-88-0"></span>**8.11** Laufzeitdaten

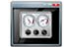

Klicken Sie auf das Symbol, um das Fenster Laufzeitdaten zu öffnen. In den folgenden Abschnitten erhalten Sie einen Überblick über die Daten, die Sie in den einzelnen Registerkarten einsehen können.

Sie haben die Möglichkeit, die Laufzeitdaten auszudrucken und aufzuzeichnen. Hierfür stehen Ihnen in der Symbolleiste im Fenster folgende Funktionen zur Verfügung:

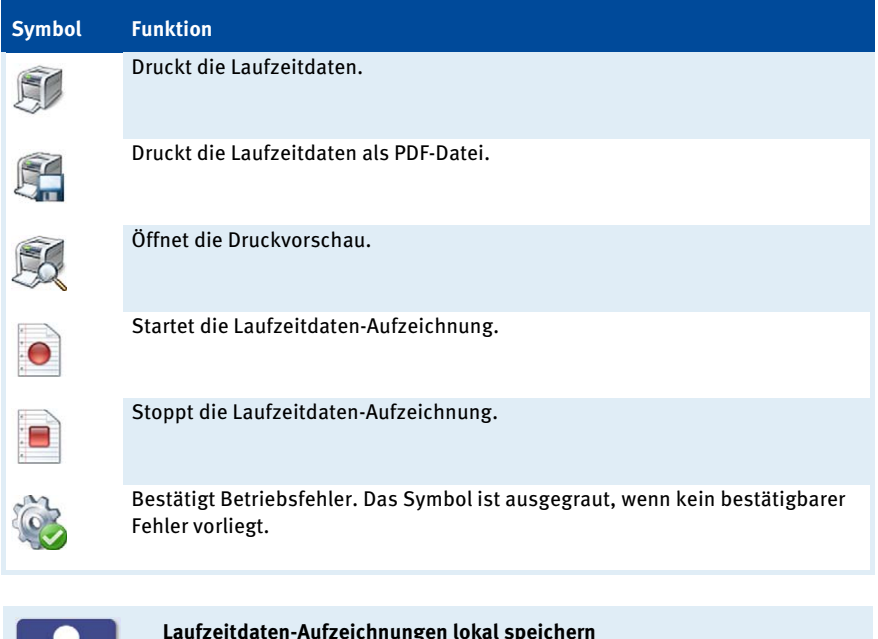

Das Aufzeichnen von Laufzeitdaten sollte immer lokal auf dem Rechner und nicht auf einem Netzlaufwerk oder externen Datenträger erfolgen. Erst wenn die Aufzeichnung abgeschlossen ist, können die trace-Dateien beliebig verschoben werden.

 $INWE$ 

#### $\Box$  $\Box$ MI MICT - Laufzeitdaten 印毛形。  $=$   $\in$ Übersicht Zündzeitpunkt Bank A Zustände Meldungen Diagnose Temperaturen Informationen Drehzahl Gerätezustand Stillstand Konfiguration Selbsttest Synchronisieren 2 Zündung aktiv Zündung gesperrt Warten auf Stillstand Warnung **Fehler** Steuerung Zündung freigegeben  $\frac{U}{m}$ in Fehler Analoger Stromeingang Drehzahl Hall U/min Zündausgang Zündzeitpunkt Fehlzündungsrate Globaler Zündzeitpunkt **B** 5 vot primär Einzelner Ausgang Betriebsstunden Alle Ausgänge Zündkerzen  $1/s$ Motor COM3 ID MIC100 Cx1.08 (1.13.1 [0000a801]) Betriebsstunden: 17:05:45.250

## **8.11.1** Laufzeitdaten – Übersicht

Im Fenster erhalten Sie die folgenden Informationen:

- Drehzahlanzeige (analog)
	- Roter Zeiger Anzeige der aktuell registrierten Drehzahl
	- Gelber Zeiger Anzeige der höchsten registrierten Drehzahl seit dem letzten Motorstart
	- Grüner Zeiger Anzeige der eingestellten Überdrehzahl
- Drehzahlanzeige (digital) Digitale Anzeige der aktuellen Drehzahl
- Globaler Zündzeitpunkt Digitale Anzeige des aktuellen globalen Zündzeitpunktes
- Betriebsstunden
	- Zündkerzen Anzeige der aktuellen Betriebsstunden der Zündkerzen

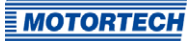

### – Motor

Anzeige der aktuellen Betriebsstunden des Motors

### – Gerätezustand

Der Zustand des Gerätes wird durch die folgenden Statusanzeigen dargestellt:

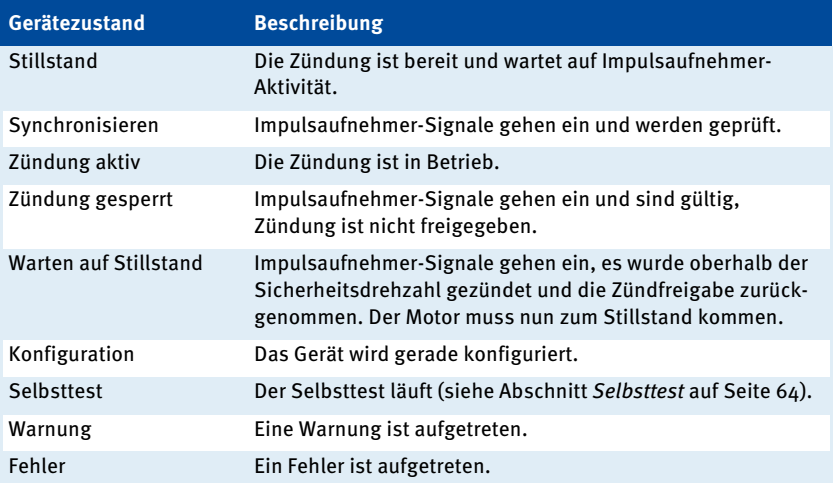

### **Steuerung**

### – Zündung freigegeben

Die grüne Statusanzeige signalisiert, dass die Zündung freigegeben ist.

### – Fehler

### – Analoger Stromeingang

Die rote Statusanzeige signalisiert, dass der für den Eingang eingestellte Fehlerschwellwert unterschritten wurde. Wenn die untere Grenze des Signals wieder erreicht wird, wechselt die Statusanzeige wieder auf grau.

### – Zündausgang

Die rote Statusanzeige signalisiert eine aktuelle Fehlzündung an mindestens einem Ausgang. Bei gelber Statusanzeige ist seit dem letzten Zurücksetzen des Zählers mindestens eine Fehlzündung an einem Ausgang aufgetreten.

### – Fehlzündungsrate

Die Fehlzündungsrate wird für die Primärseite angezeigt.

### – Einzelner Ausgang

Zeigt die Fehlzündungsrate des Ausgangs, an dem während der letzten 32 Zyklen die meisten Fehlzündungen registriert wurden.

- Alle Ausgänge Zeigt den Anteil der Fehlzündungen an den Zündungen aller Ausgänge in Bezug auf die letzten 32 Zyklen.
- Die Anzahl der Fehlzündungen pro Sekunde wird vom MIC100 wie folgt berechnet: 2-Takt-Motor: Anzahl der momentan fehlzündenden Ausgänge x UPM / 60 4-Takt-Motor: Anzahl der momentan fehlzündenden Ausgänge x UPM / 60 / 2

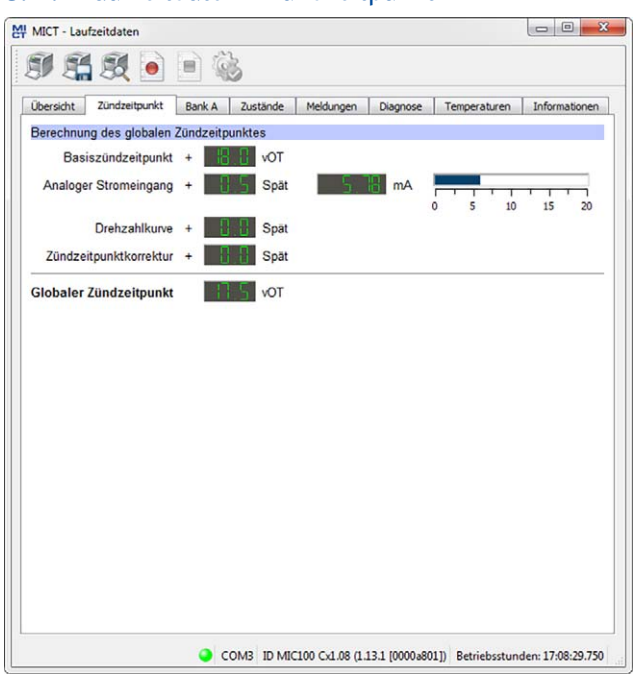

## **8.11.2** Laufzeitdaten – Zündzeitpunkt

In der Ansicht werden Ihnen im linken Bereich alle Werte und Einstellungen angezeigt, die den Zündzeitpunkt beeinflussen. Im rechten Bereich wird darüber hinaus der Wert angezeigt und als Balkengrafik dargestellt, der an dem analogen Stromeingang ansteht und so zu der angezeigten Änderung des Zündzeitpunktes führt.

Der Wert für die Drehzahlkurve ergibt sich aus dem in der Konfiguration eingestelltem Kurvenverlauf. Lesen Sie hierzu den Abschnitt Zündzeitpunkt – Parametersatz A – Allgemein auf Seite [85.](#page-84-0) Die Zündzeitpunktkorrektur kann zur Laufzeit vorgenommen werden. Lesen Sie hierzu den Abschnitt Laufzeitanpassungen – Zündzeitpunkt auf Seit[e 100.](#page-99-0)

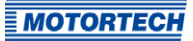

## **8.11.3** Laufzeitdaten – Bank A

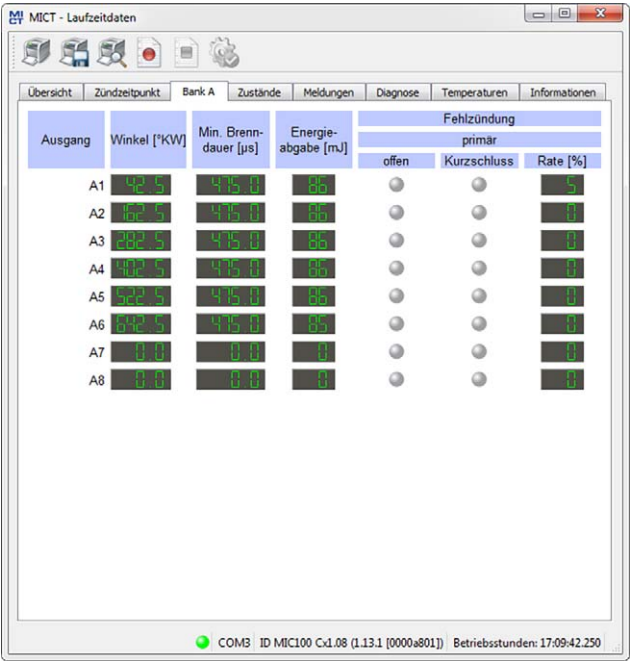

Im Fenster erhalten Sie die folgenden Informationen:

- Spalte: Ausgang Bezeichnung des Ausgangs
- Spalte: Winkel Aktueller Zündwinkel des Ausgangs
- Spalte: Min. Brenndauer Minimale Brenndauer des Ausgangs
- Spalte: Energieabgabe Aktuelle Energieabgabe des Ausgangs

### – Spalten: Fehlzündung

Statusanzeige für die unterschiedlichen Fehlzündungsarten (primärseitig, offen, Kurzschluss). Bei Fehlzündungen ist die jeweilige Statusanzeige rot, sonst ist sie grau. Bei gelber Statusanzeige sind seit dem letzten Zurücksetzen des Zählers Fehlzündungen aufgetreten.

Wenn Sie den Mauszeiger über eine Statusanzeige halten, wird eine Übersicht der Fehlzündungszähler des jeweiligen Ausgangs für alle Fehlzündungsarten angezeigt. Pro Fehlzündungsart wird maximal bis 255 gezählt. Die Zähler können über den Menüpunkt Gerät -> Befehle senden -> Fehlzündungszähler zurücksetzen manuell zurückgesetzt werden. Bei einem Motorstart und beim Starten des Selbsttests werden die Zähler automatisch zurückgesetzt.

## **8.11.4** Laufzeitdaten – Zustände

In dem Fenster werden zur Zeit keine Zustände angezeigt.

## **8.11.5** Laufzeitdaten – Meldungen

In dem Fenster werden zur Zeit keine Meldungen angezeigt.

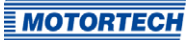

## **8.11.6** Laufzeitdaten – Diagnose

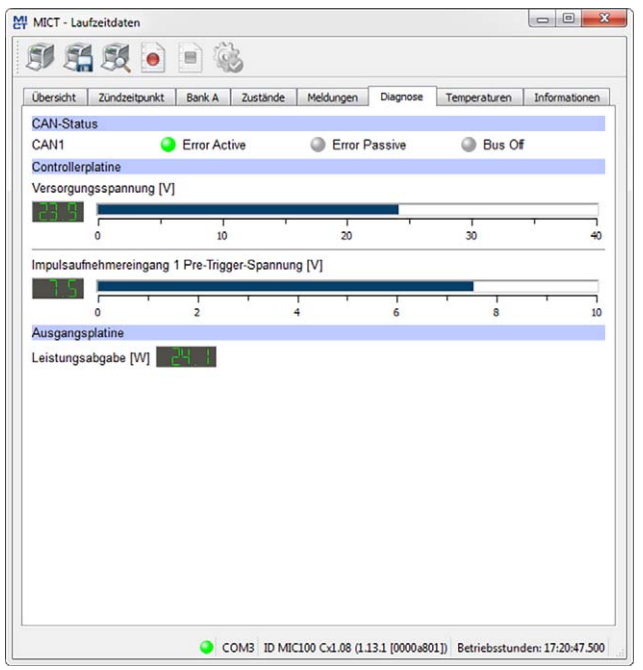

Im Fenster erhalten Sie die folgenden Informationen:

### – CAN-Status

Die Statusanzeige gibt an, in welchem Fehlerbehandlungszustand sich das Gerät für die CAN-Bus-Kommunikation befindet:

– Error Active

Das Gerät befindet sich im Normalzustand der Bus-Kommunikation. Wenn ein Fehler in der Kommunikation auftritt, sendet das Gerät ein aktives Error-Flag.

– Error Passive

Nach einer definierten Fehleranzahl in der Bus-Kommunikation wechselt das Gerät in den Zustand Error Passive. Wenn ein weiterer Fehler auftritt, sendet das Gerät ein passives Error-Flag.

– Bus Off

Das Gerät wurde aufgrund von Fehlerhäufungen in der Bus-Kommunikation vom CAN-Bus getrennt.

- Controllerplatine
	- Versorgungsspannung Aktuelle Spannungsversorgung der Controller-Platine.
	- Impulsaufnehmereingang 1 Pre-Trigger-Spannung

Aktuelle Pre-Trigger-Spannung für die Impulsaufnehmereingänge (siehe Motor – Impulsaufnehmer – Eingänge auf Seit[e 81\)](#page-80-0). Im Betrieb wird die Pre-Trigger-Spannung für passive Impulsaufnehmer drehzahlabhängig erhöht, damit das Zündsteuergerät weniger störanfällig ist.

- Ausgangsplatine
	- Leistungsabgabe Aktuelle Leistungsabgabe der Ausgangsplatine

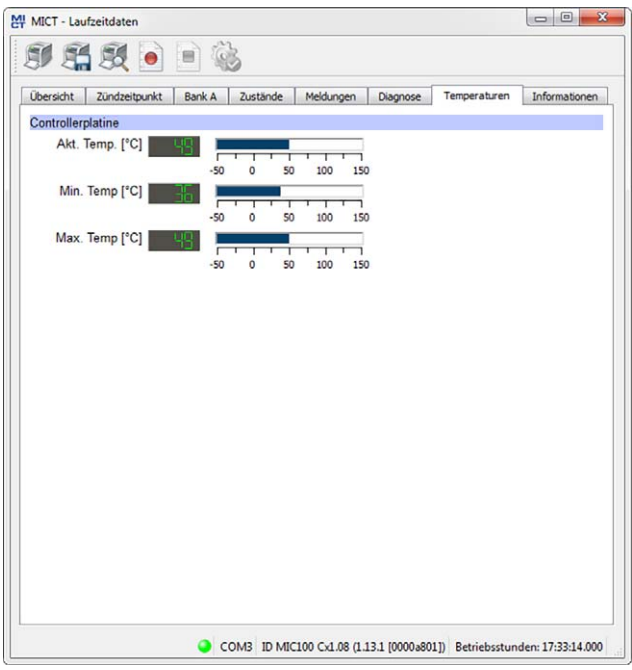

## **8.11.7** Laufzeitdaten – Temperaturen

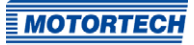

In dem Fenster erhalten Sie eine Übersicht der Temperaturen der Controller-Platine. Die Maximal- und Minimalwerte werden bei jedem Neustart des Zündsteuergerätes zurückgesetzt.

Sie erhalten folgende Informationen:

- Controllerplatine
	- Akt. Temp. Aktuelle Temperatur der Controller-Platine
	- Min. Temp. Minimal gemessene Temperatur der Controller-Platine
	- Max. Temp. Maximal gemessene Temperatur der Controller-Platine

## <span id="page-96-0"></span>**8.11.8** Laufzeitdaten – Information

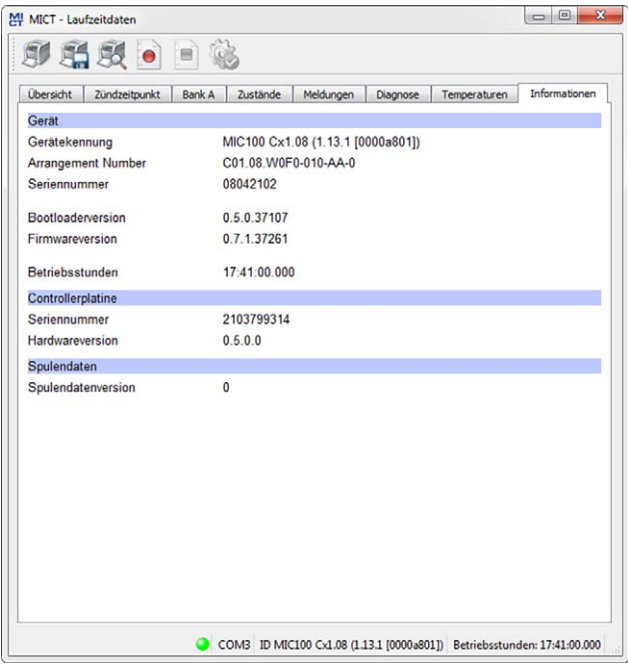

In der Ansicht erhalten Sie einen Überblick über die Geräte- und Versionsdaten. Bei Problemen haben Sie die Möglichkeit, die aktuellen Laufzeitdaten zu drucken und per Fax oder als PDF per E-Mail an den MOTORTECH-Service zu senden. Für eine schnelle Unterstützung liegen uns so sofort alle nötigen Informationen vor.

## **8.12** Log

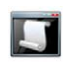

Klicken Sie auf das Symbol, um das Fenster Log zu öffnen. Dieses Fenster steht nur Benutzern mit der Berechtigung für die Zugangsebene Erweiterter Service zur Verfügung.

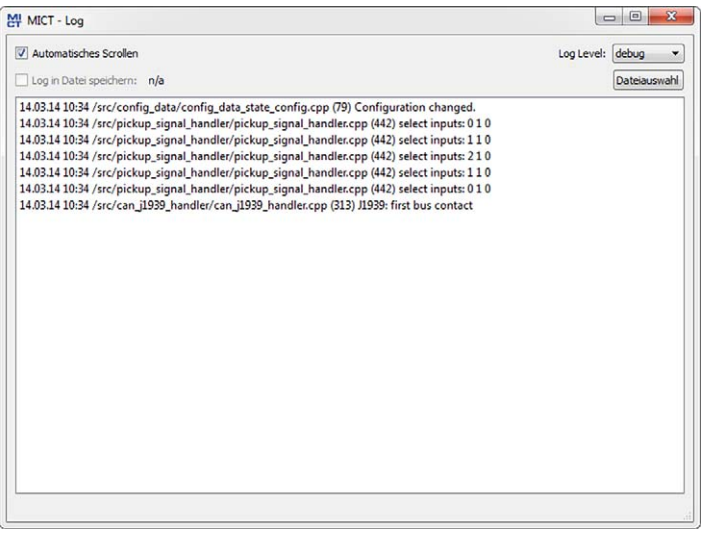

Das Fenster Log dient zur Unterstützung bei Fehlerdiagnosen durch MOTORTECH.

- Automatisches Scrollen Ist die Funktion aktiviert, wird der Anzeigebereich auf die neueste Nachricht eingestellt.
- Log Level Die Auswahl des Log Levels wird bei Bedarf durch MOTORTECH vorgegeben.
- Log in Datei speichern

Die Checkbox aktiviert oder deaktiviert das Speichern der protokollierten Daten in eine ausgewählte Datei. Bei deaktivierter Funktion werden die protokollierten Daten nur angezeigt.

**Dateiauswahl** 

Über die Schaltfläche können Sie eine Datei auswählen, in der protokollierte Daten gespeichert werden sollen.

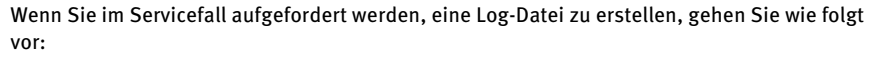

- 1. Öffnen Sie das Fenster Log über die Symbolleiste oder die Menüleiste.
- 2. Wählen Sie über die Schaltfläche Dateiauswahl einen Pfad aus und geben Sie einen Dateinamen für die Log-Datei an.
	- ► Wenn die Datei noch nicht existiert, wird sie automatisch mit der Endung .log erstellt.
- 3. Aktivieren Sie die Checkbox Log in Datei speichern.
- 4. Wählen Sie aus der Liste Log Level den Level, der durch MOTORTECH vorgegeben wurde.
- 5. Lassen Sie das Fenster geöffnet.
	- ▸ Die Log-Nachrichten werden sowohl im Fenster als auch in der ausgewählten Datei protokolliert.

### **8.13** Laufzeitanpassungen

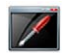

Klicken Sie auf das Symbol, um das Fenster Laufzeitanpassungen zu öffnen. Dieses Fenster steht nur Benutzern mit einer Berechtigung ab der Zugangsebene Service zur Verfügung.

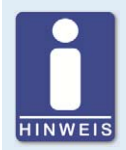

### **Laufzeitanpassungen werden direkt ausgeführt**

Alle Laufzeitanpassungen werden direkt ausgeführt, ohne dass die Eingaben bestätigt werden müssen.

**MOTORTECH** 

## **8.13.1** Laufzeitanpassungen – Reset

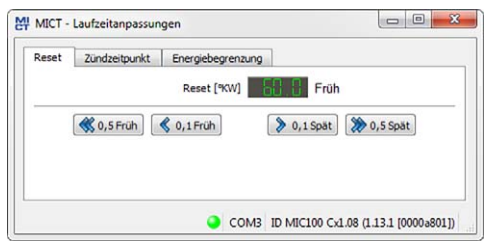

Die Index-/Reset-Position kann während des Betriebs des Gerätes um 5 °KW (Früh/Spät) korrigiert werden. Die Korrektur erfolgt über die Tasten:

- 0,1 Früh/Spät in 0,1°-Schritten nach Früh oder Spät
- 0,5 Früh/Spät in 0,5°-Schritten nach Früh oder Spät

Änderungen werden sofort umgesetzt und in der im Gerät befindlichen Konfiguration gespeichert.

Sollte der Korrekturbereich nicht ausreichen, muss die Reset-/Index-Position in der Konfiguration angepasst werden (siehe Abschnitt Motor – Impulsaufnehmer – Allgemein auf Seit[e 80\)](#page-79-0).

## <span id="page-99-0"></span>**8.13.2** Laufzeitanpassungen – Zündzeitpunkt

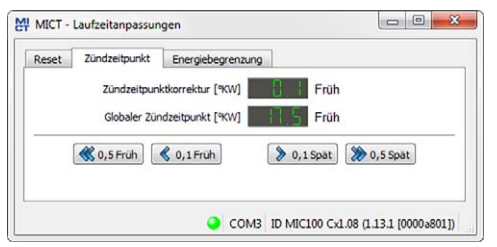

Die Position des globalen Zündzeitpunktes kann während des Betriebs des Gerätes um 50 °KW (Früh/Spät) korrigiert werden. Die Korrektur erfolgt über die Tasten:

- 0,1 Früh/Spät in 0,1°-Schritten nach Früh oder Spät
- 0,5 Früh/Spät

in 0,5°-Schritten nach Früh oder Spät

Die im Parametersatz eingestellten Grenzwerte für den Zündzeitpunkt (siehe Abschnitt Zündzeitpunkt – Parametersatz A – Allgemein auf Seit[e 85\)](#page-84-0) können mit der Laufzeitanpassung nicht überoder unterschritten werden.

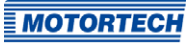

Die Korrektur des globalen Zündzeitpunktes wird sofort umgesetzt und bleibt auch bei einem Geräteneustart erhalten. HINWEIS: Die im Gerät befindliche Konfiguration wird nicht geändert.

## **8.13.3** Laufzeitanpassungen – Energiebegrenzung

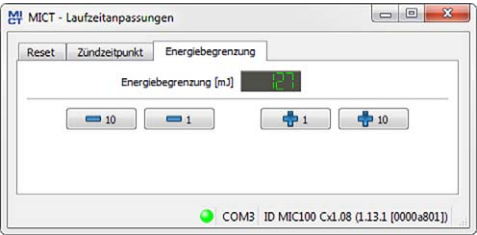

Die Energiebegrenzung kann während des Betriebs des Gerätes im Bereich 80 mJ bis 130 mJ angepasst werden. Die Anpassung erfolgt über die Tasten:

- $-$ /+1 in 1 mJ-Schritten  $-$ /+ 10
	- in 10 mJ-Schritten

Änderungen werden sofort umgesetzt und in der im Gerät befindlichen Konfiguration gespeichert.

## **8.14** Parametersatzkurve

Klicken Sie auf das Symbol, um das Fenster Parametersatz zu öffnen.

## **8.14.1** Parametersatzkurve – Simulation

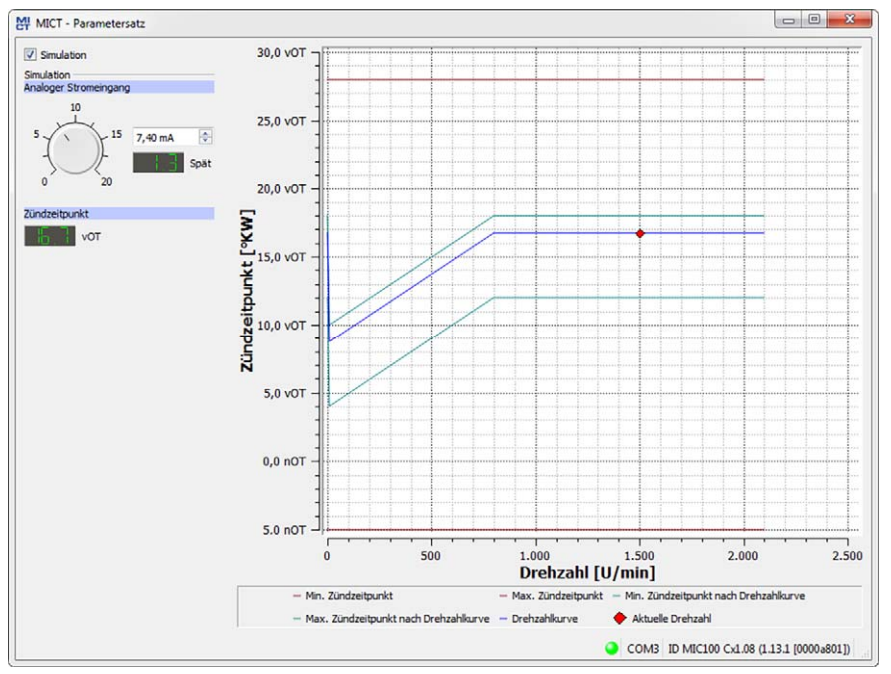

Die Parametersatzkurve visualisiert die Konfigurationen des Parametersatzes und simuliert über den Drehzahlbereich dabei die Einflüsse des analogen Stromeingangs. Durch Bewegen des Drehknopfes oder Eingabe des gewünschten Wertes werden Veränderungen zeitgleich angezeigt.

### **Simulation**

Die Simulation wird über die Checkbox aktiviert oder deaktiviert.

### – Analoger Stromeingang

Simulation des analogen Stromeingangs

- Drehknopf für Verstellung zwischen den konfigurierten Werten (z. B. 0 mA und 20 mA)
- Feld für manuelle Eingabe des gewünschten Wertes in mA
- Anzeige des Wertes in °KW, um den der Zündzeitpunkt verstellt wird

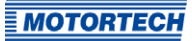

### – Zündzeitpunkt

Anzeige des sich während der Simulation ändernden globalen Zündzeitpunktes

Während eine Verbindung zum Gerät besteht, wird der Zündzeitpunkt abhängig von der aktuellen Motordrehzahl simuliert und in der Grafik als  $\bullet$  gekennzeichnet.

## **8.14.2** Parametersatzkurve – Laufzeitwerte

Wird die Checkbox Simulation deaktiviert, schaltet das Fenster Parametersatzkurve auf die aktuellen Laufzeitdaten um.

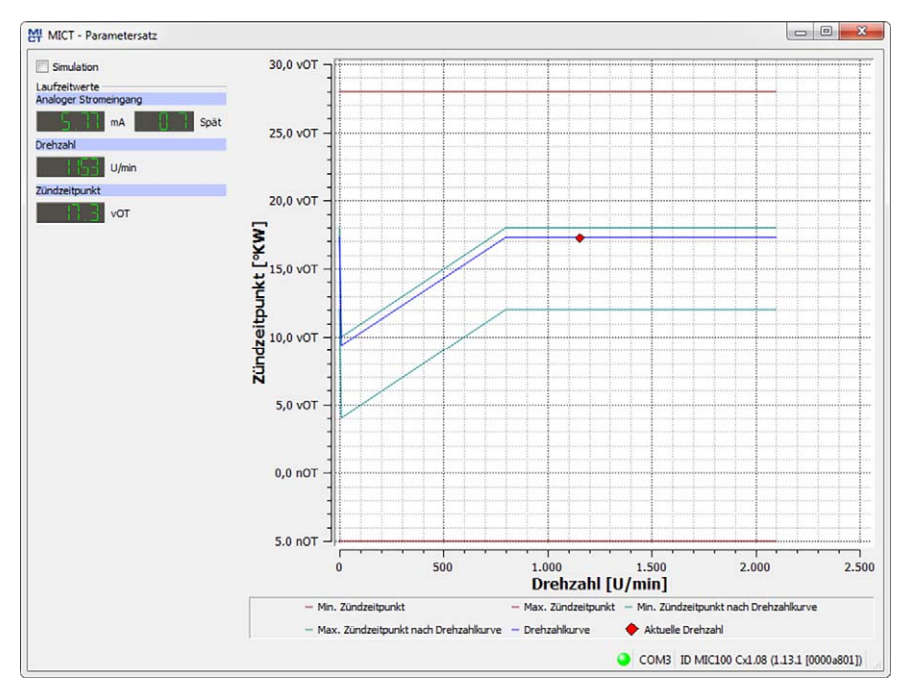

Im Fenster erhalten Sie die folgenden Informationen:

### – Analoger Stromeingang linke Spalte: Anzeige des neu berechneten Verstellwertes des Stromeingangs rechte Spalte: Anzeige der vom Zündsteuergerät gelieferten Werte vom Stromeingang

- Drehzahl Anzeige der aktuellen Drehzahl
- Zündzeitpunkt Anzeige des aktuellen globalen Zündzeitpunktes

## **8.15** Spulen

Das MICT verfügt über eine Datenbank mit technischen Informationen über Zündspulen von MOTORTECH. Öffnen Sie die Datenbank wie folgt:

### Werkzeuge -> Spulen

Sie haben die Möglichkeit, Informationen über die in der Datenbank vorhandenen Zündspulen zu speichern und auszudrucken. Hierfür stehen Ihnen in der Symbolleiste im Fenster Spulen folgende Funktionen zur Verfügung.

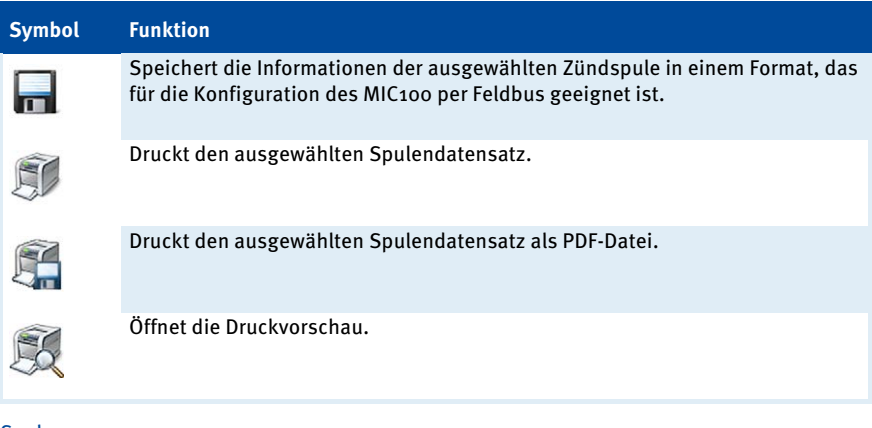

Spulen – Gerät

Wählen Sie ein Zündsteuergerät aus.

**Spule** 

Wählen Sie eine Zündspule aus.

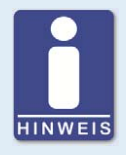

### **Richtiges Zündsteuergerät wählen**

Die Daten einer Zündspule sind abhängig vom verwendeten Zündsteuergerät. Wählen Sie daher immer das Zündsteuergerät aus, mit dem Sie die Spulen verwenden, um die richtigen Daten zu erhalten.

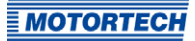

## **8.15.1** Allgemein

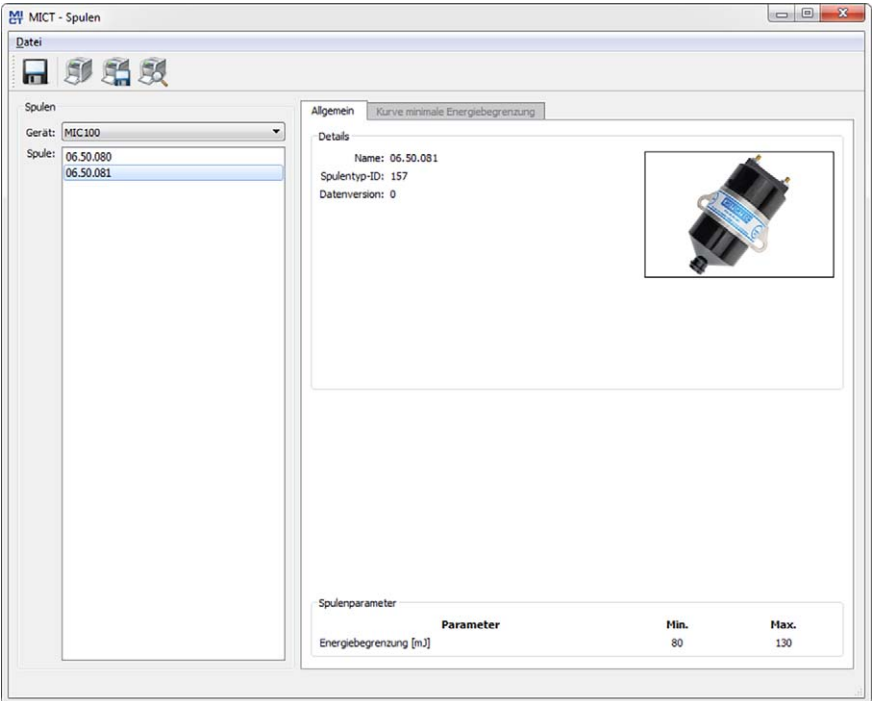

### Details

Sie erhalten folgende Informationen:

- Name Name der Spule
- Spulentyp-ID Dient der eindeutigen Identifikation der Zündspule
- Datenversion

Zeigt die Datenversion der ausgewählten Zündspule in der Datenbank. Die Datenversion der im Zündsteuergerät konfigurierten Zündspule wird in den Laufzeitdaten in der Ansicht Information angezeigt (siehe Abschnitt Laufzeitdaten – Information auf Seit[e 97\).](#page-96-0) Um sicherzustellen, dass die Spulendatenbank immer über die neusten Datensätze verfügt, sollte das automatische Online-Update aktiviert sein. Weitere Informationen zum Online-Update erhalten Sie im Abschnitt Online Update Einstellungen auf Seit[e 63.](#page-62-0)

– Abbildung der Zündspule

### Spulenparameter

Sie erhalten folgende Informationen:

### – Energiebegrenzung [mJ] Zeigt den zulässigen Wertebereich für die Energiebegrenzung in mJ. Die Konfiguration der Energiebegrenzung erfolgt in der Ansicht Zündzeitpunkt – Parametersatz A – Energie (siehe Abschnitt Zündzeitpunkt – Parametersatz A – Energie auf Seit[e 86\)](#page-85-0).

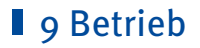

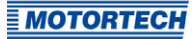

### **9.1** Inbetriebnahme

Bevor Sie das MIC100-Zündsteuergerät in Betrieb nehmen, müssen Sie folgende Punkte beachten:

- Wurden der Motor, die Zündsequenz und die Ausgangskonfiguration richtig gewählt? Wenn Sie sich nicht sicher sind, kontaktieren Sie MOTORTECH oder den entsprechenden Motorenhersteller.
- Vergewissern Sie sich, dass die Zündreihenfolge des Motors bzw. die Verkabelung des Ausgangskabelbaumes korrekt ausgeführt ist.
- Ist der Impulsaufnehmer in Übereinstimmung mit den in dieser Betriebsanleitung gezeigten Zeichnungen verkabelt?
- Ist der Abstand des Impulsaufnehmers zu Triggerscheiben, Projektilen etc. korrekt eingestellt (siehe Kapitel Einbauort des Impulsaufnehmers festlegen auf Seit[e 30\)?](#page-29-0)
- Stellen Sie sicher, dass die Daten einwandfrei auf das Gerät übertragen wurden.
- Überprüfen Sie, dass der Start-/Stop-Eingang auf Zündung freigegeben gesetzt ist, bzw. den Steuerungsanforderungen der übergeordneten Steuerung entsprechend funktioniert.
- Verschließen Sie die Serviceschraube nach Abschluss der Installations- und Konfigurationsarbeiten.
- Stellen Sie sicher, dass kein Gas in den Einlass- und Abgassystemen vorhanden ist, bevor Sie den Motor starten.
- Stellen Sie sicher, dass das Gasventil geschlossen ist.
- Führen Sie den normalen Motorstartvorgang bei geschlossenem Gasventil durch (nur Anlassen).
- Verbinden Sie eine Zündlichtlampe (Stroboskop) mit dem ersten zündenden Zylinder (Zylinder #1) und prüfen Sie, ob der am Zündsteuergerät eingestellte Zündzeitpunkt mit dem tatsächlichen Zündzeitpunkt an der Kurbelwelle übereinstimmt. Wenn der Zündzeitpunkt nicht exakt übereinstimmt, verändern Sie ihn (siehe Kapitel Laufzeitdaten auf Seit[e 89\)](#page-88-0), bis eine optimale Einstellung erreicht ist.
- Überprüfen Sie alle übrigen Zylinder auf korrekte Zündung. Wenn diese nicht korrekt ist, stoppen Sie den Motor und überprüfen Sie nochmals Verkabelung und Zündreihenfolge auf Richtigkeit.

### **9.2** Außerbetriebnahme

Die Außerbetriebnahme des Zündsteuergerätes erfolgt durch die Unterbrechung der Spannungsversorgung.

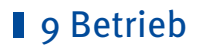

## **9.3** Firmware-Update

Über das MOTORTECH Flash Tool können Sie ein Firmware-Update für das Zündsteuergerät durchführen. Das Programm ist auf dem Datenträger enthalten, der dem USB-Adapterkabel Typ1 beiliegt. Das Adapterkabel ist notwendig, um das Gerät mit einem Rechner zu verbinden. Darüber hinaus finden Sie alle notwendigen Informationen auch im Internet unter www.motortech.de.

Für das MOTORTECH Flash Tool gelten grundsätzlich dieselben Systemvoraussetzungen wie beim MICT. Lesen Sie hierzu den Abschnitt Systemvoraussetzungen MICT auf Seit[e 57.](#page-56-0) 

### MOTORTECH Flash Tool installieren

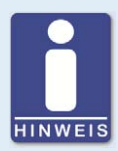

### **Treiber-Installation durchführen**

Bevor Sie einen Rechner erstmals mit einem MIC100 verbinden, ist es erforderlich alle notwendigen Treiber zu installieren oder zu aktualisieren. Diese Treiber-Installation nehmen Sie über den MOTORTECH Driver Installer vor und muss sie nur einmal pro Rechner durchgeführt werden:

So installieren Sie die Treiber:

- 1. Installieren Sie die Treiber über das Menü oder direkt vom Datenträger:
	- über das Menü: Software -> MOTORTECH Driver Installer -> MOTORTECH Driver Installer starten
	- direkt vom Datenträger: im Unterverzeichnis Drivers enthaltene exe-Datei ausführen (z. B. MOTORTECH-DriverInstaller\_w32.exe)
- 2. Führen Sie die Installation durch. Folgen Sie den Anweisungen der Installationsroutine.

So installieren Sie das MOTORTECH Flash Tool:

- 1. Starten Sie die Installation:
	- über das Menü:

Starten Sie die Datei Start.exe auf dem Datenträger. Rufen Sie die Installationsroutine des MOTORTECH Flash Tools über Software -> MOTORTECH Flash Tool -> MOTORTECH Flash Tool installieren auf.

– direkt vom Datenträger:

Führen Sie die Installationsroutine des MOTORTECH Flash Tool direkt aus. Sie befindet sich im Unterverzeichnis Installation auf dem Datenträger und ist beispielsweise wie folgt benannt: MOTORTECH-Flash-Tool-0.9.00003-setup.exe.
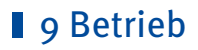

- 2. Führen Sie die Installation durch. Folgen Sie den Anweisungen der Installationsroutine. Beachten Sie, dass zur Nutzung des MOTORTECH Flash Tools die Lizenzvereinbarungen akzeptiert werden müssen.
	- ▸ Sie haben das MOTORTECH Flash Tool installiert und können Ihren Rechner über die USB-Schnittstelle mit dem Zündsteuergerät verbinden.

#### Menü- und Symbolleiste

Nach dem Start des MOTORTECH Flash Tools stehen Ihnen folgende Funktionen über die Symbole der Symbolleiste und die Einträge in der Menüleiste zur Verfügung:

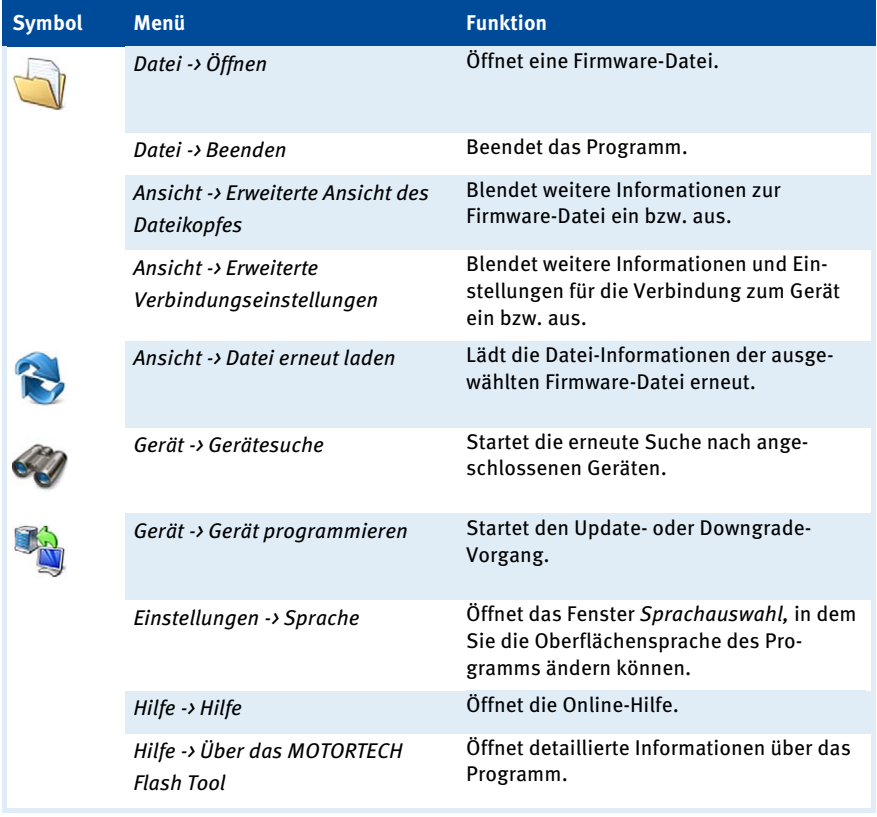

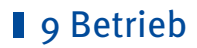

#### Firmware-Update durchführen

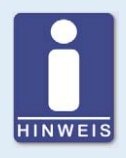

#### **Zugangskontrolle für Firmware-Update**

Wenn Sie für das Zündsteuergerät die Zugangskontrolle aktiviert haben, benötigen Sie für das Firmware-Update die PIN für die Ebene Master. Für weitere Informationen lesen Sie den Abschnitt Zugangskontrolle für das MIC100 auf Seit[e 66.](#page-65-0) 

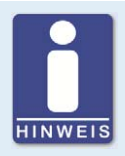

#### **Bestehende Konfiguration sichern**

Die Konfiguration Ihres Gerätes kann bei einem nicht ordnungsgemäßen Verlauf des Firmware-Updates verloren gehen. Sichern Sie daher vor dem Update die bestehende Konfiguration über das MICT. Für weitere Informationen lesen Sie den Abschnitt Arbeiten mit Konfigurationen auf Seit[e 68.](#page-67-0) 

Um ein Firmware-Update durchzuführen, gehen Sie wie folgt vor:

- 1. Falls ein MICT mit dem Zündsteuergerät verbunden ist, trennen Sie diese Verbindung.
- 2. Starten Sie das MOTORTECH Flash Tool über Start -> Programme -> MOTORTECH -> MOTORTECH Flash Tool -> x.x.x (z. B. 0.9.00003) -> MOTORTECH Flash Tool.
	- ▸ Das MOTORTECH Flash Tool wird gestartet.
	- ▸ Die Software überprüft automatisch alle USB-Ports auf angeschlossene Geräte.
- 3. Prüfen Sie im Bereich Status unter Gerät, ob Ihr Gerät korrekt erkannt wurde.
	- ▸ Konnte das MOTORTECH Flash Tool kein Gerät erkennen, obwohl es an Ihren Rechner über die USB-Schnittstelle angeschlossen ist und die USB-Treiber korrekt installiert wurden, können Sie das Firmware-Update in der Regel dennoch durchführen. Beachten Sie hierzu bei den nachfolgenden Schritten die Anweisungen in den Hinweisfenstern des MOTORTECH Flash Tools.
- 4. Wählen Sie im Bereich Datei über die Schaltfläche Auswählen die gewünschte Update-Datei aus.
- 5. Stellen Sie über die angezeigten Datei-Informationen sicher, dass das Update zu Ihrem Gerät passt.
- 6. Starten Sie den Update-Vorgang über die Schaltfläche Programmieren oder über die Menüoder Symbolleiste.
	- ▸ Das Zündsteuergerät wird automatisch neu gestartet.
	- ▸ Ein Fenster wird geöffnet, das Sie darüber informiert, welche Firmware zurzeit auf Ihrem Zündsteuergerät verwendet wird und auf welche Version aktualisiert wird.

### **9 Betrieb**

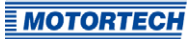

- 7. Bestätigen Sie mit Ja, um den Update-Vorgang fortzusetzen.
	- ▸ Das Update wird gestartet.
	- ▸ Das erfolgreiche Firmware-Update wird durch eine Meldung bestätigt.
- 8. Überprüfen Sie nach einem erfolgreichen Firmware-Update alle Konfigurationsdaten.

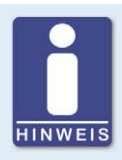

#### **Downgrade-Ablauf**

Der Ablauf für ein Downgrade entspricht im Wesentlichen dem für das Update. Sie erhalten lediglich den Hinweis, dass auf dem Gerät eine neuere Firmware installiert ist.

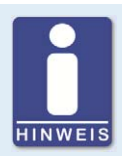

#### **Hilfe bei Verbindungsproblemen**

Wenn bei der automatischen Suche ein korrekt angeschlossenes Gerät nicht gefunden wird, kann dies beispielweise daran liegen, dass zu viele Kommunikationsschnittstellen belegt sind und überprüft werden müssen. In diesem Fall kann eine Schnittstelle aus der Drop-Down-Liste Port im Bereich Verbindung ausgewählt und somit vorgegeben werden.

Wird der gewünschte Port noch nicht in der Liste angezeigt oder sollte das Problem weiterhin bestehen, kann eine Anpassung der Time-outs für die Verbindung helfen. Die Time-out-Einstellungen blenden Sie durch den folgenden Eintrag der Menüleiste in die Hauptansicht ein: Ansicht -> Erweiterte Verbindungseinstellungen.

Nehmen Sie die folgenden Einstellungen vor:

- Time-out für die Aktualisierungsanfrage Verstellbereich: 1.000 ms bis 10.000 ms, Standardwert: 3.000 ms. Eine Verlängerung des Time-out kann insbesondere bei Verbindungsproblemen von Vorteil sein, die dadurch entstehen, dass der Rechner viele
- belegte Ports hat.
- Time-out für den Start

Verstellbereich: 1.000 ms bis 10.000 ms, Standardwert: 3.000 ms. Eine Veränderung des Time-out kann insbesondere bei Verbindungsproblemen von Vorteil sein, die dadurch entstehen, dass die Kommunikation zwischen dem Rechner und dem Gerät gestört ist.

## **10 Störungen**

#### **10.1** Mögliche Störungen

Die MIC100-Zündsteuergeräte verfügen über mehrere Schutzfunktionen, die den Motor im Störungsfall abstellen können:

- Überdrehzahl-Schutz
- externer Abschaltkontakt (Start/Stop)
- (primäre) Fehlzündungserkennung
- interner Ausfall der Hochspannungsversorgung
- Ausgangsfehlererkennung
- Abschaltung bei fehlerhaftem Impulsaufnehmer bzw. fehlerhaften Impulsaufnehmer-Signalen
- fehlerhafte Spannungsversorgung
- externe Störsignale EMI
- Übertemperaturabschaltung

### **10.2** Ursachen für Störungen

#### **10.2.1** Überdrehzahl

Die Drehzahl des Motors hat den eingestellten Wert für die Überdrehzahl überschritten. Ein durch Überdrehzahl verursachter Betriebsfehler wird am Gerät durch viermaliges Blinken der Status-LED (4-mal rot/aus 250 ms, 750 ms aus) signalisiert. Lesen Sie hierzu den Abschnitt Funktionen der LEDs auf Seit[e 25.](#page-24-0)

#### Mögliche Ursachen

- Drehzahlregelung arbeitet fehlerhaft
- Brennstoffversorgung des Motors ist nicht optimal
- fehlerhaftes Impulsaufnehmersignal

#### **10.2.2** Ausgangsfehlererkennung

Ein interner Ausfall der Hochspannungsversorgung oder Defekt eines Ausgangsschalters tritt auf.

#### Mögliche Ursachen

- Hardware-Defekt am MIC100
- Fehler an der Verkabelung (Kurzschluss oder Unterbrechung)

### 10 Störungen

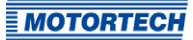

#### **10.2.3** Primäre Fehlzündungserkennung

Fehlzündungen aufgrund eines offenen Stromkreises auf der Primärseite werden erkannt und in den Laufzeitdaten angezeigt.

#### Mögliche Ursachen

- Fehler in der Ausgangsverkabelung
- Zündspule defekt

#### **10.2.4** Impulsaufnehmer-Eingangsfehler

Fehlerhafte Eingangssignale vom Impulsaufnehmer werden ermittelt. Ein Impulsaufnehmer-Eingangsfehler wird am Gerät durch 2-maliges Blinken ( 2-mal rot/aus 250 ms, 750 ms aus) der Status-LED angezeigt. Lesen Sie hierzu den Abschnitt Funktionen der LEDs auf Seit[e 25.](#page-24-0)

#### Mögliche Ursachen

- Anzahl der Ereignisse stimmt nicht mit der eingestellten Anzahl überein
- Beschädigung oder unrunder Lauf der Triggerscheibe
- Störsignale in der Verkabelung des Impulsaufnehmers
- Verkabelung des Impulsaufnehmers nicht korrekt
- Abstand des Impulsaufnehmers nicht korrekt
- Verschmutzungen am Impulsaufnehmer

#### **10.2.5** Quittieren von Störungen

Bei Motorstillstand haben Sie folgende Möglichkeiten Betriebsfehler zu quittieren:

- über Betriebsfehler bestätigen im MICT
- Trennen der Versorgungsspannung
- Bestätigen des Fehlers über CAN-Bus

#### **10.3** Hinweis auf Service / Kundendienst

Sie erreichen unseren Service zu unseren Geschäftszeiten unter der folgenden Telefon- und Faxnummer oder per E-Mail:

Telefon: +49 5141 93 99 0

Telefax: +49 5141 93 99 99

E-Mail: service@motortech.de

# 10 Störungen

### **10.4** Rücksendung von Geräten zur Reparatur/Überprüfung

Für eine Rücksendung des Gerätes zur Reparatur und Prüfung lassen Sie sich von MOTORTECH einen Einsendeschein und eine Einsendenummer geben.

Füllen Sie den Einsendeschein vollständig aus. Der vollständig ausgefüllte Einsendeschein gewährleistet eine schnelle und reibungslose Bearbeitung Ihres Reparaturauftrages.

Senden Sie das Gerät mit Einsendeschein an eine der beiden folgenden Adressen oder an den nächstgelegenen MOTORTECH-Vertreter:

#### MOTORTECH GmbH

Hogrevestr. 21–23 29223 Celle

Deutschland

Telefon: +49 5141 93 99 0 Telefax: +49 5141 93 99 98

www.motortech.de motortech@motortech.de

#### MOTORTECH Americas, LLC

1400 Dealers Avenue, Suite A New Orleans, LA 70123

USA

Telefon: +1 504 355 4212 Telefax: +1 504 355 4217

www.motortechamericas.com info@motortechamericas.com

#### **10.5** Hinweis zum Verpacken von Geräten

Für Rücksendungen sollten Geräte wie folgt verpackt werden:

- Verpackungsmaterial, das Geräteoberflächen nicht beschädigt
- stabile Verpackung des Gerätes
- stabile Klebefolien zum Schließen der Verpackung

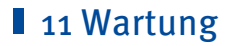

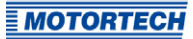

#### **11.1** Wartungsanweisung

Beachten Sie die folgenden Wartungshinweise:

- Verwenden Sie zum Reinigen des Geräts keine ätzenden Flüssigkeiten und keine Dampfstrahler.
- Reinigen Sie passive Impulsaufnehmer in regelmäßigen Abständen.
- Überprüfen Sie die Zündleitungen in regelmäßigen Abständen.
- Ersetzen Sie die Impulsaufnehmer bei Betrieb unter erhöhten Temperaturbedingungen (> +90 °C / > +194 °F) in regelmäßigen Abständen.
- Untersuchen Sie regelmäßig alle Kabel des Zündsystems auf Beschädigungen und erneuern Sie die Kabel bei Bedarf.
- Überprüfen Sie alle Steckverbindungen auf einen ordnungsgemäßen Zustand.
- Warten Sie die Zündkerzen nach den Angaben des Kerzen- und Motorherstellers

#### **11.2** Ersatzteile und Zubehör

Ersatzteile und Zubehör für MIC100-Zündsysteme entnehmen Sie unserem aktuellen Produktkatalog, der im Internet unter www.motortech.de für Sie zum Herunterladen bereit steht.

# 12 Index

#### $\mathbf{A}$

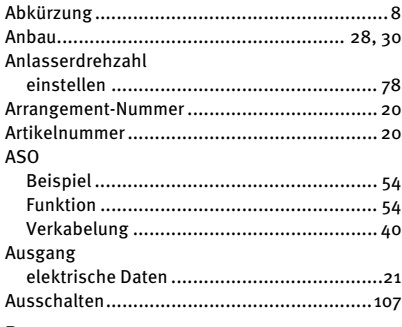

#### $\, {\bf B}$

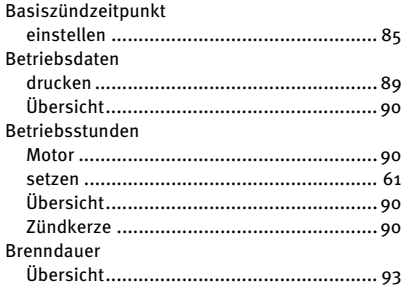

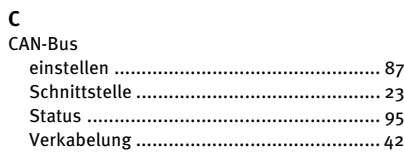

### D

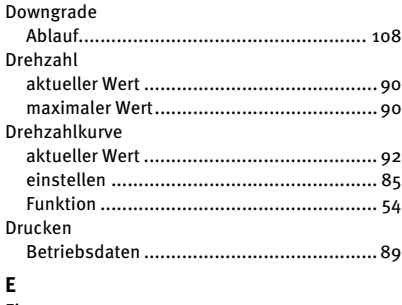

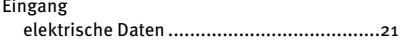

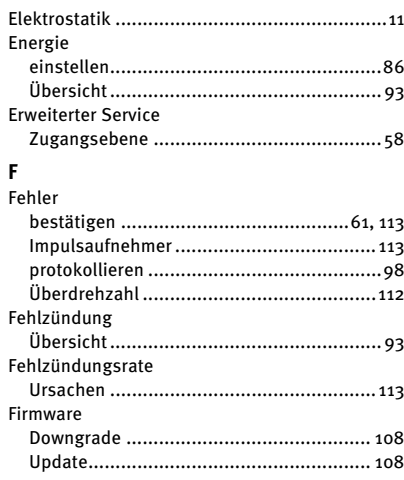

### G

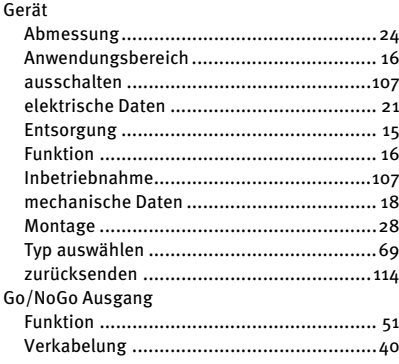

### $\mathbf H$

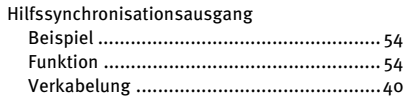

### $\mathbf{I}$

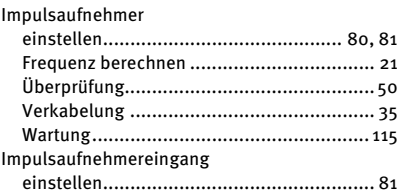

# 12 Index

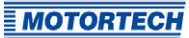

#### Impulsaufnehmer-Empfindlichkeit

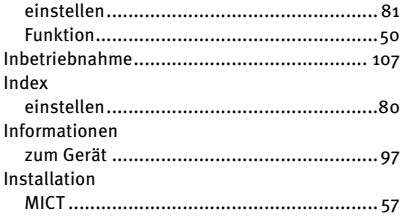

#### $\mathbf K$

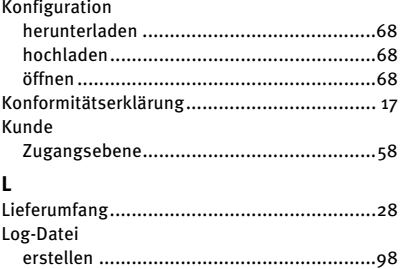

#### M  $\ddot{\phantom{a}}$

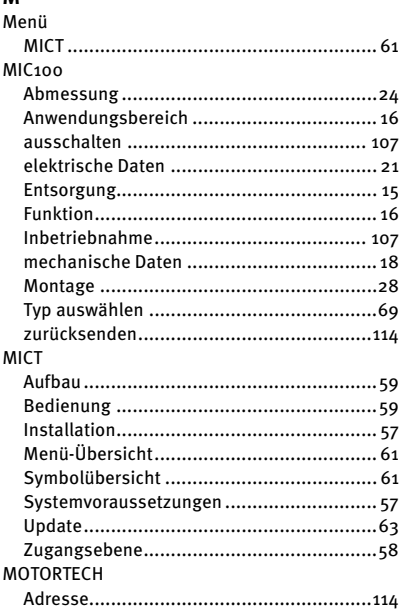

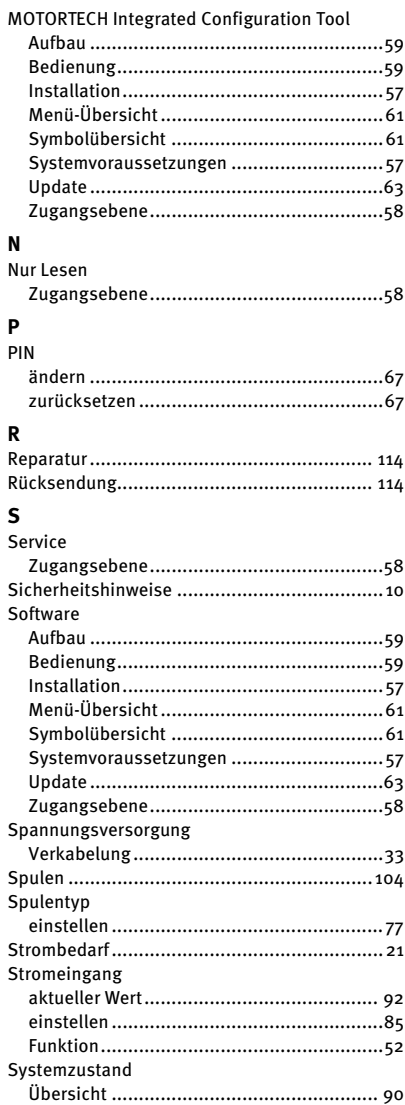

# 12 Index

#### $\mathbf{T}$

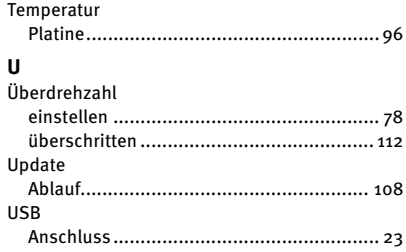

#### $\mathbf{v}$  $\mathsf{v}$

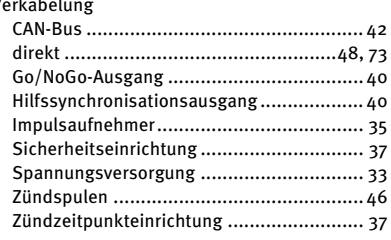

#### W  $\overline{1}$

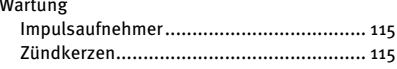

### z

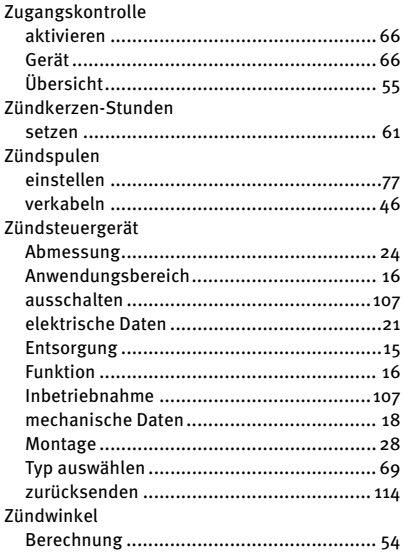

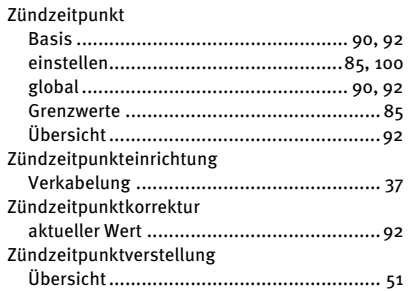

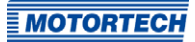

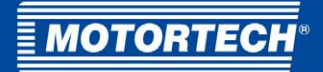

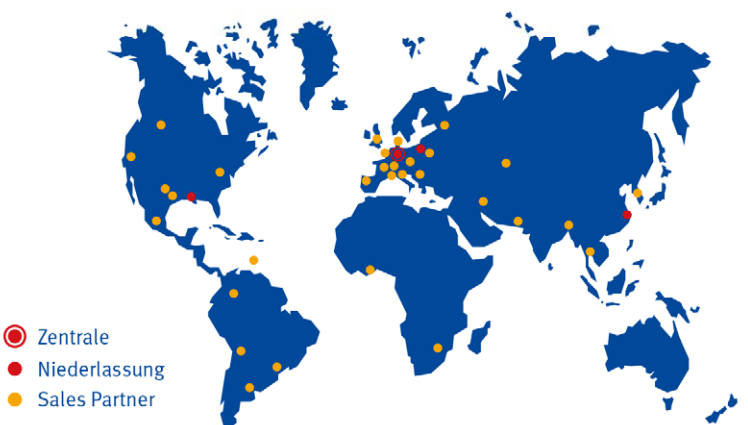

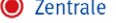

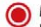

#### **MOTORTECH GmbH**

Hogrevestr. 21-23 29223 Celle Deutschland Telefon: +49 (5141) 93 99 0 +49 (5141) 93 99 99 Fax: www.motortech.de sales@motortech.de

#### **MOTORTECH Americas, LLC** 1400 Dealers Avenue, Suite A New Orleans, LA 70123 **USA** Telefon: +1 (504) 355 4212 Fax: +1 (504) 355 4217 www.motortechamericas.com info@motortechamericas.com

MOTORTECH Shanghai Co. Ldt. Room 1018 Enterprise Square, No. 228 Meiyuan Road, Zhabei District 200070 Shanghai, China Telefon: +86 (21) 6380 7338 www.motortechshanghai.com info@motortechshanghai.com